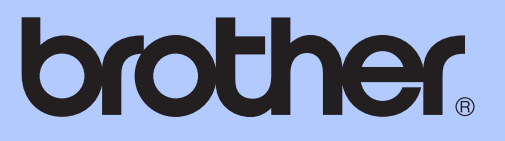

# BEKNOPTE GEBRUIKERSHANDLEIDING

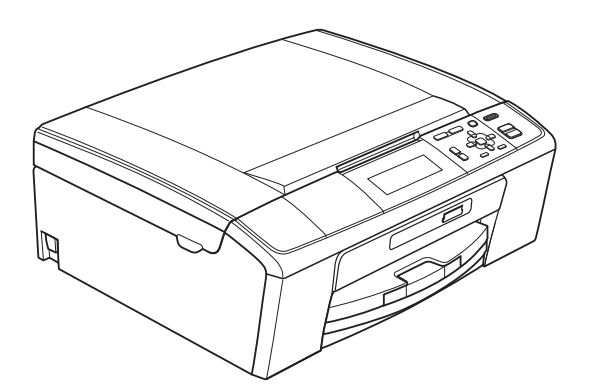

DCP-J515W DCP-J715W

Versie 0

DUT/BEL-DUT

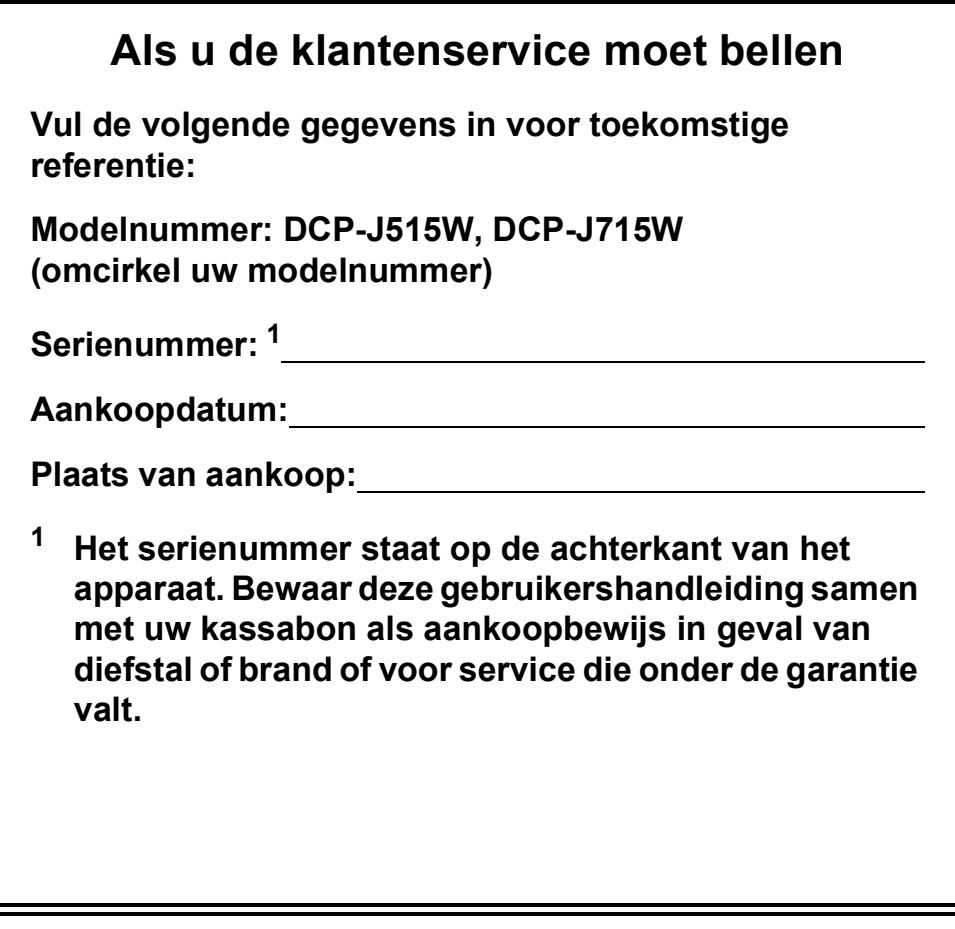

#### <span id="page-1-0"></span>**Registreer uw product online op**

### **<http://www.brother.com/registration/>**

Door uw product bij Brother te registreren, wordt u geregistreerd als de originele eigenaar van het product. Uw registratie bij Brother:

- kan eventueel als bevestiging van de aankoopdatum van uw product dienen, mocht u uw kassabon verliezen; en
- kan eventueel een verzekeringsclaim van u ondersteunen, in geval het product verloren gaat en dit gedekt is door de verzekering.

## **Gebruikershandleiding en waar kan ik die vinden?**

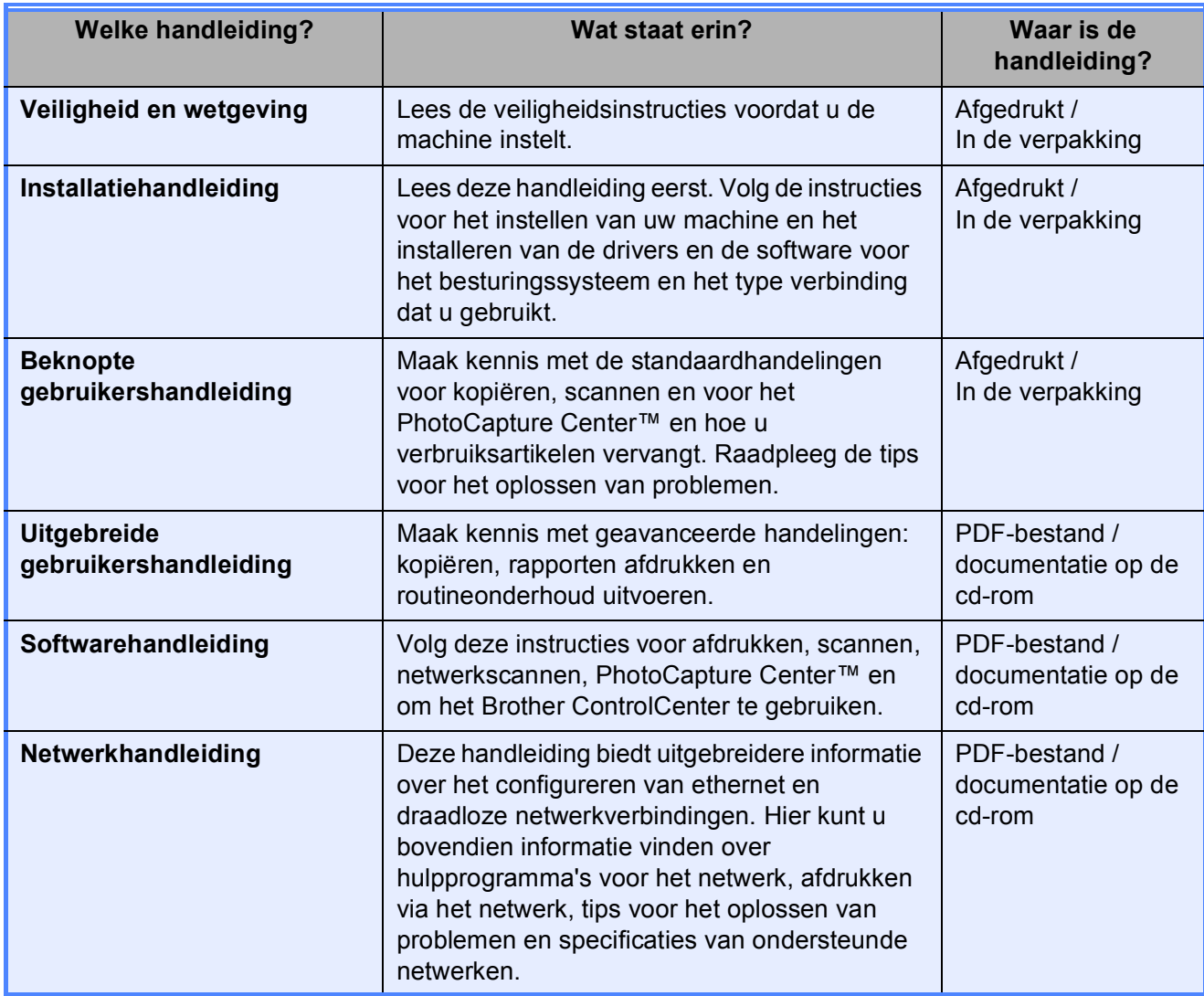

# **Inhoudsopgave<br>(BEKNOPTE GEBRUIKERSHANDLEIDING)**

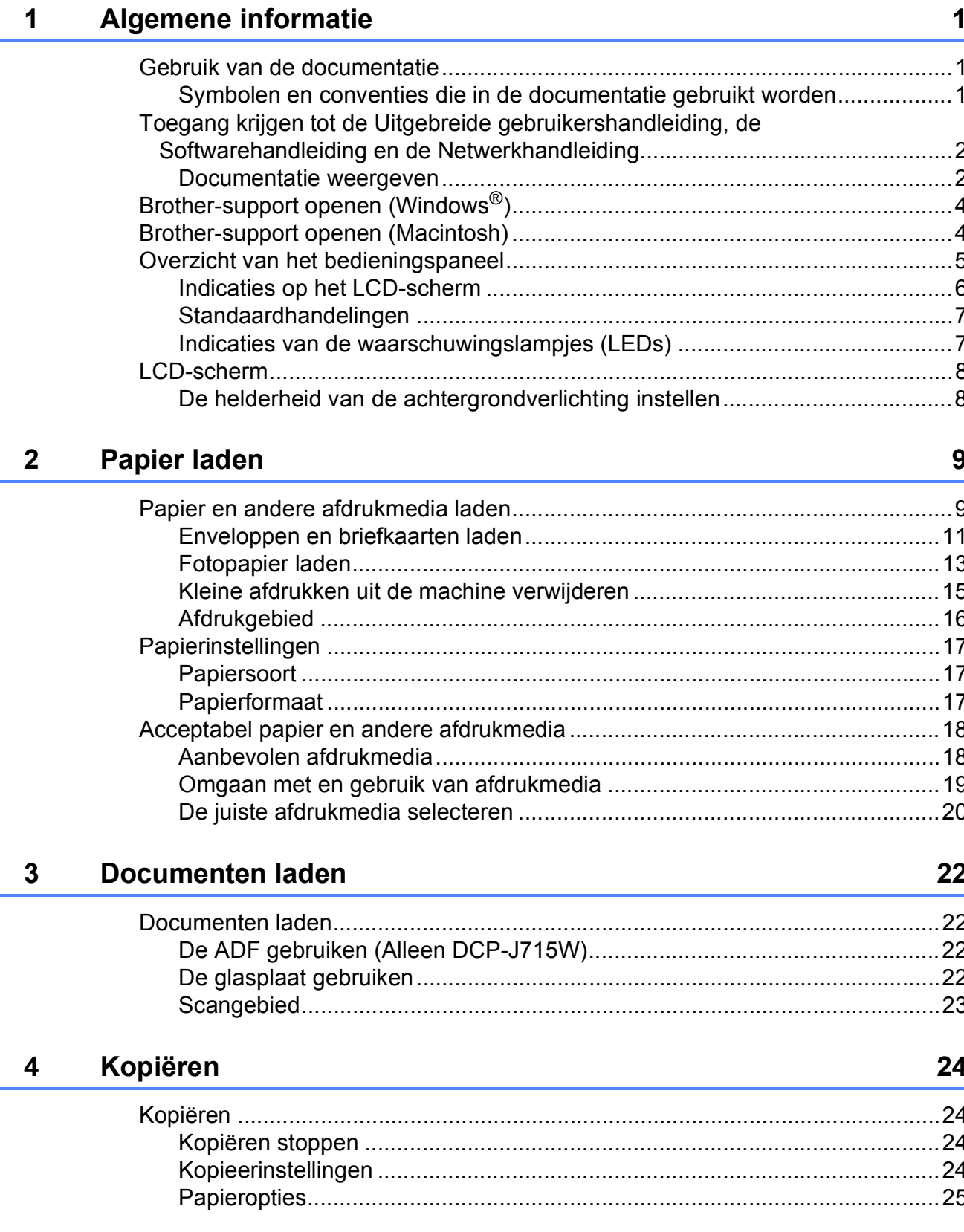

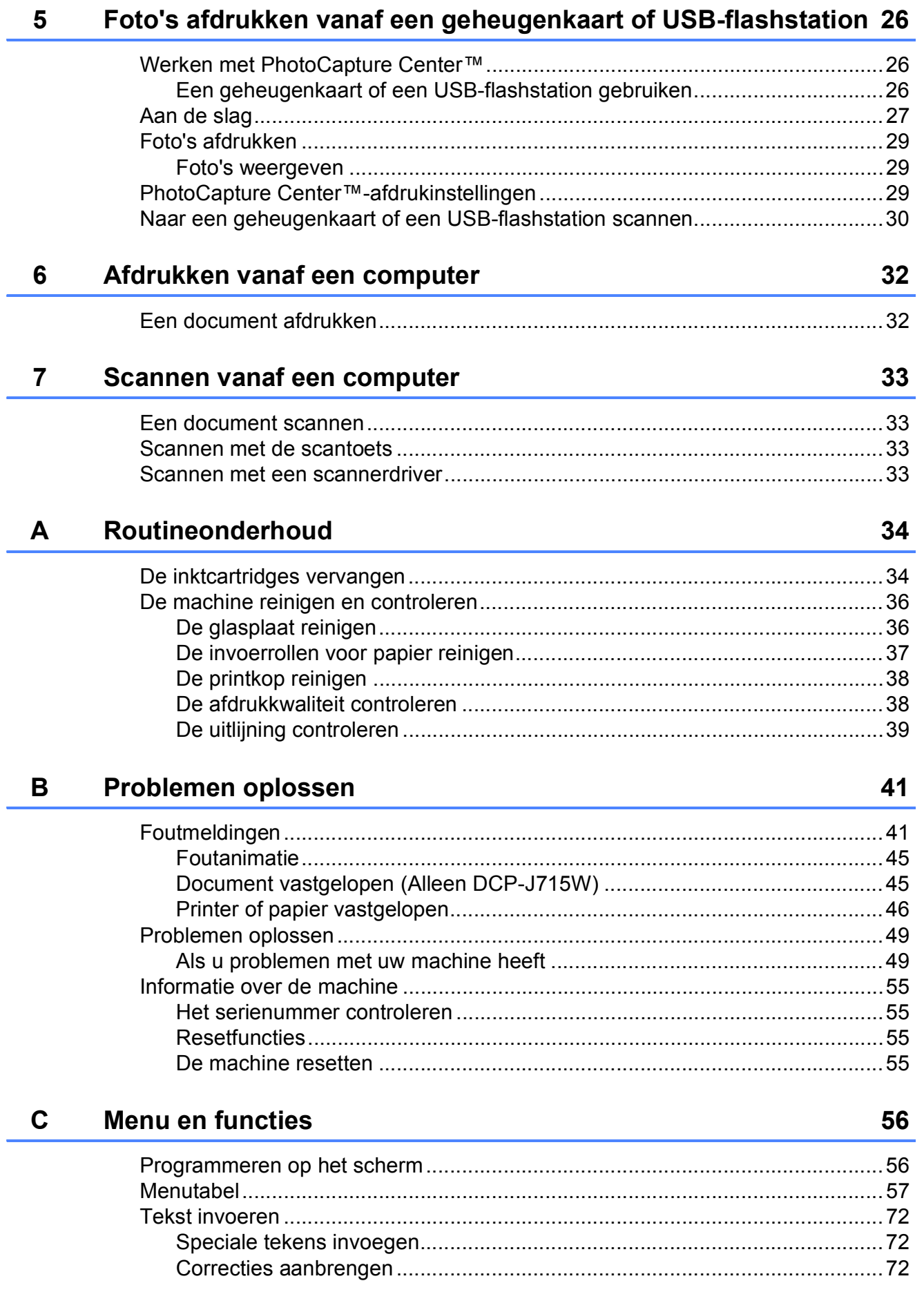

#### **Specificaties** D

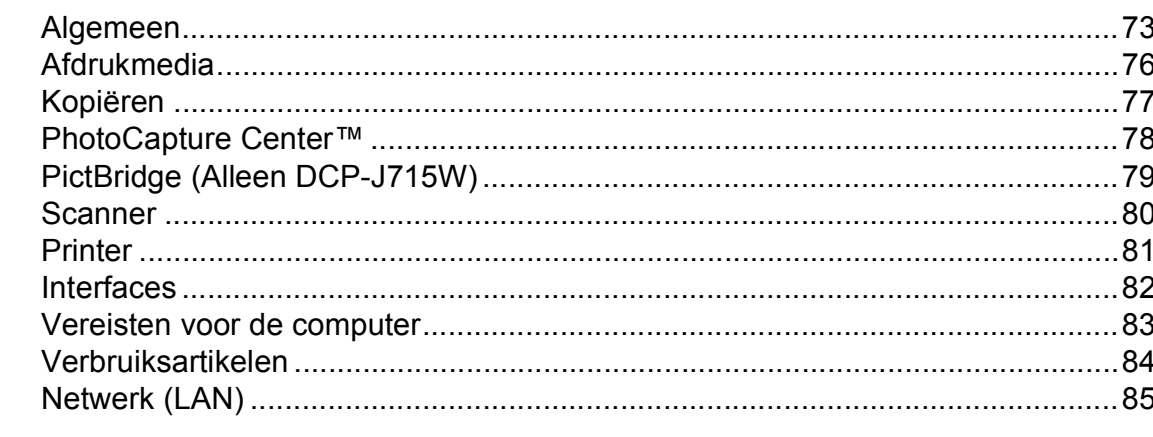

#### Index  $E$

73

## **Inhoudsopgave (UITGEBREIDE GEBRUIKERSHANDLEIDING)**

De *Uitgebreide gebruikershandleiding* geeft uitleg over de volgende kenmerken en functies. U kunt de *uitgebreide gebruikershandleiding* bekijken op de documentatiecd-rom.

#### *1 Algemene instellingen*

*Opslag in geheugen Slaapstand LCD-scherm*

#### *2 Rapporten afdrukken*

*Rapporten*

#### *3 Kopiëren*

*Kopieerinstellingen*

#### *4 Foto's afdrukken vanaf een geheugenkaart of USBflashstation*

*Werken met PhotoCapture Center™ Foto's afdrukken PhotoCapture Center™ afdrukinstellingen Naar een geheugenkaart of een USBflashstation scannen*

#### *5 Foto's vanaf een camera afdrukken (Alleen DCP-J715W)*

*Foto's direct afdrukken vanaf een PictBridge-camera Foto's direct afdrukken vanaf een digitale camera (zonder PictBridge)*

#### *A Routineonderhoud*

*De machine reinigen en controleren De machine inpakken en vervoeren*

#### *B Verklarende woordenlijst*

*C Index*

**1**

## <span id="page-8-0"></span>**Algemene informatie <sup>1</sup>**

## <span id="page-8-1"></span>**<sup>1</sup> Gebruik van de documentatie <sup>1</sup>**

Dank u voor de aanschaf van een Brothermachine! Het lezen van de documentatie helpt u bij het optimaal benutten van uw machine.

## <span id="page-8-2"></span>**Symbolen en conventies die in de documentatie gebruikt worden <sup>1</sup>**

De volgende symbolen en conventies worden in de documentatie gebruikt.

- **Vetgedrukt** Vetgedrukte tekst verwijst naar een specifieke knop op het bedieningspaneel van de machine of op het computerscherm.
- *Cursief* Cursief gedrukte tekst benadrukt een belangrijk punt of verwijst u naar een verwant onderwerp.
- Courier New Het lettertype Courier New verwijst naar meldingen die worden weergegeven op het LCD-scherm van de machine.

## **A WAARSCHUWING**

WAARSCHUWING geeft een mogelijk gevaarlijke situatie aan die, als deze niet wordt voorkomen, kan resulteren in ernstig of fataal letsel.

## VOORZICHTIG

VOORZICHTIG geeft een mogelijk gevaarlijke situatie aan die, als deze niet wordt voorkomen, kan resulteren in enig letsel.

## **A** BELANGRIJK

BELANGRIJK geeft een mogelijk gevaarlijke situatie aan die kan resulteren in -schade-aan eigendommen, storingen of een niet-werkend product.

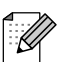

Opmerkingen leggen uit wat u in een bepaalde situatie moet doen of hoe de bewerking met andere functies werkt.

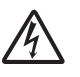

Het pictogram Elektrisch gevaar attendeert u op het risico van elektrische schokken.

## <span id="page-9-0"></span>**Toegang krijgen tot de Uitgebreide gebruikershandleiding, de Softwarehandleiding en de Netwerkhandleiding <sup>1</sup>**

Deze standaardgebruikershandleiding bevat niet alle informatie over de machine, zoals het gebruik van de geavanceerde functies van de kopieermachine, het PhotoCapture Center™, de printer, de scanner en het netwerk. Wanneer u gedetailleerde informatie wenst over deze bewerkingen, kunt u de **Uitgebreide gebruikershandleiding**,

**Softwarehandleiding** en de

**Netwerkhandleiding** op de documentatie cd-rom raadplegen.

### <span id="page-9-1"></span>**Documentatie weergeven**

Zet uw computer aan. Plaats de documentatiecd-rom in het cd-romstation.

### **Opmerking**

(Windows®-gebruikers) Als het scherm niet automatisch wordt weergegeven, gaat u naar **Deze computer (Computer)**, dubbelklikt u op het pictogram van de cd-rom en vervolgens op **index.html**.

2 (Macintosh-gebruikers) Dubbelklik op het pictogram van de cd-rom en dubbelklik op **index.html**.

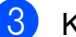

**3** Klik op uw land.

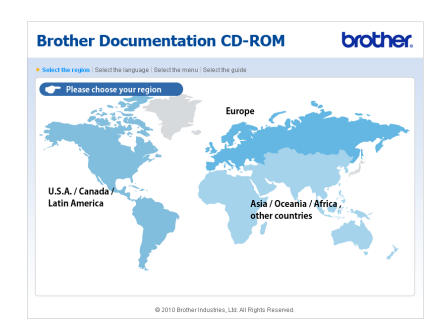

Ga met de muisaanwijzer achtereenvolgens naar uw taal en **Handleiding bekijken** en klik vervolgens op de gewenste handleiding.

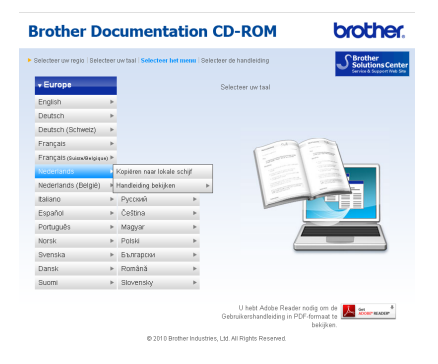

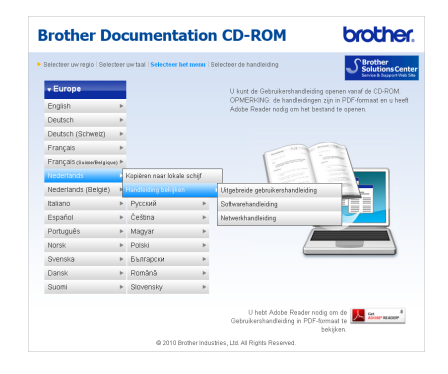

## **Opmerking**

- (Alleen Windows<sup>®</sup>-gebruikers) In uw webbrowser wordt bovenaan de pagina mogelijk een gele balk weergegeven met een beveiligingswaarschuwing over Active X controls. Om de pagina correct weer te geven, klikt u op de balk, **Geblokkeerde inhoud toestaan** en vervolgens op **Ja** in het dialoogvenster van de beveiligingswaarschuwing.
- (Alleen Windows $^{\circledR}$ -gebruikers)<sup>[1](#page-10-0)</sup> Voor snellere toegang kunt u alle gebruikersdocumentatie in PDF-structuur naar een lokale map op uw computer kopiëren. Ga met de muisaanwijzer naar uw taal en klik op **Kopiëren naar lokale schijf**.
	- <sup>1</sup> Microsoft<sup>®</sup> Internet Explorer<sup>®</sup> 6.0 of recenter.

#### <span id="page-10-0"></span>**Instructies voor het scannen opzoeken <sup>1</sup>**

Er zijn verscheidene manieren waarop u documenten kunt scannen. U kunt de instructies als volgt vinden:

#### **Softwarehandleiding**

- *Scannen*
- ControlCenter
- *Netwerkscannen*

#### **ScanSoft™ PaperPort™11SE met OCRprocedurehandleidingen (Alleen DCP-J715W)**

U kunt de volledige procedurehandleidingen voor ScanSoft™ PaperPort™11SE met OCR weergeven via het menu Help in de toepassing ScanSoft™ PaperPort™11SE.

#### **De gebruikershandleiding voor Presto! PageManager (Alleen DCP-J715W)**

### **Opmerking**

Eerst dient u Presto! PageManager te downloaden en installeren. Zie *[Brother](#page-11-2)[support openen \(Macintosh\)](#page-11-2)* op pagina 4 voor verdere instructies.

■ U kunt de volledige gebruikershandleiding voor Presto! PageManager weergeven via het menu Help in de toepassing Presto! PageManager.

#### **Instructies voor netwerkinstellingen opzoeken <sup>1</sup>**

Uw machine kan worden aangesloten op een draadloos of bekabeld netwerk. (Een bekabeld netwerk is niet beschikbaar voor model DCP-J515W.) U kunt de standaardinstallatieinstructies vinden in de Installatiehandleiding. Als uw draadloze toegangspunt of router Wi-Fi Protected Setup of AOSS™ ondersteunt, volgt u de stappen in de Installatiehandleiding. Raadpleeg de *Netwerkhandleiding* op de documentatiecd-rom voor meer informatie over het configureren van het netwerk.

## <span id="page-11-0"></span>**Brother-support openen (Windows®) <sup>1</sup>**

Alle benodigde hulpbronnen, zoals websupport (Brother Solutions Center), zijn beschikbaar op de installatiecd-rom.

 Klik op **Brother-support** in het **Hoofdmenu**. Het volgende scherm wordt weergegeven:

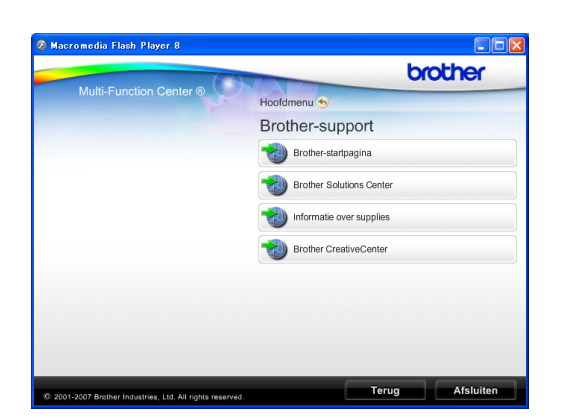

- Om onze website ([http://www.brother.com\)](http://www.brother.com) te openen, klikt u op **Brother-startpagina**.
- Voor het laatste nieuws en informatie over productondersteuning ([http://solutions.brother.com/\)](http://solutions.brother.com/) klikt u op **Brother Solutions Center**.
- Als u onze website voor originele Brotherverbruiksartikelen ([http://www.brother.com/original/\)](http://www.brother.com/original/) wilt bezoeken, klikt u op **Informatie over supplies**.
- Als u het Brother CreativeCenter (<http://www.brother.com/creativecenter/>) voor GRATIS fotoprojecten en afdrukbare downloads wilt openen, klikt u op **Brother CreativeCenter**.
- Om terug te gaan naar het **Hoofdmenu** klikt u op **Terug** of op **Afsluiten** wanneer u klaar bent.

## <span id="page-11-2"></span><span id="page-11-1"></span>**Brother-support openen (Macintosh) <sup>1</sup>**

Alle benodigde hulpbronnen, zoals websupport (Brother Solutions Center), zijn beschikbaar op de installatiecd-rom.

Dubbelklik op het pictogram van **Brother-support**. Het volgende scherm wordt weergegeven:

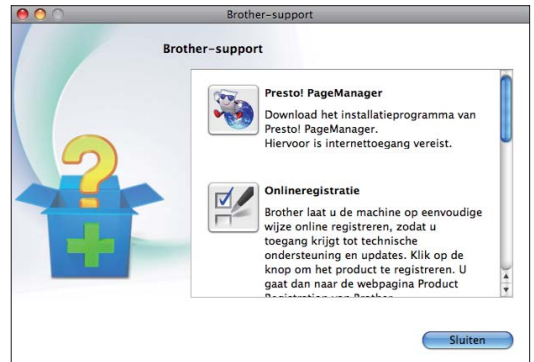

- (Alleen DCP-J715W) Klik op **Presto! PageManager** om Presto! PageManager te downloaden en installeren.
- Klik op **Onlineregistratie** om uw machine te registreren via de pagina voor Brotherproductregistratie ([http://www.brother.com/registration/\)](www.brother.com/registration/).
- Voor het laatste nieuws en informatie over productondersteuning ([http://solutions.brother.com/\)](http://solutions.brother.com/) klikt u op **Brother Solutions Center**.
- Als u onze website voor originele Brotherverbruiksartikelen ([http://www.brother.com/original/\)](http://www.brother.com/original/) wilt bezoeken, klikt u op **Informatie over verbruiksartikelen**.

## <span id="page-12-0"></span>**Overzicht van het bedieningspaneel <sup>1</sup>**

Model **DCP-J515W** en **DCP-J715W** hebben dezelfde bedieningstoetsen.

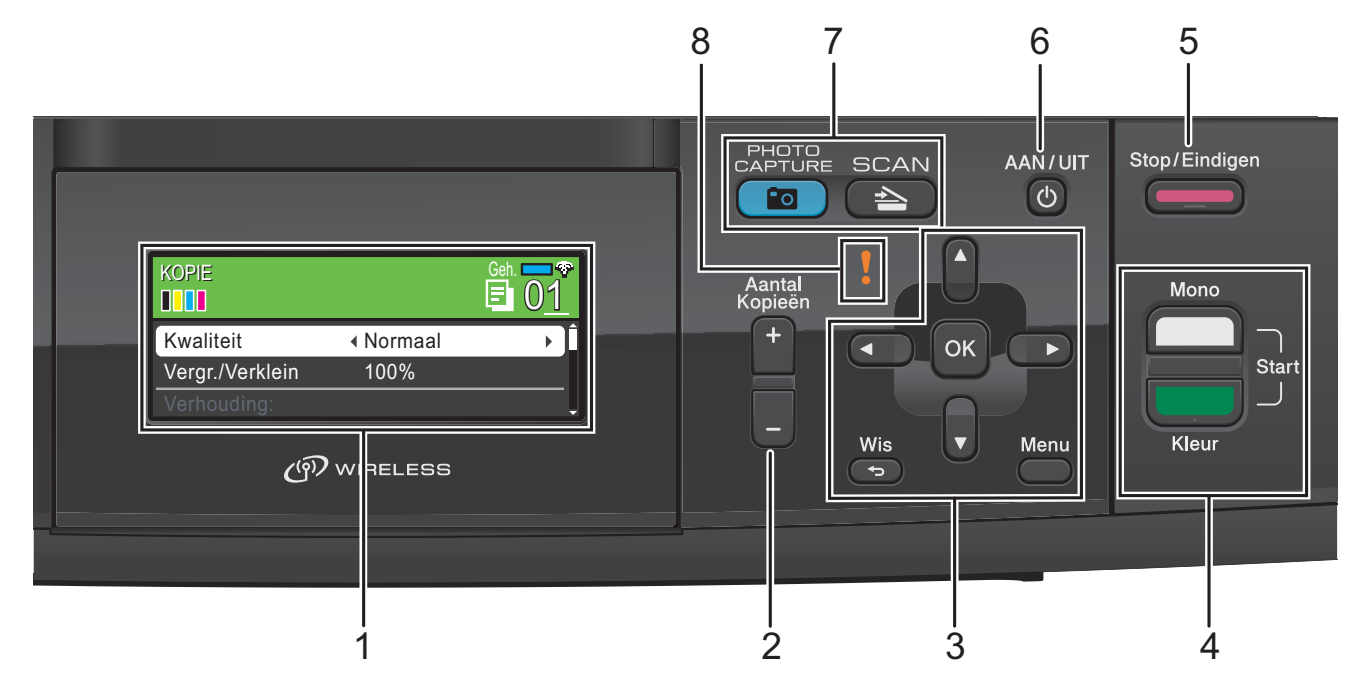

#### **1 LCD (Liquid Crystal Display)**

Op het scherm verschijnen prompts die u helpen bij het instellen en gebruiken van uw machine.

U kunt ook de hoek van het LCD-scherm aanpassen door het omhoog te kantelen.

#### **2 Aantal Kopieën**

Met deze toets maakt u meerdere kopieën.

#### **3 Menutoetsen:**

#### $\blacksquare$  < of  $\blacktriangleright$

Druk hierop om naar een vorige of volgende menuoptie te gaan.

U kunt deze toets ook gebruiken om opties te kiezen.

#### **a** of **b**

Met deze toetsen bladert u door menu's en opties.

#### **Wis**

Druk hierop om naar het vorige menuniveau terug te keren.

#### **Menu**

Hiermee opent u het hoofdmenu om de machine te programmeren.

#### **OK**

Hiermee bevestigt u een selectie.

**4 Starttoetsen:**

#### **Mono Start**

Hiermee start u het maken van kopieën in monochroom. Hiermee kunt u ook een scanbewerking uitvoeren (in kleur of mono, afhankelijk van de scaninstelling in de ControlCenter-software).

#### **Kleur Start**

Hiermee start u het maken van kopieën in kleur. Hiermee kunt u ook een scanbewerking uitvoeren (in kleur of mono, afhankelijk van de scaninstelling in de ControlCenter-software).

#### **5 Stop/Eindigen**

Met een druk op deze toets wordt een bewerking gestopt of een menu verlaten.

#### **6 AAN/UIT**

Hiermee schakelt u de machine in en uit. Wanneer u de machine uitgeschakeld hebt, wordt de printkop toch periodiek gereinigd om de afdrukkwaliteit te behouden. Om een lange levensduur van de printkop te garanderen, zo zuinig mogelijk met de inkt om te gaan en een goede afdrukkwaliteit te behouden, dient u de machine te allen tijde aangesloten te laten op een stroombron.

#### **7 Modustoetsen:**

### $\blacksquare$   $\blacktriangleright$   $\blacksquare$   $\blacksquare$   $\blacksquare$   $\blacksquare$   $\blacksquare$   $\blacksquare$   $\blacksquare$   $\blacksquare$   $\blacksquare$   $\blacksquare$   $\blacksquare$   $\blacksquare$   $\blacksquare$   $\blacksquare$   $\blacksquare$

Geeft toegang tot scanmodus.

#### **PHOTO CAPTURE**

Geeft toegang tot de modus PhotoCapture Center™.

#### **8 Waarschuwingslampje (LED)**

Brandt oranje en knippert wanneer op het LCD-scherm een foutmelding of een belangrijke statusmelding wordt weergegeven.

### **Opmerking**

De meeste afbeeldingen in deze gebruikershandleiding zijn gebaseerd op model DCP-J515W.

### <span id="page-13-0"></span>**Indicaties op het LCD-scherm**

Op het LCD-scherm worden de modus van de machine, de huidige instellingen en het inktniveau weergegeven.

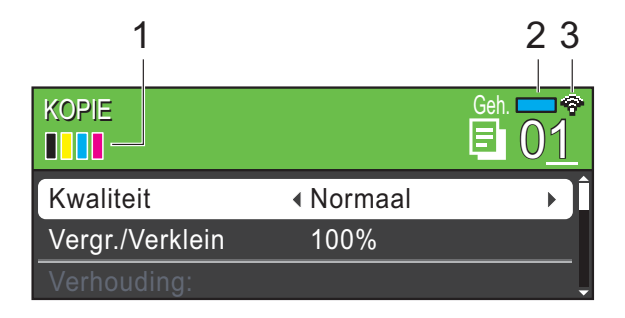

#### **1 Inktindicator**

Hiermee kunt u zien hoeveel inkt beschikbaar is.

#### **2 Geheugenstatus**

Hier kunt u zien hoeveel geheugen in de machine beschikbaar is.

#### **3 Status draadloze verbinding**

Een indicator met vier niveaus geeft de huidige signaalsterkte van het draadloze netwerk aan indien u die gebruikt.

### ÷

0 Max

Het waarschuwingspictogram wordt weergegeven als er een fout- of onderhoudsmelding is. Zie *[Foutmeldingen](#page-48-1)* [op pagina 41](#page-48-1) voor meer informatie.

## <span id="page-14-0"></span>**Standaardhandelingen <sup>1</sup>**

In de volgende stappen wordt beschreven hoe u een instelling in de machine wijzigt. In dit voorbeeld wordt de instelling voor de papiersoort gewijzigd van Normaal Papier in Inkjet papier.

#### a Druk op **Menu**.

**2** Druk op **∆** of **V** om Standaardinst. te selecteren.

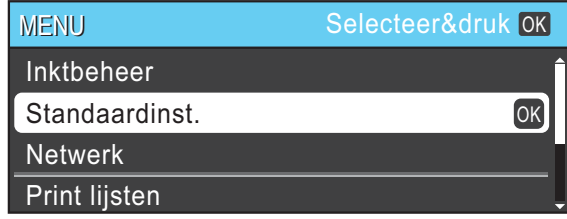

Druk op **OK**.

- **3** Druk op  $\triangle$  of  $\blacktriangledown$  om Papiersoort te selecteren.
- **4** Druk op ◀ of ▶ om Inkjet papier te selecteren.

Druk op **OK**.

De huidige instelling wordt op het LCDscherm weergegeven:

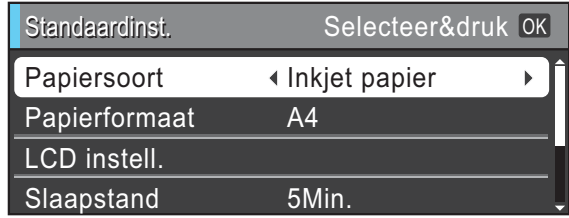

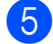

**b** Druk op Stop/Eindigen.

## <span id="page-14-1"></span>**Indicaties van de waarschuwingslampjes (LEDs) <sup>1</sup>**

Het waarschuwingslampje (LED) (light emitting diode) is een lampje dat de status van de machine aangeeft, zoals beschreven in de tabel.

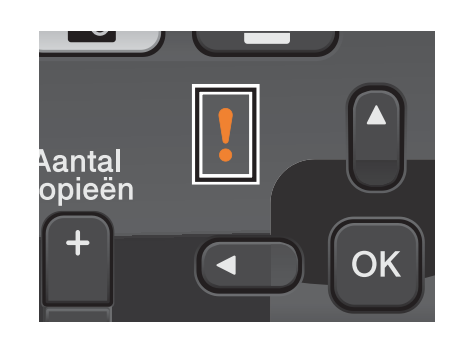

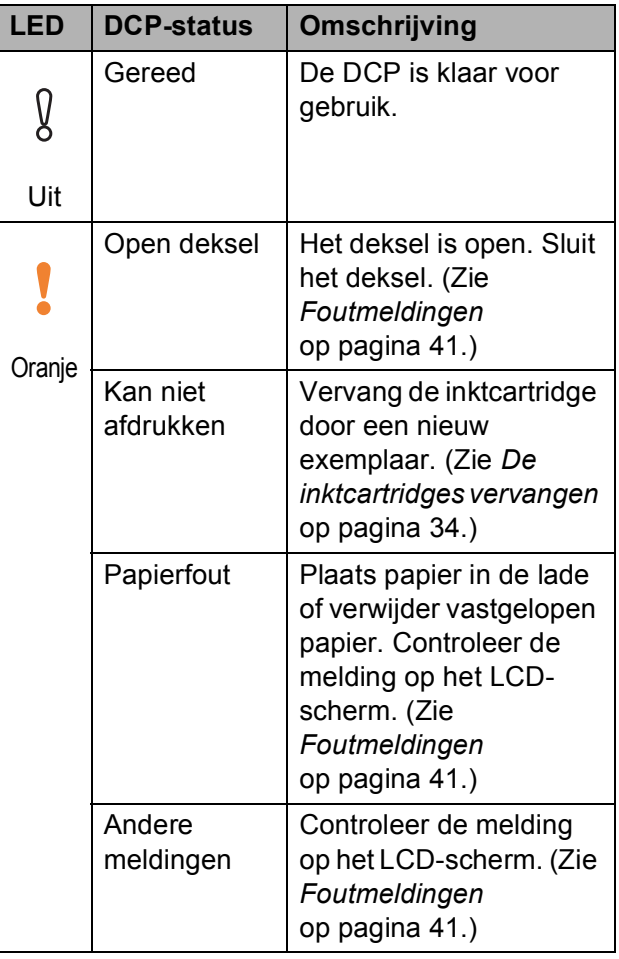

## <span id="page-15-0"></span>**LCD-scherm <sup>1</sup>**

### <span id="page-15-1"></span>**De helderheid van de achtergrondverlichting instellen <sup>1</sup>**

Als u het LCD-scherm niet goed kunt lezen, kunt u de helderheidsinstelling wijzigen.

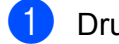

**a** Druk op Menu.

- **2** Druk op ▲ of  $\blacktriangledown$  om Standaardinst. te selecteren. Druk op **OK**.
- **3** Druk op **A** of ▼ om LCD instell. te selecteren. Druk op **OK**.
- 4 Druk op **A** of **V** om Schermverlicht te selecteren.
- **b** Druk op ◀ of ▶ om Licht, Half of Donker te selecteren. Druk op **OK**.
- f Druk op **Stop/Eindigen**.

**2**

## <span id="page-16-0"></span>**Papier laden**

## <span id="page-16-1"></span>**Papier en andere afdrukmedia laden <sup>2</sup>**

## **Opmerking**

Wanneer u op Foto (10  $\times$  15 cm) of Foto L (89  $\times$  127 mm) wilt afdrukken, moet u de fotopapierlade gebruiken. (Zie *[Fotopapier laden](#page-20-1)* op pagina 13.)

Als de papiersteunklep open is, klapt u deze in en schuift u vervolgens de papiersteun naar binnen. Trek de papierlade volledig uit de machine.

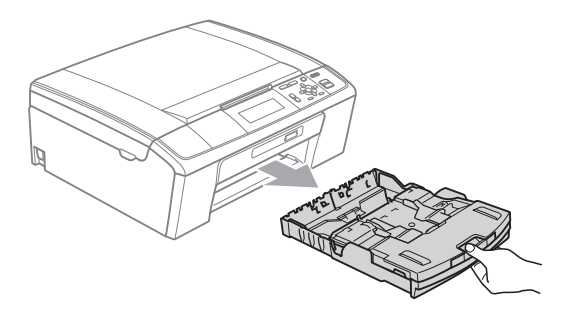

b Breng het deksel van de uitvoerlade omhoog (1).

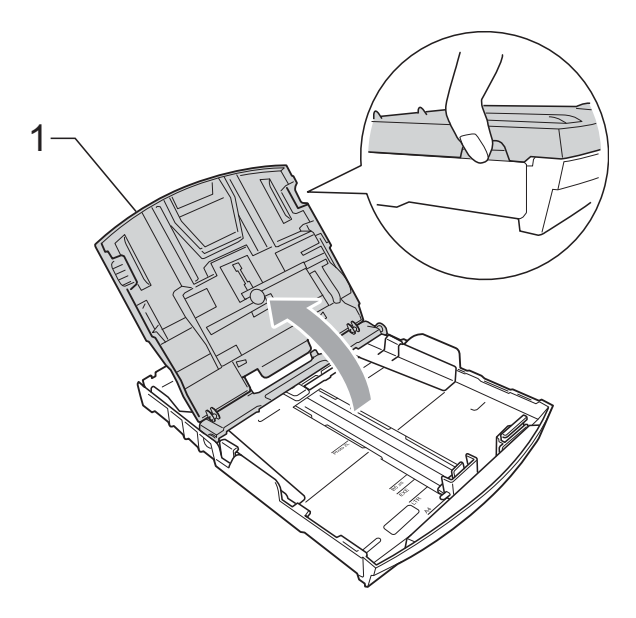

Druk de papiergeleiders voor de breedte (1) en de papiergeleider voor de lengte (2) met beide handen voorzichtig in en stel ze af op het papierformaat. Zorg dat de driehoekjes (3) op de papiergeleiders voor de breedte (1) en op de papiergeleider voor de lengte (2) naar de markeringen voor het gebruikte papierformaat wijzen.

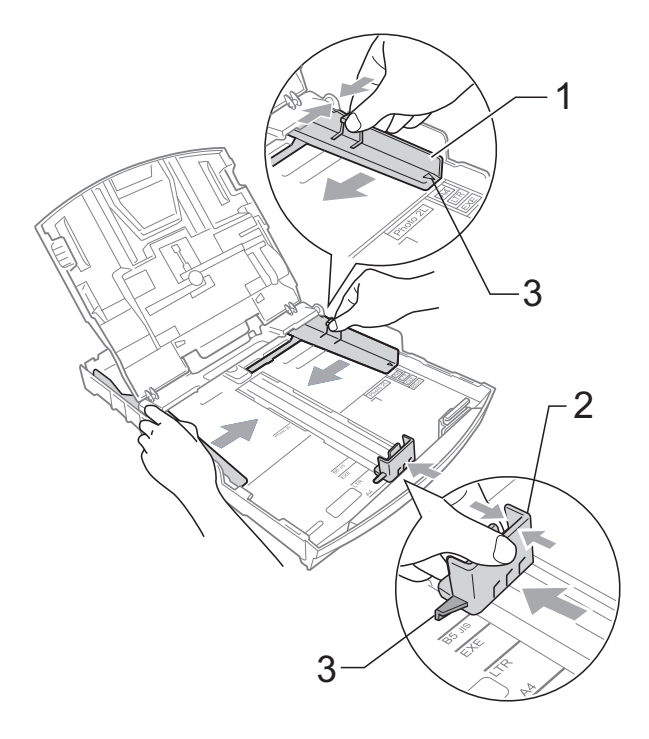

## **Opmerking**

Wanneer u papier van Legal-formaat gebruikt, drukt u op de universele ontgrendeling (1) en schuift u de voorzijde van de papierlade naar buiten.

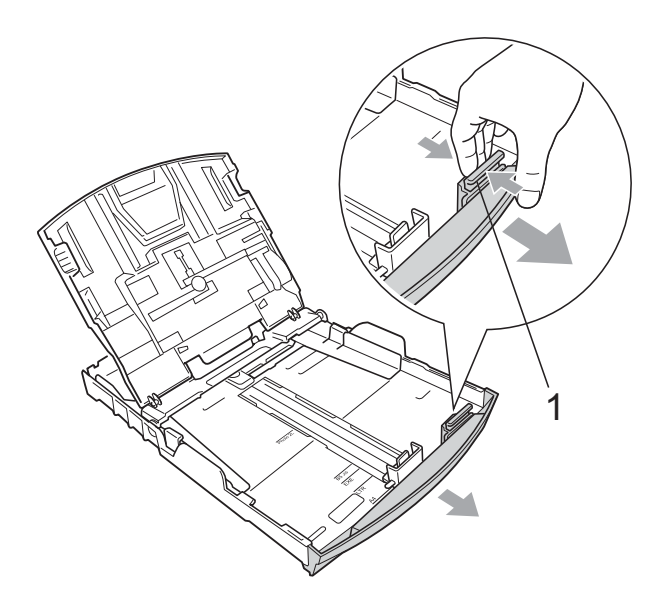

 $\overline{4}$  Blader de stapel papier goed door om te voorkomen dat papier vastloopt of scheef wordt ingevoerd.

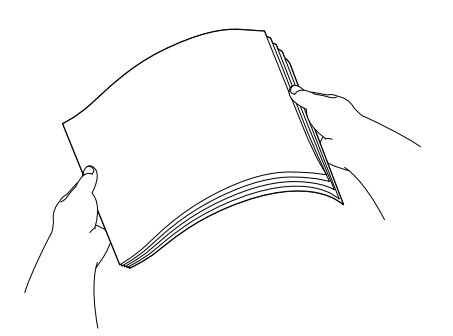

## **BELANGRIJK**

Controleer altijd of het papier niet is omgekruld.

**5** Plaats het papier voorzichtig in de papierlade met de afdrukzijde omlaag en de bovenste rand eerst. Controleer of het papier vlak in de lade ligt.

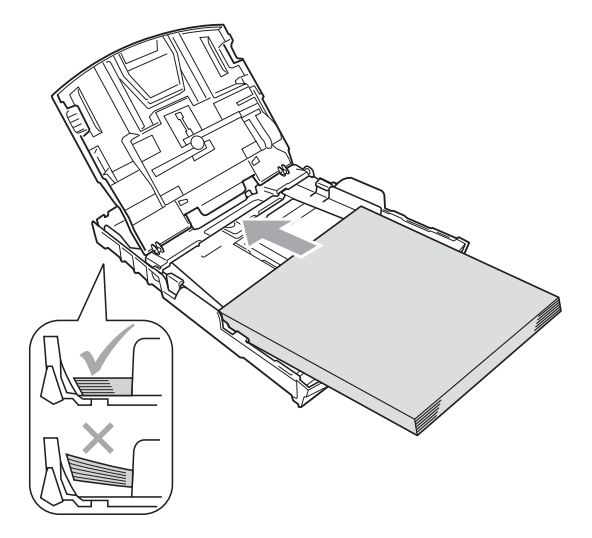

#### **BELANGRIJK**  $\bullet$

Zorg ervoor dat u het papier er niet te ver in duwt; het kan aan de achterkant van de lade omhoog gaan staan en problemen veroorzaken bij de invoer.

6 Pas de papiergeleiders voor de breedte (1) voorzichtig met beide handen aan het papier aan. Zorg dat de papiergeleiders aan de zijkant de randen van het papier aanraken.

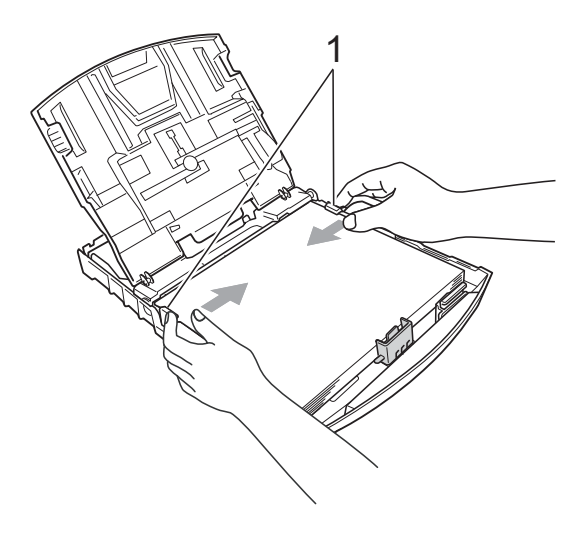

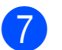

Sluit het deksel van de uitvoerlade.

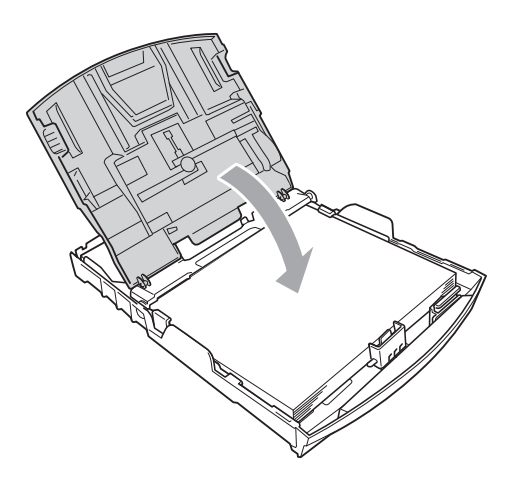

**8** Duw de papierlade *langzaam* volledig in de machine.

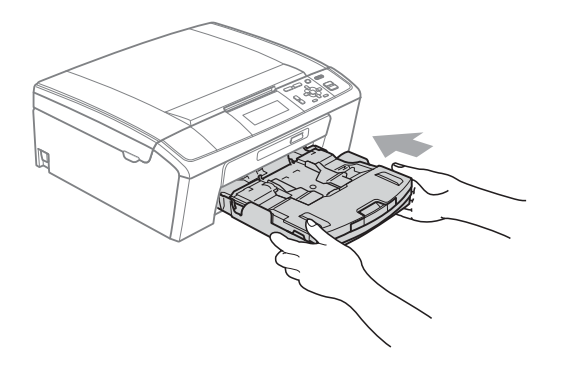

<sup>9</sup> Terwijl u de papierlade vasthoudt, trekt u de papiersteun  $(1)$  naar buiten tot u een klik hoort en vouwt u vervolgens de papiersteunklep  $(2)$  uit.

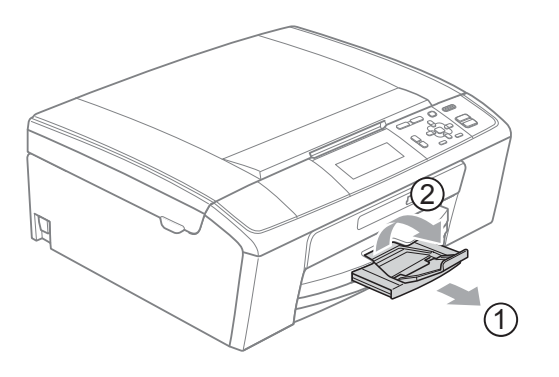

## **BELANGRIJK**

Gebruik de papiersteunklep NIET voor papier van Legal-formaat.

### <span id="page-18-0"></span>**Enveloppen en briefkaarten laden <sup>2</sup>**

#### **Informatie over enveloppen <sup>2</sup>**

- Gebruik enveloppen met een gewicht tussen 80 en 95 g/m<sup>2</sup>.
- Voor sommige enveloppen moet u de marge in de toepassing instellen. Maak altijd eerst een proefafdruk voordat u een groot aantal enveloppen afdrukt.

## **BELANGRIJK**

Gebruik NOOIT de volgende soorten enveloppen, aangezien deze problemen veroorzaken bij de papierinvoer:

- Zakachtige enveloppen.
- Enveloppen met reliëf (met verhoogd opschrift).
- Enveloppen met sluithaken of nietjes.
- Enveloppen die aan de binnenkant zijn voorbedrukt.

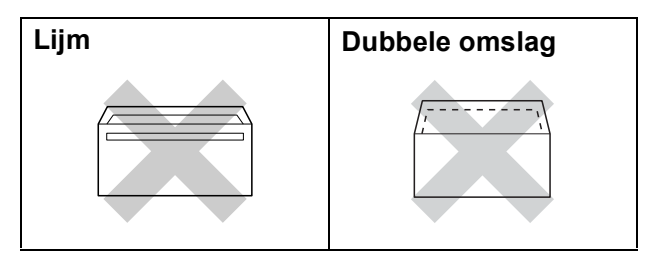

Het kan zijn dat u af en toe problemen ondervindt bij de papierinvoer vanwege de dikte, het formaat en de vorm van de omslag van de enveloppen die u gebruikt. **2**

#### **Enveloppen en briefkaarten laden <sup>2</sup>**

**1** Druk de hoeken en zijkanten van de enveloppen of briefkaarten zo plat mogelijk voordat u deze plaatst.

## **BELANGRIJK**

Plaats de enveloppen of briefkaarten een voor een in de papierlade als er meerdere enveloppen of briefkaarten tegelijk naar binnen worden getrokken.

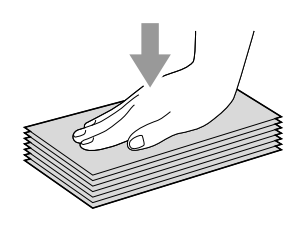

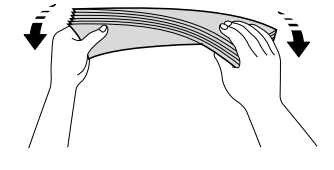

**2** Plaats de enveloppen of briefkaarten met de adreszijde naar beneden en de invoerkant (bovenkant van de envelop) eerst. Druk met beide handen de papiergeleiders voor de breedte (1) en de papiergeleider voor de lengte (2) in en stel ze af op het formaat van de enveloppen of briefkaarten.

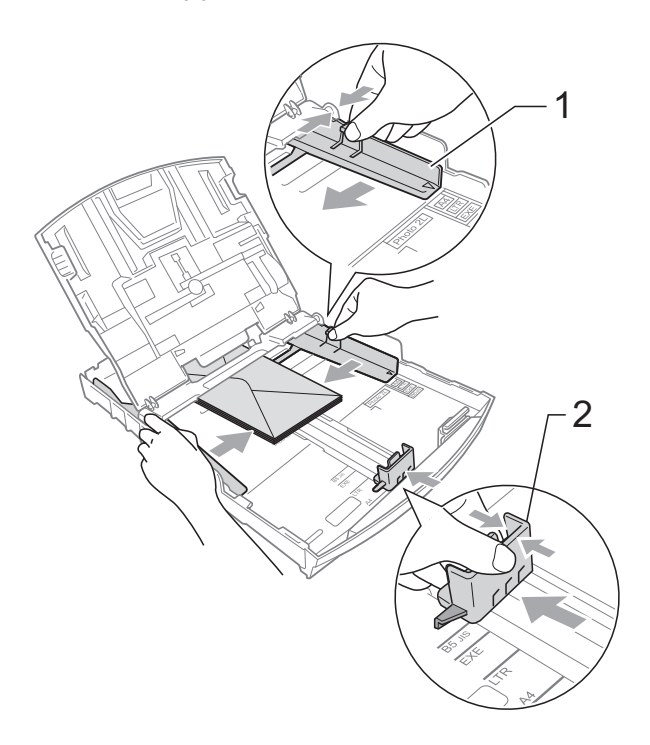

#### **Als u bij het afdrukken op enveloppen problemen hebt met de omslag aan de korte kant, kunt u het volgende proberen: <sup>2</sup>**

**a** Open de omslag van de envelop.

**2** Leg de envelop in de papierlade met de adreszijde naar beneden en de omslag in de positie zoals aangegeven in de illustratie.

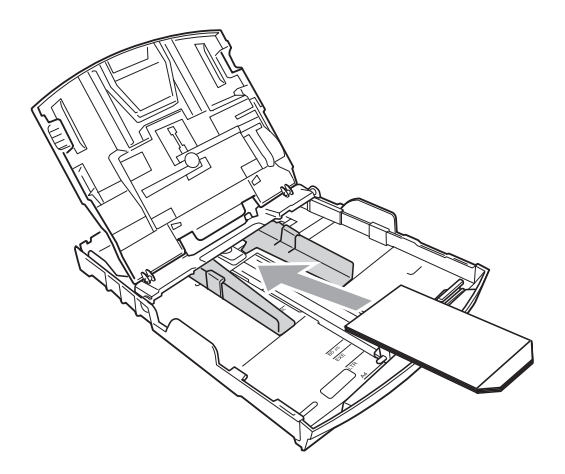

3 Wijzig het formaat en de marge in de toepassing.

## <span id="page-20-1"></span><span id="page-20-0"></span>**Fotopapier laden <sup>2</sup>**

Gebruik de fotopapierlade die boven op de uitvoerpapierlade is geplaatst om op Foto (10  $\times$  15 cm) en Foto L (89  $\times$  127 mm) af te drukken. Als u de fotopapierlade gebruikt, hoeft u het papier dat zich in de lade eronder bevindt niet te verwijderen.

**A Knijp de blauwe ontgrendelingsknop** van de fotopapierlade (1) met uw rechterwijsvinger en -duim samen en duw de fotopapierlade naar voren tot deze in de stand voor het afdrukken van foto's (2) klikt.

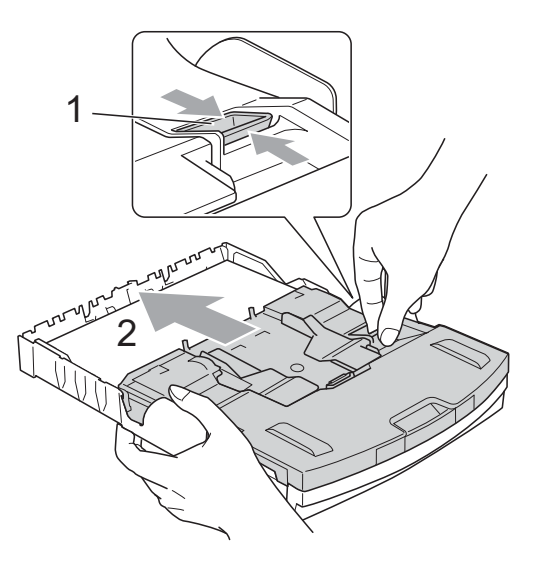

**Fotopapierlade**

**2** Druk de papiergeleiders voor de breedte (1) en de papiergeleider voor lengte (2) in en stel ze af op het formaat papier.

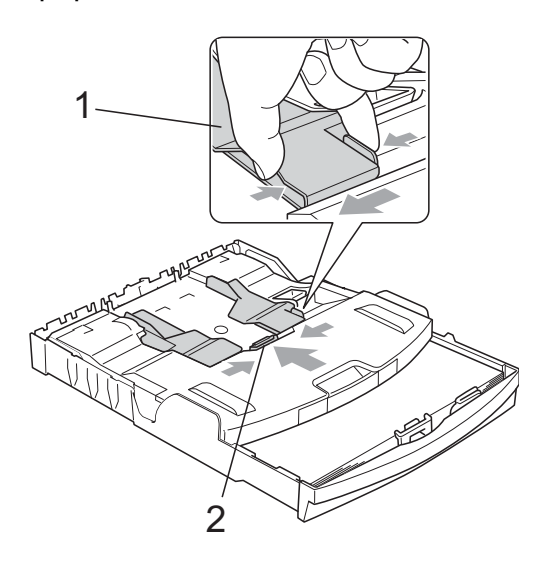

**3** Plaats het fotopapier in de fotopapierlade en duw de papiergeleiders voor de breedte voorzichtig tegen het papier aan. Zorg dat de papiergeleiders aan de zijkant de randen van het papier aanraken. Controleer of het papier vlak in de lade ligt.

### **Opmerking**

- Zorg ervoor dat u het papier er niet te ver in duwt; het kan aan de achterkant van de lade omhoog gaan staan en problemen veroorzaken bij de invoer.
- Controleer altijd of het papier niet is omgekruld of gevouwen.

 $\left(4\right)$  Zet de fotopapierlade weer in de *Normale* afdrukstand als u klaar bent met het afdrukken van foto's. Knijp de blauwe ontgrendelingsknop van de fotopapierlade (1) met uw rechterwijsvinger en -duim samen en duw de fotopapierlade naar achteren tot deze vastklikt (2).

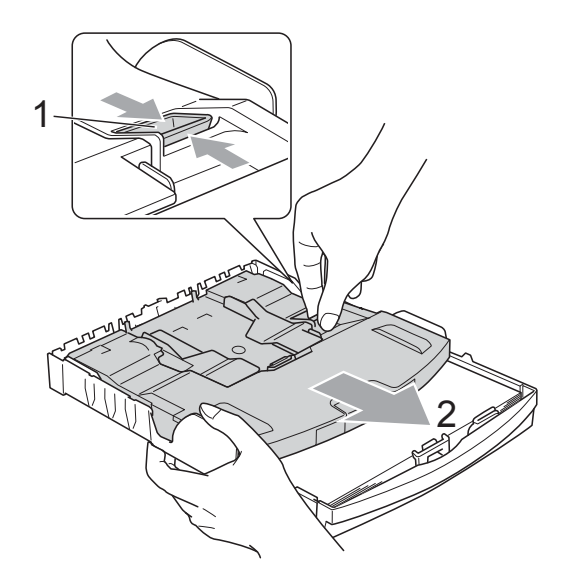

## **BELANGRIJK**

Als u de fotopapierlade na het afdrukken van foto's niet in de *normale* afdrukstand zet, wordt de foutmelding

Papier nazien gegeven als u standaardpapier gebruikt.

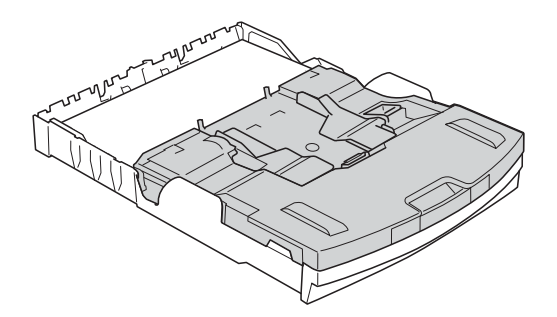

#### **Fotopapierlade in de normale afdrukstand**

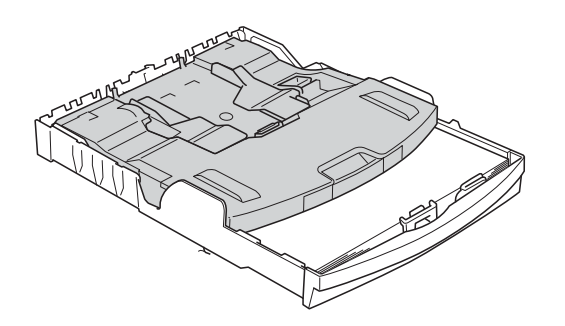

**Fotopapierlade in de stand voor het afdrukken van foto's**

## <span id="page-22-0"></span>**Kleine afdrukken uit de machine verwijderen <sup>2</sup>**

Wanneer papier van klein formaat op het deksel van de uitvoerpapierlade wordt uitgeworpen, kunt u er misschien niet bij. Controleer of het afdrukken is voltooid, en trek vervolgens de lade volledig uit de machine.

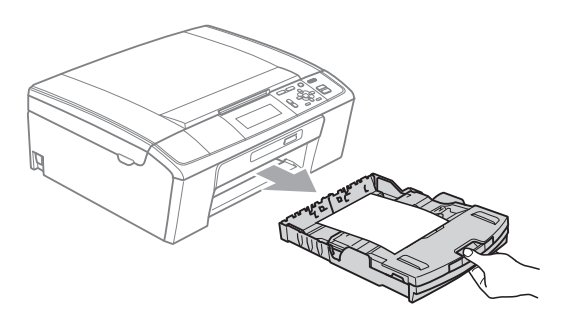

## <span id="page-23-0"></span>**Afdrukgebied <sup>2</sup>**

Hoe groot het afdrukgebied is, is afhankelijk van de instellingen binnen de door u gebruikte toepassing. De onderstaande afbeeldingen tonen de onbedrukbare gedeelten op losse vellen papier en enveloppen. De machine kan afdrukken in de grijze gedeelten van losse vellen papier wanneer de afdrukfunctie Zonder Rand beschikbaar en ingeschakeld is.

(Zie *Afdrukken* voor Windows® of *Afdrukken en faxen* voor Macintosh in de *Softwarehandleiding*.)

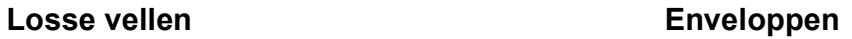

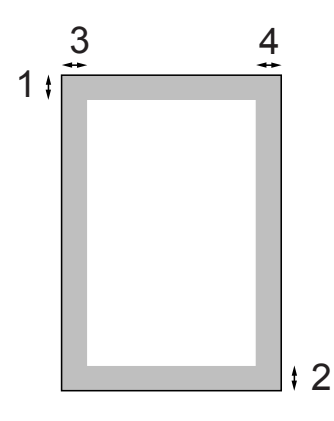

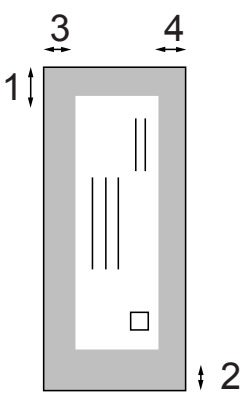

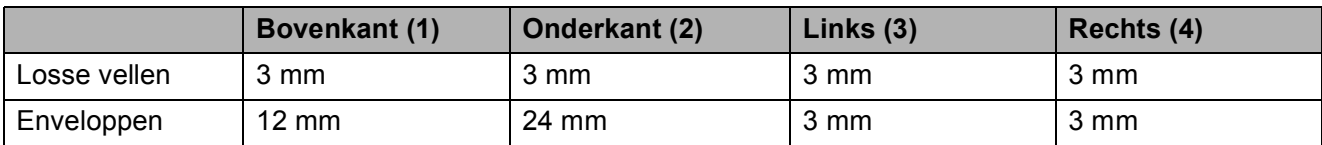

## **Opmerking**

De functie Zonder rand is niet beschikbaar voor enveloppen.

## <span id="page-24-0"></span>**Papierinstellingen <sup>2</sup>**

### <span id="page-24-1"></span>**Papiersoort <sup>2</sup>**

Voor de beste afdrukkwaliteit, stelt u de machine in op het type papier dat u gebruikt.

- - a Druk op **Menu**.
- b Druk op **a** of **b** om Standaardinst. te selecteren. Druk op **OK**.
- c Druk op **a** of **b** om Papiersoort te selecteren.
- <sup>4</sup> Druk op ◀ of ▶ om Normaal Papier, Inkjet papier, Brother BP71, Brother BP61, Glossy anders of Transparanten te selecteren. Druk op **OK**.
- 

#### **6** Druk op Stop/Eindigen.

#### **Opmerking**

Het papier wordt met de bedrukte zijde omhoog op de uitvoerlade aan de voorkant van de machine uitgeworpen. Als u transparanten of glanzend papier gebruikt, dient u elk vel onmiddellijk te verwijderen om te voorkomen dat de vellen aan elkaar plakken of vastlopen.

## <span id="page-24-2"></span>**Papierformaat <sup>2</sup>**

U kunt vijf papierformaten gebruiken om af te drukken: A4, A5, Letter, Legal en 10  $\times$  15 cm. Wanneer u een ander papierformaat in de machine plaatst, moet u ook de instelling voor het papierformaat wijzigen.

- a Druk op **Menu**.
- b Druk op **a** of **b** om Standaardinst. te selecteren. Druk op **OK**.
- c Druk op **a** of **b** om Papierformaat te selecteren.
- **Druk op ◀ of ▶ om A4, A5, 10x15cm,** Letter of Legal te selecteren. Druk op **OK**.
- e Druk op **Stop/Eindigen**.

## <span id="page-25-0"></span>**Acceptabel papier en andere afdrukmedia <sup>2</sup>**

De afdrukkwaliteit kan worden beïnvloed door het soort papier dat u in de machine gebruikt.

Om de beste afdrukkwaliteit te krijgen voor de instellingen die u heeft gekozen, moet u de papiersoort altijd instellen op het type papier dat u plaatst.

U kunt normaal papier, inkjetpapier (gecoat papier), glanzend papier, transparanten en enveloppen gebruiken.

Wij raden u aan om verschillende soorten papier te testen alvorens een grote hoeveelheid aan te schaffen.

Gebruik Brother-papier voor de beste resultaten.

- Wanneer u afdrukt op inkjetpapier (gecoat papier), transparanten en glanzend papier, moeten op het tabblad '**Normaal**' van de printerdriver of voor de instelling Papiersoort in het menu altijd de juiste afdrukmedia zijn geselecteerd. (Zie *Papiersoort* [op pagina 25](#page-32-1).)
- Wanneer u afdrukt op fotopapier van Brother, plaatst u een extra vel van hetzelfde fotopapier in de papierlade. U vindt dit extra vel in de verpakking van het papier.
- $\blacksquare$  Als u transparanten of fotopapier gebruikt, dient u elk vel onmiddellijk te verwijderen; dit om te voorkomen dat de vellen aan elkaar plakken of vastlopen.
- Raak het afgedrukte oppervlak van het papier vlak na het afdrukken niet aan; de inkt kan nog nat zijn en op uw vingers vlekken.

## <span id="page-25-1"></span>**Aanbevolen afdrukmedia <sup>2</sup>**

Om de beste afdrukkwaliteit te verkrijgen raden wij u aan Brother-papier te gebruiken. (Zie de onderstaande tabel.)

Als er in uw land geen Brother-papier beschikbaar is, raden wij u aan verschillende soorten papier te testen voor u grote hoeveelheden papier koopt.

Wij adviseren '3M Transparency Film' te gebruiken wanneer u op transparanten afdrukt.

#### **Brother-papier**

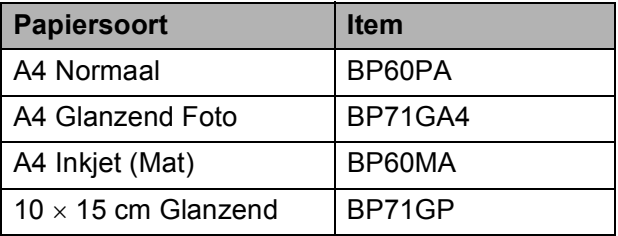

## <span id="page-26-0"></span>**Omgaan met en gebruik van afdrukmedia <sup>2</sup>**

- Bewaar papier in de originele verpakking en zorg dat deze gesloten blijft. Bewaar het papier plat en verwijderd van vocht, direct zonlicht en warmte.
- Zorg dat u de glimmende (gecoate) zijde van het fotopapier niet aanraakt. Plaats fotopapier met de glimmende zijde naar beneden.
- Raak de voor- of achterkant van transparanten niet aan; deze absorberen snel water en transpiratie, wat afbreuk doet aan de afdrukkwaliteit. Transparanten die voor laserprinters en kopieerapparaten ontworpen zijn, kunnen vlekken op het volgende document veroorzaken. Gebruik alleen transparanten die worden aanbevolen voor inkjetprinters.

## **BELANGRIJK**

Gebruik de volgende soorten papier NIET:

• papier dat beschadigd, gekruld of gekreukt is of een onregelmatige vorm heeft

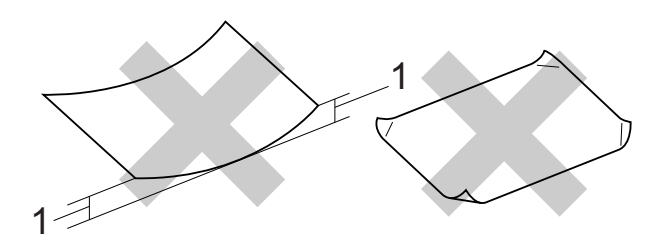

#### **1 papier dat 2 mm of meer is omgekruld; dit kan vastlopen**

- hoogglanzend of erg gestructureerd papier
- papier dat niet netjes kan worden gestapeld
- papier met een breedlopende vezel

#### **Papiercapaciteit van het deksel van de uitvoerpapierlade <sup>2</sup>**

Maximaal 50 vellen A4-papier van 80 g/m<sup>2</sup>.

■ Om vlekken te voorkomen moeten transparanten en fotopapier vel voor vel van het deksel van de uitvoerlade worden verwijderd.

## <span id="page-27-0"></span>**De juiste afdrukmedia selecteren <sup>2</sup>**

## **Type en formaat papier voor elke functie <sup>2</sup>**

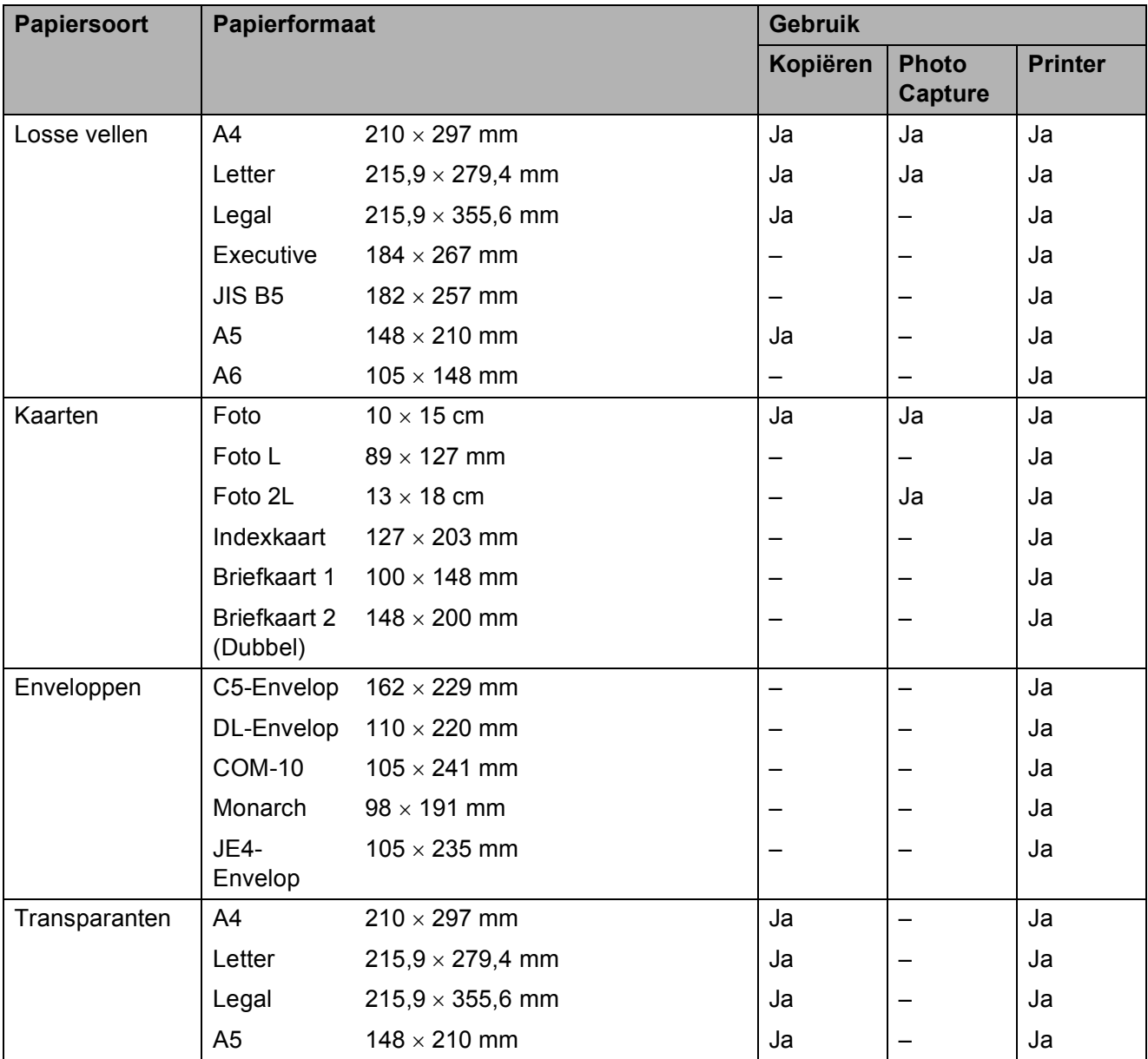

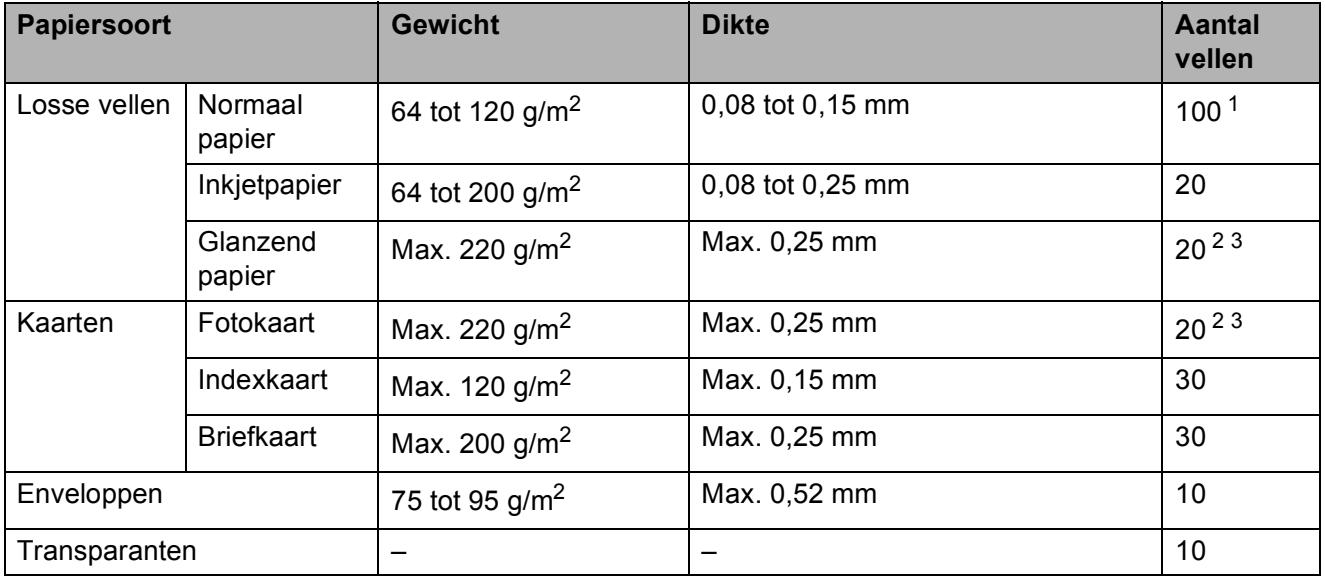

### **Gewicht, dikte en capaciteit van papier <sup>2</sup>**

<span id="page-28-0"></span><sup>1</sup> Maximaal 100 vellen papier van 80 g/m<sup>2</sup>.

<span id="page-28-1"></span><sup>2</sup> Gebruik de fotopapierlade voor Fotopapier van het formaat 10  $\times$  15 cm en voor Foto L-papier van het formaat 89 127 mm. (Zie *[Fotopapier laden](#page-20-1)* op pagina 13.)

<span id="page-28-2"></span> $3$  BP71-papier van 260 g/m<sup>2</sup> is speciaal bedoeld voor inkjetmachines van Brother.

**3**

## <span id="page-29-0"></span>**Documenten laden <sup>3</sup>**

## <span id="page-29-1"></span>**Documenten laden <sup>3</sup>**

U kunt via de ADF (automatische documentinvoer) en via de glasplaat kopieën maken en scannen.

## <span id="page-29-2"></span>**De ADF gebruiken (Alleen DCP-J715W) <sup>3</sup>**

De ADF heeft een capaciteit van maximaal 15 vellen en voert het papier vel voor vel in. Gebruik standaardpapier met een gewicht van 80 g/m<sup>2</sup> en waaier de stapel altijd los voordat u het papier in de ADF plaatst.

### **Ondersteunde documentformaten <sup>3</sup>**

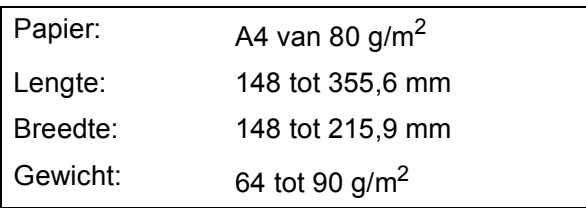

### **Documenten laden <sup>3</sup>**

## **BELANGRIJK**

- Trek NIET aan het document als het wordt ingevoerd.
- Gebruik GEEN papier dat is omgekruld, gekreukeld, gevouwen, gescheurd, geniet of dat is vastgemaakt met nietjes, lijm of plakband.
- Gebruik GEEN karton, krantenpapier of stof.

Laat documenten met inkt eerst volledig drogen.

- **1** Vouw de ADF-documentsteunklep (1) uit.
- b Blader de stapel papier goed door.
	- Stel de papiergeleiders (2) in op de breedte van uw document.
- d Plaats uw documenten **met de bedrukte zijde omlaag** en de **bovenrand eerst** in de ADF tot u voelt dat deze de papierrol raken en op het LCD-scherm ADF gereed wordt weergegeven.

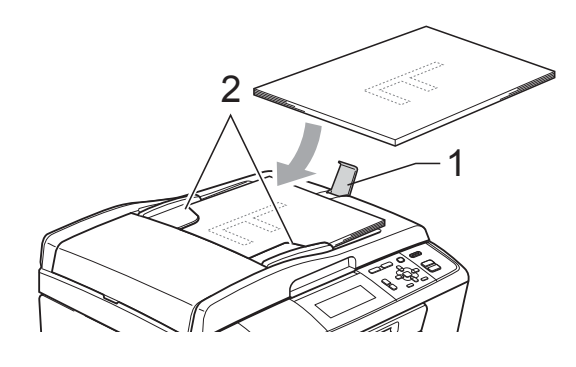

## **BELANGRIJK**

Laat GEEN dikke documenten achter op de glasplaat. Als u dat doet, kan de ADF vastlopen.

## <span id="page-29-3"></span>**De glasplaat gebruiken <sup>3</sup>**

U kunt de glasplaat gebruiken om bladzijden uit een boek te kopiëren of te scannen, of om vel voor vel te kopiëren of te scannen.

### **Ondersteunde documentformaten <sup>3</sup>**

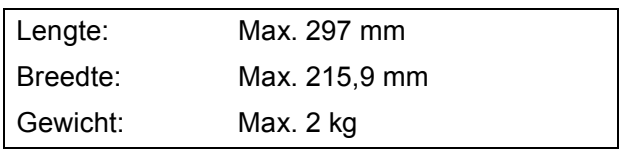

#### **Documenten laden <sup>3</sup>**

### **Opmerking**

Als u de glasplaat wilt gebruiken, moet de ADF leeg zijn. (Alleen DCP-J715W)

1 Til het documentdeksel op.

**2** Gebruik de documentgeleiders aan de linker- en bovenkant om het document in de linkerbovenhoek van de glasplaat te leggen, met de bedrukte zijde naar beneden.

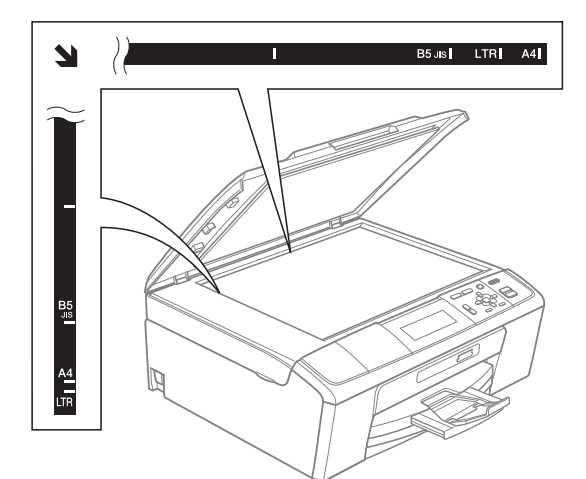

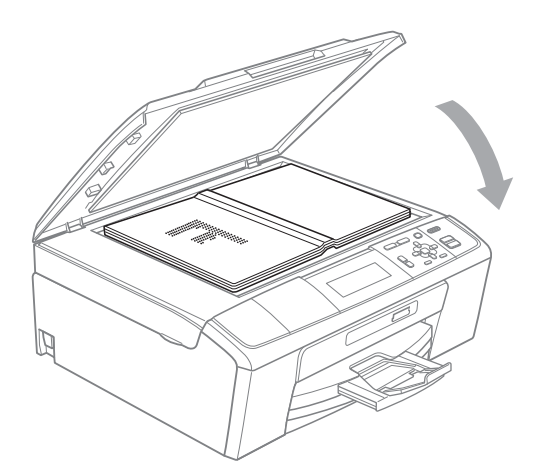

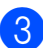

**3** Sluit het documentdeksel.

#### **BELANGRIJK**  $\bullet$

Als u bezig bent een boek of een lijvig document te scannen, laat het deksel dan NIET dichtvallen en druk er niet op.

## <span id="page-30-0"></span>**Scangebied <sup>3</sup>**

De grootte van het scangebied is afhankelijk van de instellingen in de door u gebruikte toepassing. Hieronder wordt aangegeven welke gebieden niet kunnen worden gescand.

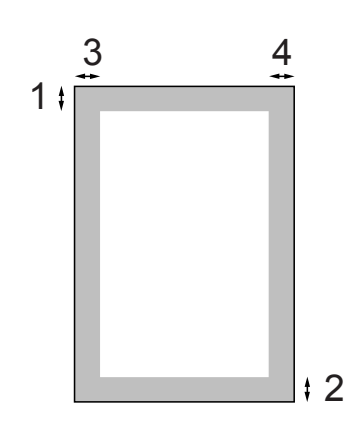

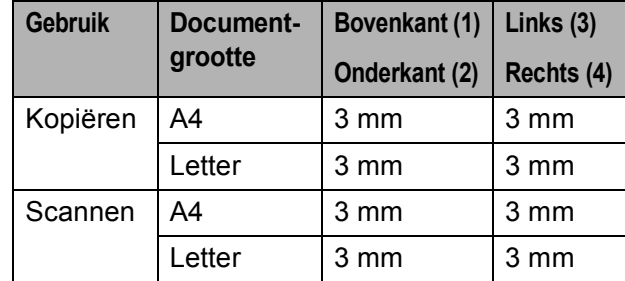

<span id="page-31-0"></span>**Kopiëren 4**

## <span id="page-31-1"></span>**Kopiëren <sup>4</sup>**

**4**

In de volgende stappen worden de standaardkopieerhandelingen beschreven. Raadpleeg de *Uitgebreide gebruikershandleiding* voor meer informatie over elke handeling.

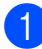

Plaats op een van de volgende manieren uw document:

■ Plaats het document met de *bedrukte zijde omlaag* in de ADF. (Alleen DCP-J715W)

(Zie *[De ADF gebruiken \(Alleen](#page-29-2)  DCP-J715W)* [op pagina 22.](#page-29-2))

■ Leg uw document met de *bedrukte zijde omlaag* op de glasplaat.

(Zie *[De glasplaat gebruiken](#page-29-3)* [op pagina 22](#page-29-3).)

b Druk herhaaldelijk op **+** of **-** tot het gewenste aantal kopieën (max. 99) wordt weergegeven.

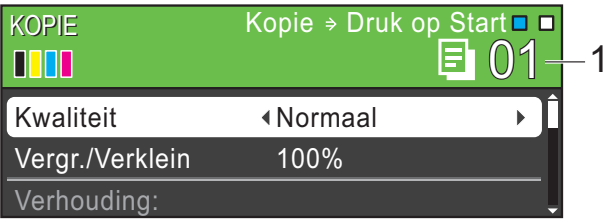

**1 Aantal kopieën**

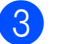

**6** Druk op Mono Start of Kleur Start.

### **Opmerking**

Gebruik de ADF als u kopieën wilt sorteren. (Alleen DCP-J715W)

## <span id="page-31-2"></span>**Kopiëren stoppen <sup>4</sup>**

Druk op **Stop/Eindigen** om het kopiëren te stoppen.

## <span id="page-31-3"></span>**Kopieerinstellingen <sup>4</sup>**

U kunt de volgende kopieerinstellingen wijzigen. Druk op **▲** of ▼ om door de kopieerinstellingen te bladeren. Druk op **OK** als de gewenste instelling is gemarkeerd.

(Beknopte gebruikershandleiding)

Zie [pagina 25](#page-32-2) voor meer informatie over het wijzigen van de volgende kopieerinstellingen.

- **Papiersoort**
- Papierformaat

(Uitgebreide gebruikershandleiding)

Zie hoofdstuk 3 voor meer informatie over het wijzigen van de volgende kopieerinstellingen:

- **Kwaliteit**
- Vergr./Verklein
- Dichtheid
- Inktspaarmodus
- Stapel/Sorteer (Alleen DCP-J715W)
- Pagina layout
- Boek kop.
- Watermerk kop.
- Nieuwe standaard
- Fabrieksinstell.

**4**

### <span id="page-32-2"></span><span id="page-32-0"></span>**Papieropties**

#### <span id="page-32-1"></span>**Papiersoort**

Als u op speciaal papier kopieert, stelt u de machine in op de papiersoort die u gebruikt om de beste afdrukkwaliteit te verkrijgen.

#### $\blacksquare$  Laad uw document.

- **2** Toets in hoeveel kopieën u wilt maken.
- **3** Druk op  $\triangle$  of  $\blacktriangledown$  om Papiersoort te selecteren.
- **4** Druk op ◀ of ▶ om Normaal Papier, Inkjet papier, Brother BP71, Brother BP61, Glossy anders of Transparanten te selecteren. Druk op **OK** .
- **b** Als u geen instellingen meer wilt wijzigen, drukt u op **Mono Start** of **Kleur Start** .

#### **Papierformaat**

Als u op een ander formaat dan A4 kopieert, moet u de instelling voor het papierformaat wijzigen.

U kunt alleen kopiëren op A4-, Legal-, Letter-, A5- of Foto 10  $\times$  15 cm-papier.

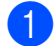

 $\blacksquare$  Laad uw document.

Toets in hoeveel kopieën u wilt maken.

- **3** Druk op  $\triangle$  of  $\blacktriangledown$  om Papierformaat te selecteren.
- **4** Druk op  $\triangleleft$  of  $\triangleright$  om A4, A5,  $10 \times 15$ cm, Letter of Legal te selecteren. Druk op **OK** .
- **6** Als u geen instellingen meer wilt wijzigen, drukt u op **Mono Start** of **Kleur Start** .

# **5**

## <span id="page-33-0"></span>**Foto's afdrukken vanaf een geheugenkaart of USB-flashstation <sup>5</sup>**

## <span id="page-33-1"></span>**Werken met PhotoCapture Center™ <sup>5</sup>**

## **Opmerking**

Bij model DCP-J515W is geen USBflashstation beschikbaar.

Ook wanneer uw machine niet is aangesloten op uw computer, kunt u foto's direct vanaf digitale cameramedia of een USBflashstation afdrukken. (Zie *[Foto's afdrukken](#page-36-3)* [op pagina 29](#page-36-3).)

U kunt documenten scannen en deze rechtstreeks op een geheugenkaart of USBflashstation opslaan. (Zie *[Naar een](#page-37-1)  [geheugenkaart of een USB-flashstation](#page-37-1)  scannen* [op pagina 30](#page-37-1).)

U hebt via uw computer toegang tot een geheugenkaart of USB-flashstation dat in de voorzijde van de machine is gestoken.

(Zie *PhotoCapture Center™* voor Windows® of *Remote Setup & PhotoCapture Center™* voor Macintosh in de *Softwarehandleiding*.)

## <span id="page-33-2"></span>**Een geheugenkaart of een USB-flashstation gebruiken <sup>5</sup>**

Uw Brother-machine heeft mediastations (sleuven) voor de volgende populaire digitale cameramedia: Memory Stick™, Memory Stick PRO™, Memory Stick Duo™, Memory Stick PRO Duo™, SD, SDHC en USBflashstations.

De functie PhotoCapture Center™ stelt u in staat om digitale foto's van uw digitale camera met een hoge resolutie af te drukken, met een afdrukkwaliteit gelijkwaardig aan de kwaliteit van foto's.

## <span id="page-34-0"></span>**Aan de slag <sup>5</sup>**

Steek de geheugenkaart of het USB-flashstation stevig in de juiste sleuf.

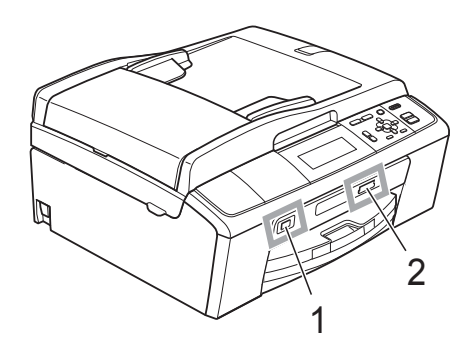

#### **1 USB-flashstation (Alleen DCP-J715W)**

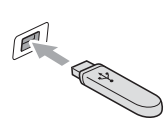

#### **BELANGRIJK**  $\bullet$

De USB Direct-interface biedt alleen ondersteuning voor een USB-flashstation, een camera die compatibel is met PictBridge of een digitale camera die gebruikmaakt van de standaard voor USB-massaopslag. Andere USBapparaten worden niet ondersteund.

#### **2 Sleuf geheugenkaart**

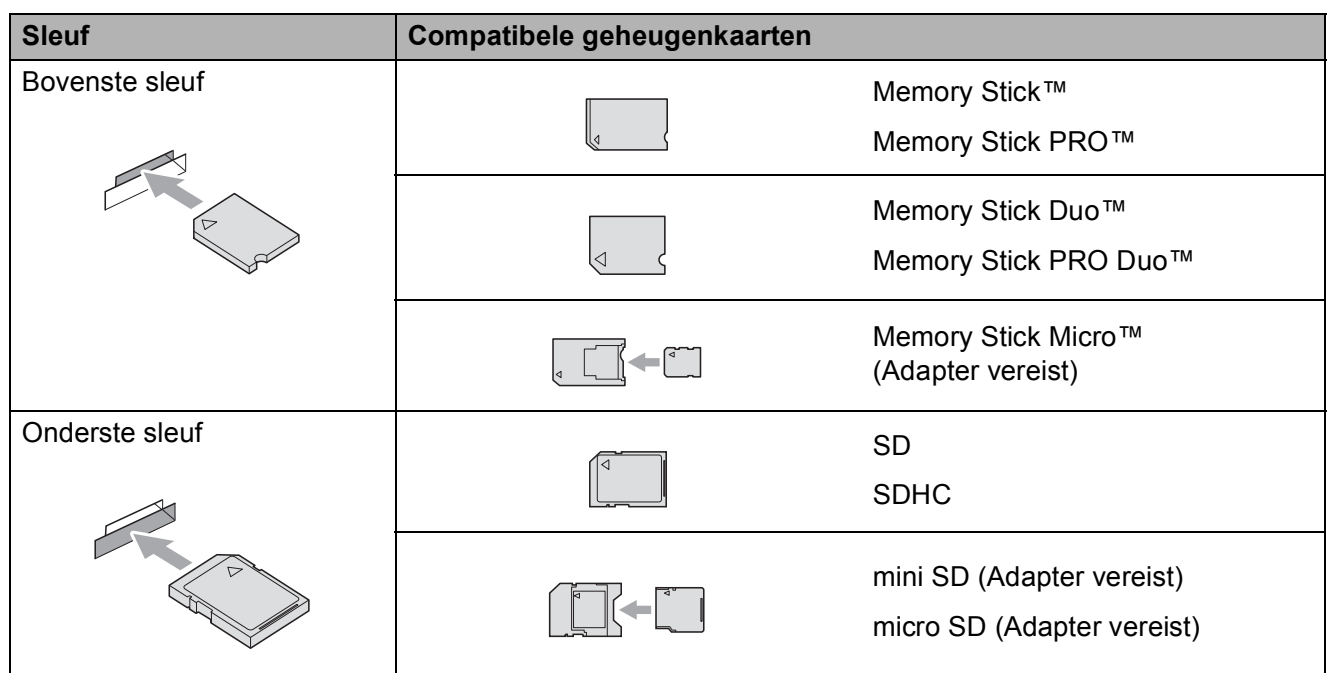

## **BELANGRIJK**

Steek een Memory Stick Duo™ NIET in de onderste sleuf, hierdoor kan de machine worden beschadigd.

Hoofdstuk 5

Indicaties van de **PHOTO CAPTURE**-toets:

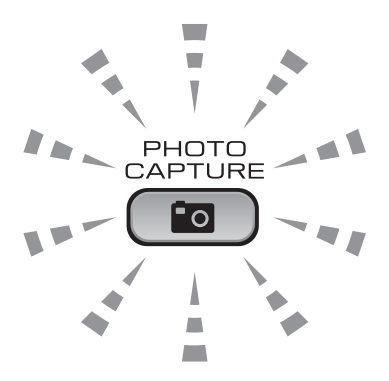

- **PHOTO CAPTURE-lampje brandt, de geheugenkaart of het USB-flashstation is correct** geplaatst.
- **PHOTO CAPTURE-lampje brandt niet, de geheugenkaart of het USB-flashstation is niet** correct geplaatst.
- **PHOTO CAPTURE**-lampje knippert, de geheugenkaart of het USB-flashstation wordt gelezen of beschreven.

#### **BELANGRIJK**  $\bullet$

Verwijder de stekker NIET uit het stopcontact en verwijder de geheugenkaart of het USBflashstation niet uit het mediastation (sleuf) of uit de USB Direct-interface terwijl de machine de geheugenkaart of het USB-flashstation leest of beschrijft (de toets **PHOTO CAPTURE** knippert). **Als u dit wel doet, gaan de gegevens op de kaart verloren of wordt de kaart beschadigd.**

De machine kan slechts één apparaat tegelijk lezen.
# **Foto's afdrukken**

### **Foto's weergeven**

U kunt foto's op het LCD-scherm bekijken voordat u deze afdrukt. Als uw foto's grote bestanden zijn, kan het langer duren voordat elke foto op het LCD-scherm wordt weergegeven.

 $\blacksquare$  Controleer of u de geheugenkaart of het USB-flashstation in de juiste sleuf hebt geplaatst.

Druk op (**PHOTO CAPTURE**).

- **2** Druk op  $\triangle$  of  $\blacktriangledown$  om Foto's kijken te selecteren. Druk op **OK**.
- <span id="page-36-0"></span>**6** Druk op ◀ of ▶ om uw foto te selecteren.
- <span id="page-36-1"></span>d Druk herhaaldelijk op **+** of **-** om het gewenste aantal kopieën in te voeren.
	- Herhaal stap  $\bigcirc$  $\bigcirc$  $\bigcirc$  en  $\bigcirc$  tot u alle foto's hebt gekozen.

#### **Opmerking**

Druk op **Wis** om naar het vorige niveau terug te keren.

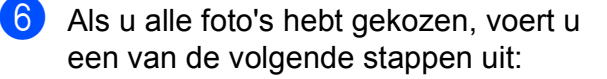

- Druk op **OK** en wijzig de afdrukinstellingen. (Zie *[PhotoCapture Center™](#page-36-2) [afdrukinstellingen](#page-36-2)* op pagina 29.)
- Als u geen instellingen wilt wijzigen, drukt u op **Kleur Start** om af te drukken.

## <span id="page-36-2"></span>**PhotoCapture Center™ afdrukinstellingen <sup>5</sup>**

U kunt voor de volgende afdruk de afdrukinstellingen tijdelijk wijzigen.

De machine keert na 3 minuten terug naar de standaardinstellingen.

### **Opmerking**

U kunt de afdrukinstellingen die u vaak gebruikt, opslaan door deze als standaard te definiëren. (Zie *Uw wijzigingen instellen als nieuwe standaardinstellingen* in *hoofdstuk 4* van de *Uitgebreide gebruikershandleiding*.)

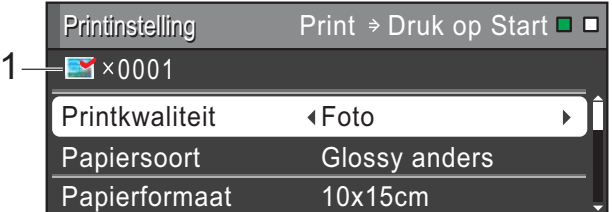

#### **1 Aantal afdrukken**

(Voor Foto(s) bekijken, Zoek op datum, Slideshow)

Hier ziet u het aantal foto's dat wordt afgedrukt.

(Voor Alle foto's afdrukken, Foto's afdrukken, Foto's verbeteren, Trimming) Hier ziet u het aantal kopieën dat van elke foto wordt afgedrukt.

(Voor DPOF-afdrukken) Wordt niet weergegeven.

## **Naar een geheugenkaart of een USB-flashstation scannen <sup>5</sup>**

U kunt documenten in zwart-wit en in kleur naar een geheugenkaart of een USBflashstation scannen. Monochrome documenten worden opgeslagen in het bestandsformaat PDF (\*.PDF) of TIFF (\*.TIF). Documenten in kleur kunnen in het bestandsformaat PDF (\*.PDF) of JPEG (\*.JPG) worden opgeslagen. De fabrieksinstelling is 150 16kl en de standaardbestandsstructuur is PDF. Bestandsnamen worden automatisch door de machine gemaakt op basis van de huidige datum. (Raadpleeg de *Installatiehandleiding* voor meer informatie.) Zo krijgt bijvoorbeeld het vijfde beeld dat u op 1 juli 2010 scant, de naam 01071005.PDF. U kunt de kleur en de kwaliteit wijzigen.

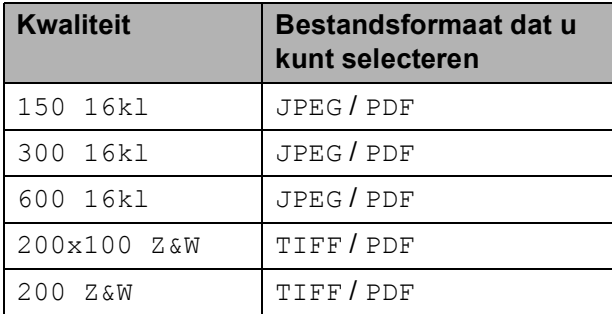

**a** Controleer of u de geheugenkaart of het USB-flashstation in de juiste sleuf hebt geplaatst.

### **BELANGRIJK**

Verwijder de geheugenkaart of het USBflashstation NIET als de toets **PHOTO CAPTURE** knippert, om te voorkomen dat de kaart, het USBflashstation of de daarop opgeslagen gegevens worden beschadigd.

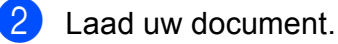

- Als u naar een geheugenkaart of een USB-flashstation wilt scannen, drukt u op  $\bullet$   $\bullet$   $\bullet$   $(SCAN)$ .
- d Druk op **a** of **b** om naar media te selecteren.

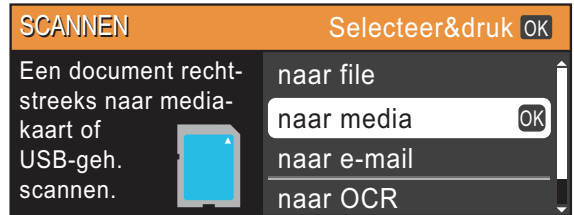

Druk op **OK**.

- Ga op een van de volgende manieren te werk:
	- Om de kwaliteit aan te passen, drukt  $u$  op  $\triangle$  of  $\nabla$  om Kwaliteit te selecteren. Ga naar stap  $\bigcirc$ .
	- Druk op **Mono Start** of **Kleur Start** om het scannen te starten zonder andere instellingen te wijzigen.
- <span id="page-37-0"></span>f Druk op **d** of **c** om 150 16kl, 300 16kl, 600 16kl, 200x100 Z&W of 200 Z&W te selecteren. Druk op **OK**.
	- g Ga op een van de volgende manieren te werk:
		- Om het bestandstype te wijzigen, qaat u naar stap  $\mathbf{\odot}$  $\mathbf{\odot}$  $\mathbf{\odot}$ .
		- Druk op **Mono Start** of **Kleur Start** om het scannen te starten zonder andere instellingen te wijzigen.

<span id="page-38-0"></span>**8** Druk op  $\triangle$  of  $\triangledown$  om Bestandstype te selecteren. Druk op < of  $\triangleright$  om JPEG, PDF of TIFF te selecteren. Druk op **OK**.

#### **Opmerking**

- Als u een  $K$ leur-resolutie in stap  $\odot$  hebt gekozen, kunt u TIFF niet kiezen.
- Als u een  $Z/W$ -resolutie in stap  $\odot$  hebt gekozen, kunt u JPEG niet kiezen.
- **9** Ga op een van de volgende manieren te werk:
	- Om de bestandsnaam te wijzigen, gaat u naar stap  $\mathbf{\omega}$ .
	- Druk op **Mono Start** of **Kleur Start** om het scannen te starten zonder andere instellingen te wijzigen.

<span id="page-38-1"></span>10 De bestandsnaam wordt automatisch gekozen; u kunt echter de gewenste naam opgeven met de toetsen  $\blacktriangle$ ,  $\blacktriangledown$ , **d** of  $\blacktriangleright$ .

Druk op **▲** of ▼ om Bestandsnaam te selecteren.

Druk op **OK**.

Voer de nieuwe naam in. (Zie *[Tekst](#page-79-0)  invoeren* [op pagina 72](#page-79-0).) U kunt alleen de eerste 6 tekens wijzigen.

Druk op  $\blacktriangle$ ,  $\blacktriangledown$ ,  $\blacktriangleleft$  of  $\blacktriangleright$  om  $\boxed{\circledcirc K}$  te selecteren en druk op **OK**.

#### **k Druk op Mono Start of Kleur Start.**

**Opmerking**

U kunt meerdere documenten op de glasplaat plaatsen en als afzonderlijke bestanden scannen. (Zie*Automatisch bijsnijden* in *hoofdstuk 4* van de *Uitgebreide gebruikershandleiding*.)

**6**

# **Afdrukken vanaf een computer <sup>6</sup>**

### **Een document afdrukken <sup>6</sup>**

De machine kan data ontvangen van uw computer en deze afdrukken. Om af te kunnen drukken vanaf een computer, moet de printerdriver worden geïnstalleerd.

(Zie *Afdrukken* voor Windows® of *Afdrukken en faxen* voor Macintosh in de *Softwarehandleiding* voor meer informatie over de afdrukinstellingen.)

- **1** Installeer de Brother-printerdriver vanaf de installatie cd-rom. (Zie de *Installatiehandleiding*.)
- $\overline{2}$  In uw toepassing kiest u de opdracht Afdrukken.
- **3** Kies de naam van uw machine in het dialoogvenster **Afdrukken** en klik op **Eigenschappen**.
- 4 Kies de gewenste instellingen in het dialoogvenster Eigenschappen.
	- **Mediatype**/**Kwaliteit**
	- **Papierformaat**
	- **Pagina Layout**
	- **Kleurinstellingen**
	- Scaling
	- **Watermerk gebruiken**
	- **Datum & tijd afdrukken**
- **6** Klik op OK.
- Klik op OK om het afdrukken te starten.

**7**

# **Scannen vanaf een computer <sup>7</sup>**

### **Een document scannen <sup>7</sup>**

Er zijn verscheidene manieren waarop u documenten kunt scannen. U kunt de toets **SCAN** op de machine of de scannerdrivers op uw computer gebruiken.

- Om de machine als een scanner te kunnen gebruiken, moet de scannerdriver worden geïnstalleerd. Als de machine is aangesloten op een netwerk, configureert u deze met een TCP-/IP-adres.
	- $\blacksquare$  Installeer de scannerdrivers vanaf de installatie cd-rom. (Zie *Installatiehandleiding* en *Scannen* in de *Softwarehandleiding*.)
	- Configureer de machine met een TCP-/IP-adres als netwerkscanner niet werkt. (Zie *Netwerkscannen configureren* in de *Softwarehandleiding*.)
- b Laad uw document. (Zie *[Documenten](#page-29-0)  laden* [op pagina 22](#page-29-0).)
	- Gebruik de ADF om documenten met meerdere pagina's te scannen. Elk vel wordt automatisch ingevoerd. (Alleen DCP-J715W)
	- Gebruik de glasplaat om een pagina van een boek of één vel per keer te scannen.

Ga op een van de volgende manieren te werk:

- Om te scannen met de toets **SCAN**, gaat u naar *[Scannen met de](#page-40-0)  [scantoets](#page-40-0)*.
- Om te scannen met een scannerdriver op uw computer, gaat u naar *[Scannen met een](#page-40-1)  [scannerdriver](#page-40-1)*.

## <span id="page-40-0"></span>**Scannen met de scantoets <sup>7</sup>**

Raadpleeg *De scantoets gebruiken* in de *Softwarehandleiding* voor meer informatie.

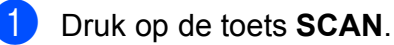

- 
- Kies de gewenste scanmodus.
	- naar file
	- naar media
	- naar e-mail
	- naar OCR<sup>[1](#page-40-2)</sup>
	- naar beeld
	- Alleen DCP-J715W (Macintosh-gebruikers) U dient eerst Presto! PageManager te downloaden en installeren. Zie *[Brother](#page-11-0)[support openen \(Macintosh\)](#page-11-0)* op pagina 4 voor verdere instructies.
- <span id="page-40-2"></span>**3** (Voor netwerkgebruikers) Kies de computer waarnaar u de data wilt verzenden.
- Druk op **Start** om het scannen te starten.

### <span id="page-40-1"></span>**Scannen met een scannerdriver <sup>7</sup>**

Raadpleeg *Een document scannen met de TWAIN-driver* of *Een document scannen met de WIA-driver* in de *Softwarehandleiding* voor meer informatie.

**1** Start een scantoepassing en klik op de toets **Scannen**.

- b U kunt de instellingen voor **Resolutie**, **Helderheid** en **Type scan** wijzigen in het dialoogvenster **Kleur instellen**.
- c Klik op **Starten** of **Scannen** om het scannen te starten.

**A**

# **Routineonderhoud**

# <span id="page-41-0"></span>**De inktcartridges vervangen**

Uw machine is voorzien van een inktstippenteller. De inktstippenteller controleert automatisch het inktniveau in elk van de 4 cartridges. Als de machine ontdekt dat een inktcartridge bijna leeg is, zal de machine u waarschuwen door middel van een melding op het LCD-scherm.

Het LCD-scherm informeert u welke inktcartridge bijna leeg is of vervangen moet worden. Volg de aanwijzingen op het LCDscherm om de inktcartridges in de juiste volgorde te vervangen.

Zelfs als u door de machine wordt geïnstrueerd een inktcartridge te vervangen, bevat de inktcartridge nog een kleine hoeveelheid inkt. Het is noodzakelijk dat er inkt in de inktcartridge aanwezig blijft om te voorkomen dat de lucht de printkopset uitdroogt en beschadigt.

#### **BELANGRIJK**  $\mathbf \Omega$

De multifunctionele machines van Brother zijn ontworpen om te werken met inkt van een bepaalde specificatie, en bij gebruik van originele inktcartridges van Brother zijn optimale prestaties en betrouwbaarheid gewaarborgd. Brother kan deze optimale prestaties en betrouwbaarheid niet garanderen indien inkt of inktcartridges van andere specificaties gebruikt worden. Het gebruik van andere dan originele cartridges van Brother of van oude cartridges die gevuld zijn met inkt van een ander merk wordt door Brother afgeraden. Indien de printkop of andere delen van deze machine worden beschadigd als gevolg van het gebruik van producten die niet compatibel zijn met deze machine, worden hieruit voortvloeiende reparaties mogelijk niet gedekt door de garantie.

a Open het deksel van de inktcartridge. Als een of meer inktcartridges aan vervanging toe zijn, wordt op het LCDscherm Alleen BK afdr. of Kan niet afdr. weergegeven.

b Druk op de ontgrendelingshendel (zie illustratie) om de op het LCD-scherm aangegeven cartridge te ontgrendelen. Verwijder de cartridge uit de machine.

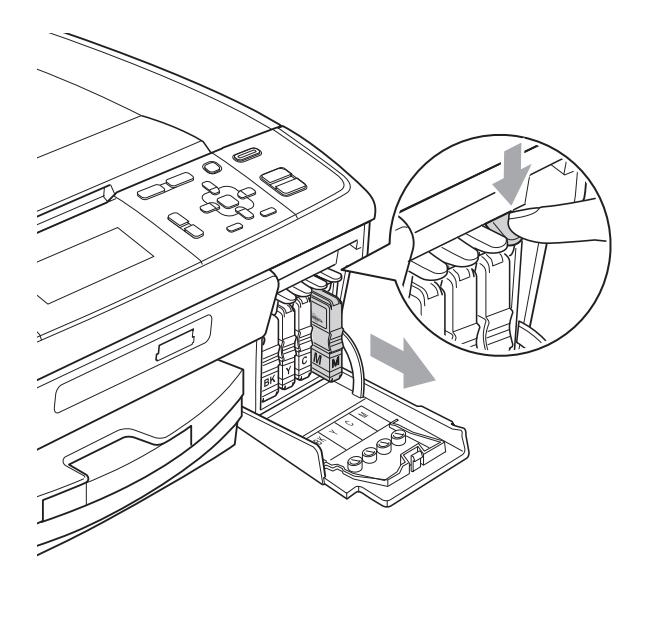

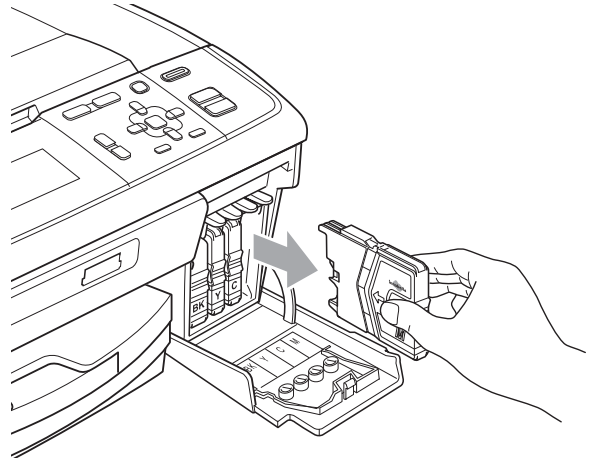

**3** Open de verpakking met de nieuwe inktcartridge voor de kleur die op het LCD-scherm wordt getoond, en haal vervolgens de inktcartridge eruit.

Draai de groene knop op het gele beschermkapje rechtsom tot deze klikt om de vacuümverpakking te openen en verwijder vervolgens het kapje (1).

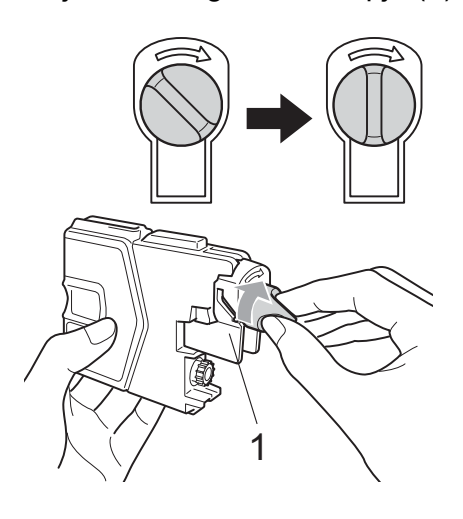

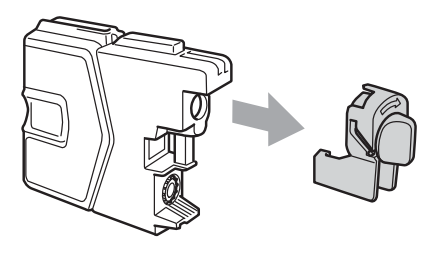

 $\overline{\bullet}$  Elke kleur heeft zijn eigen juiste positie. Plaats de inktcartridge in de richting van de pijl op het etiket.

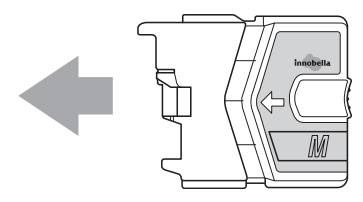

6 Duw de inktcartridge voorzichtig in de machine tot deze vastklikt en sluit het deksel van de inktcartridge.

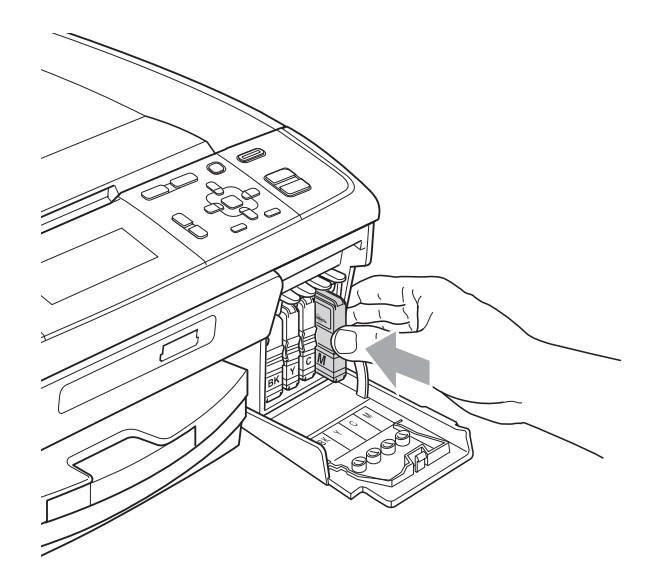

g Er wordt automatisch een reset uitgevoerd voor de inktstippenteller.

### **Opmerking**

• Als u een inktcartridge hebt vervangen, bijvoorbeeld Zwart, wordt u via het LCDscherm wellicht gevraagd om te bevestigen dat dit een nieuwe cartridge is (bijvoorbeeld

Veranderde u BK Zwarte inkt). Druk voor elke nieuwe cartridge die u hebt geïnstalleerd op **+** (Ja) om de inktstippenteller voor die kleur automatisch te resetten. Als de inktcartridge die u hebt geïnstalleerd niet nieuw is, moet u op **-** (Nee) drukken.

• Als op het LCD-scherm Geen inktpatroon of Kan niet detect. wordt weergegeven nadat u de inktcartridges hebt geïnstalleerd, dient u te controleren of deze correct geïnstalleerd zijn.

### **A VOORZICHTIG**

Mocht u inkt in uw ogen krijgen, spoelt u deze onmiddellijk met water en raadpleegt u een arts als u zich zorgen maakt.

### **BELANGRIJK**

- Verwijder inktcartridges ALLEEN als deze aan vervanging toe zijn. Als u zich niet aan dit voorschrift houdt, kan de hoeveelheid inkt achteruitgaan en weet de machine niet hoeveel inkt er nog in de cartridge zit.
- Raak de houders voor de cartridges NIET aan. Als u dat doet, kan de inkt vlekken op uw huid achterlaten.
- Als u inkt op uw huid of kleding krijgt, wast u deze meteen af met zeep of een schoonmaakmiddel.
- Als de kleuren gemengd zijn omdat u een inktcartridge in de verkeerde positie geïnstalleerd heeft, moet u nadat de cartridge op de juiste plaats geïnstalleerd is, de printkop diverse keren reinigen.
- Installeer een inktcartridge onmiddellijk na het openen in de machine en verbruik deze binnen zes maanden na de installatie. Gebruik ongeopende inktcartridges vóór de uiterste verbruiksdatum die op de cartridgeverpakking vermeld staat.
- De inktcartridge NIET openmaken of ermee knoeien, want daardoor kan de cartridge inkt verliezen.

## **De machine reinigen en controleren <sup>A</sup>**

### <span id="page-43-0"></span>**De glasplaat reinigen**

a Til het documentdeksel (1) op. Reinig de glasplaat (2) en het witte plastic (3) met een zachte, pluisvrije doek die is bevochtigd met een niet-brandbare glasreiniger.

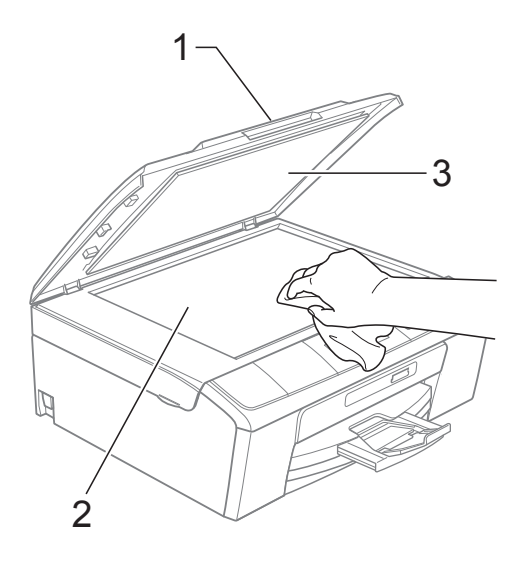

#### $\left( 2 \right)$  (Alleen DCP-J715W)

Reinig in de ADF de witte balk (1) en de glazen strook (2) met een zachte, pluisvrije doek die is bevochtigd met een niet-brandbare glasreiniger.

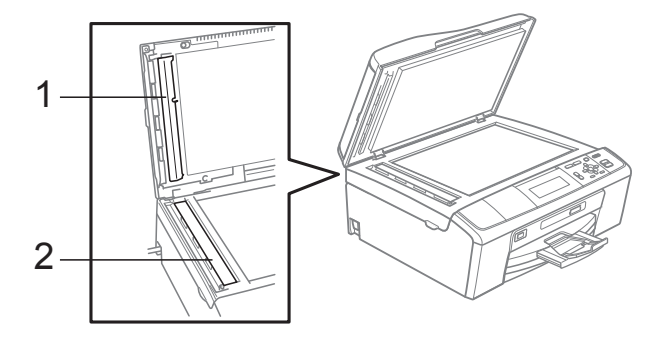

#### **Opmerking**

Behalve het reinigen van de glazen strook met een niet-brandbare glasreiniger, gaat u met uw vingertoppen over de glazen strook om te voelen of er nog vuil op zit. Als u vuil voelt, reinigt u de glazen strook en met name het vuile gedeelte opnieuw. Het kan zijn dat u het schoonmaken drie of vier keer moet herhalen. Maak een kopie naar elke schoonmaakbeurt.

### <span id="page-44-0"></span>**De invoerrollen voor papier**   $reinigen$

- a Trek de papierlade volledig uit de machine.
- b Haal de stekker van de machine uit het stopcontact en open aan de achterzijde van de machine de klep ter verwijdering van vastgelopen papier (1).

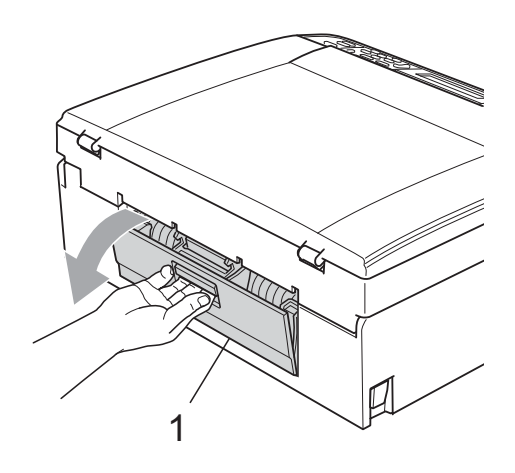

Reinig de invoerrollen voor papier (1) met schoonmaakalcohol op een wattenstaafje.

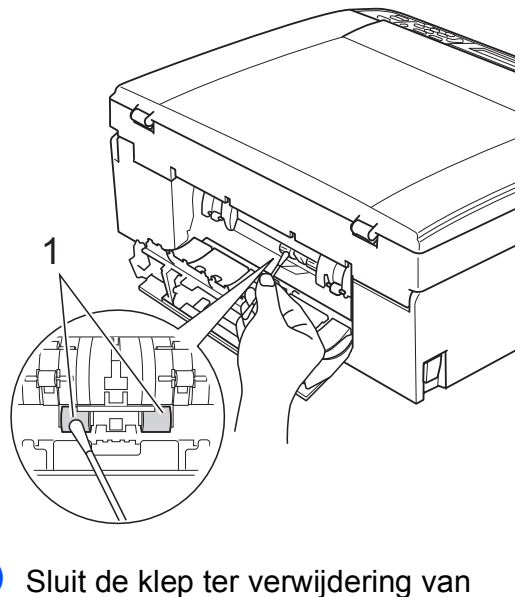

- vastgelopen papier. Controleer of de klep goed gesloten is.
- Sluit het stroomsnoer weer aan.
- 6 Duw de papierlade langzaam volledig terug in de machine.

**A**

### <span id="page-45-2"></span>**De printkop reinigen**

De printkop wordt indien nodig automatisch gereinigd, zodat de afdrukkwaliteit optimaal blijft. Als de afdrukkwaliteit te wensen overlaat, kunt u het reinigingsproces handmatig starten.

Als er op de afgedrukte pagina's een horizontale streep of een leeg gedeelte door tekst of grafisch werk loopt, dient u de printkop en de inktcartridges te reinigen. U kunt alleen Zwart, drie kleuren tegelijk (Cyaan/Magenta/Geel) of alle vier kleuren tegelijk reinigen.

Bij het reinigen van de printkop wordt inkt verbruikt. Wanneer de kop te vaak wordt gereinigd, wordt er onnodig inkt verbruikt.

### **BELANGRIJK**

Raak de printkop NIET aan. Als u de printkop aanraakt, kan deze blijvend worden beschadigd en kan de garantie erop vervallen.

**1** Druk op **Menu**.

- b Druk op **a** of **b** om Inktbeheer te selecteren. Druk op **OK**.
- **3** Druk op  $\triangle$  of  $\blacktriangledown$  om Reinigen te selecteren. Druk op **OK**.
- 4 Druk op **A** of ▼ om Zwarte inkt. Kleur of Alle inkt te selecteren. Druk op **OK**.

De machine reinigt de printkop. Nadat het reinigen is voltooid, keert de machine automatisch terug in de modus Stand-by.

### **Opmerking**

Wanneer u de printkop minimaal vijf keer hebt gereinigd en de afdruk niet is verbeterd, probeer dan om het probleem te verhelpen door voor elke kleur waarmee u problemen ondervindt, een nieuwe originele Innobella™-inktcartridge van Brother te installeren. Reinig de printkop vervolgens opnieuw maximaal vijf keer. Als de kwaliteit dan nog niet verbeterd is, neemt u contact op met uw Brother-dealer.

### <span id="page-45-1"></span>**De afdrukkwaliteit controleren <sup>A</sup>**

Als er fletse of gestreepte kleuren en tekst verschijnen op uw uitvoer, kunnen enkele spuitmondjes verstopt zijn. U kunt dit controleren door de Testpagina afdrukkwaliteit te printen en naar het patroon van de spuitmondjes te kijken.

- a Druk op **Menu**.
- b Druk op **a** of **b** om Inktbeheer te selecteren. Druk op **OK**.
- **3** Druk op **∆** of **V** om Testafdruk te selecteren. Druk op **OK**.
- Druk op **▲** of ▼ om Printkwaliteit te selecteren. Druk op **OK**.
- **6** Druk op Kleur Start. De machine begint de Testpagina afdrukkwaliteit af te drukken.
- <span id="page-45-0"></span>**6** Controleer de kwaliteit van de vier kleurenblokken op het vel.
- g Ga op een van de volgende manieren te werk:
	- Wanneer alle lijnen duidelijk en zichtbaar zijn, drukt u op **+** om Ja te selecteren en gaat u naar stap  $\mathbf{\oplus}.$
	- Als er zoals hieronder afgebeeld korte stukken lijn ontbreken, drukt u op **-** om Nee te selecteren.

OK Niet OK

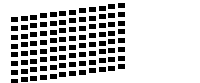

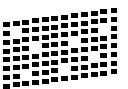

- **8** U wordt gevraagd of de afdrukkwaliteit voor zwart en de drie kleuren in orde is. Druk op **+** (Ja) of **-** (Nee).
- **9** U wordt gevraagd of u wilt beginnen met reinigen. Druk op  $+$   $(Ja)$ . De machine begint de printkop te

reinigen.

**10** Druk na het reinigen op Kleur Start. De machine drukt de Testpagina afdrukkwaliteit opnieuw af. Keer terug naar stap  $\bullet$ .

#### <span id="page-46-0"></span>k Druk op **Stop/Eindigen**.

Als u deze procedure minimaal vijf keer herhaalt, en de afdrukkwaliteit nog steeds slecht is, vervangt u de inktcartridge voor de kleur die niet goed wordt afgedrukt.

Controleer de afdrukkwaliteit als u de inktcartridge hebt vervangen. Als het probleem niet is verholpen, moet u het reinigen van de printkop en de afdrukprocedures minimaal vijf keer herhalen voor de nieuwe inktcartridge. Als er dan nog inkt ontbreekt, neemt u contact op met uw Brother-dealer.

### **BELANGRIJK**

Raak de printkop NIET aan. Als u de printkop aanraakt, kan deze blijvend worden beschadigd en kan de garantie erop vervallen.

### **Opmerking**

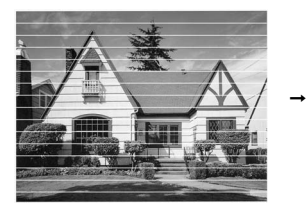

Als een spuitmondje van een printkop verstopt is, ziet het geprinte voorbeeld er zo uit.

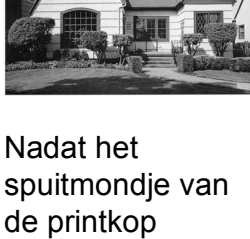

spuitmondje van de printkop gereinigd is, zijn de horizontale strepen verdwenen.

**A**

#### <span id="page-46-1"></span>**De uitlijning controleren**

Het kan zijn dat u de uitlijning moet afstellen als na het transport van de machine de afgedrukte tekst vlekkerig is of de afbeeldingen flets zijn.

- a Druk op **Menu**.
- b Druk op **a** of **b** om Inktbeheer te selecteren. Druk op **OK**.
- **3** Druk op **▲** of **v** om Testafdruk te selecteren. Druk op **OK**.
- Druk op **∆** of  $\blacktriangledown$  om Instel kantlijn te selecteren. Druk op **OK**.
- **<u>5</u>** Druk op Mono Start of Kleur Start. De machine begint de Uitlijningscontrolepagina af te drukken.
- **6** Controleer de testafdrukken voor 600 dpi en 1.200 dpi om te zien of nummer 5 het beste overeenkomt met nummer 0.
	- Als nummer 5 van beide testafdrukken 600 dpi en 1.200 dpi het meest overeenkomt met nummer 0, drukt u op **+** (Ja) om de uitlijningscontrole te voltooien en gaat u naar stap  $\mathbf{\Theta}$ .
	- Als een andere testafdruk beter overeenkomt voor 600 dpi of 1.200 dpi, drukt u op **-** (Nee) om het nummer van de betreffende testafdruk te selecteren.
- **Z** Druk voor 600 dpi op ◀ of ▶ om het nummer (1-8) te selecteren van de testafdruk die het meest overeenkomt met nummer 0. Druk op **OK**.
- **8** Druk voor 1.200 dpi op  $\triangleleft$  of  $\triangleright$  om het nummer (1-8) te selecteren van de testafdruk die het meest overeenkomt met nummer 0. Druk op **OK**.
- <span id="page-47-0"></span>**9** Druk op Stop/Eindigen.

**B**

# **Problemen oplossen**

# <span id="page-48-0"></span>**Foutmeldingen**

Zoals bij alle geavanceerde kantoorproducten kunnen er fouten optreden en dienen verbruiksartikelen te worden vervangen. In dergelijke gevallen kan de machine de fout zelf identificeren en wordt een foutmelding weergegeven. De onderstaande lijst geeft een overzicht van de meest voorkomende onderhouds- en foutmeldingen.

De meeste meldingen over fouten en algemene onderhoudswerkzaamheden kunt u zelf afhandelen. Indien u extra hulp nodig hebt, biedt het Brother Solutions Center de meest recente veelgestelde vragen en tips voor het oplossen van problemen.

Ga naar <http://solutions.brother.com/>

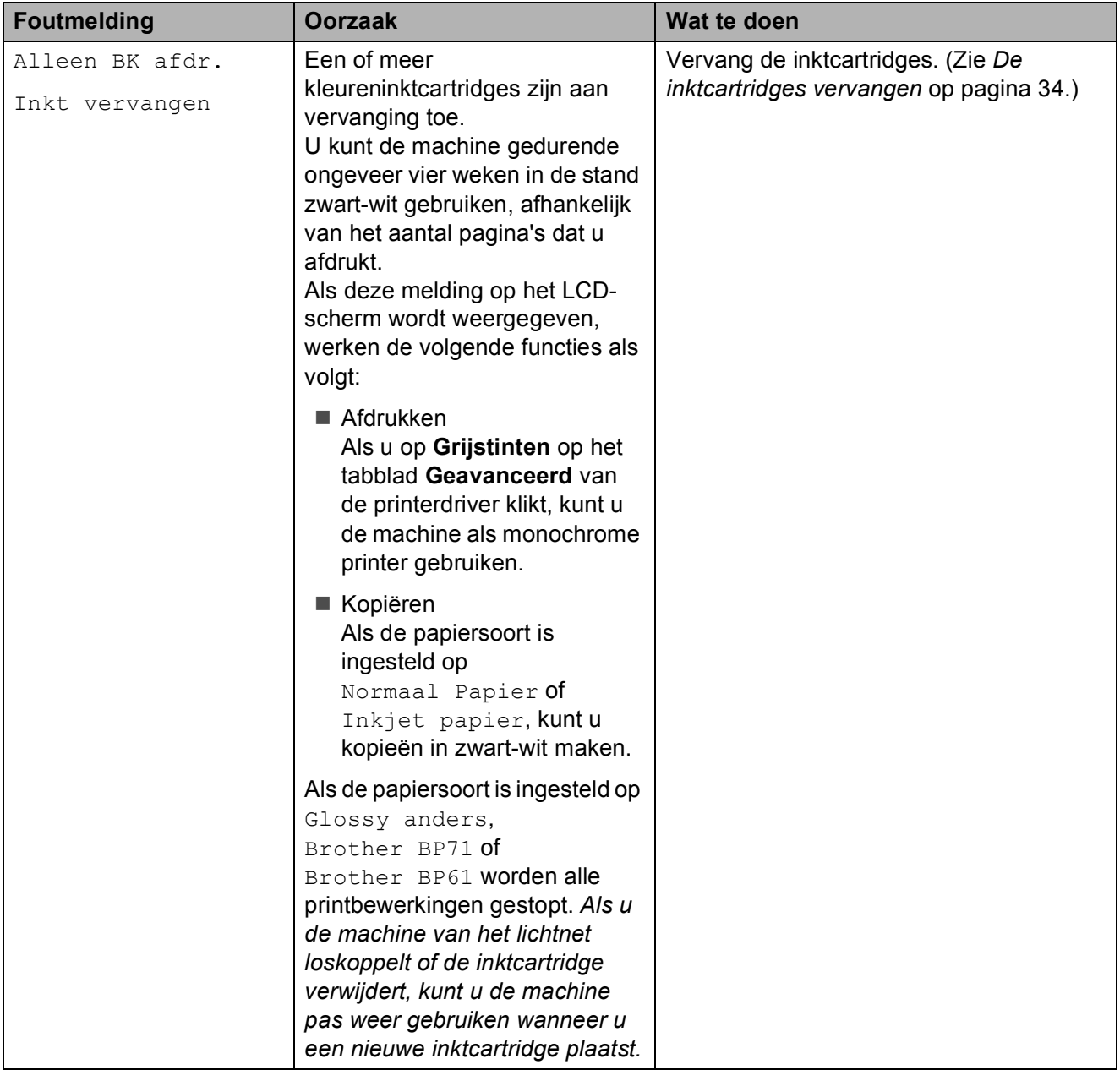

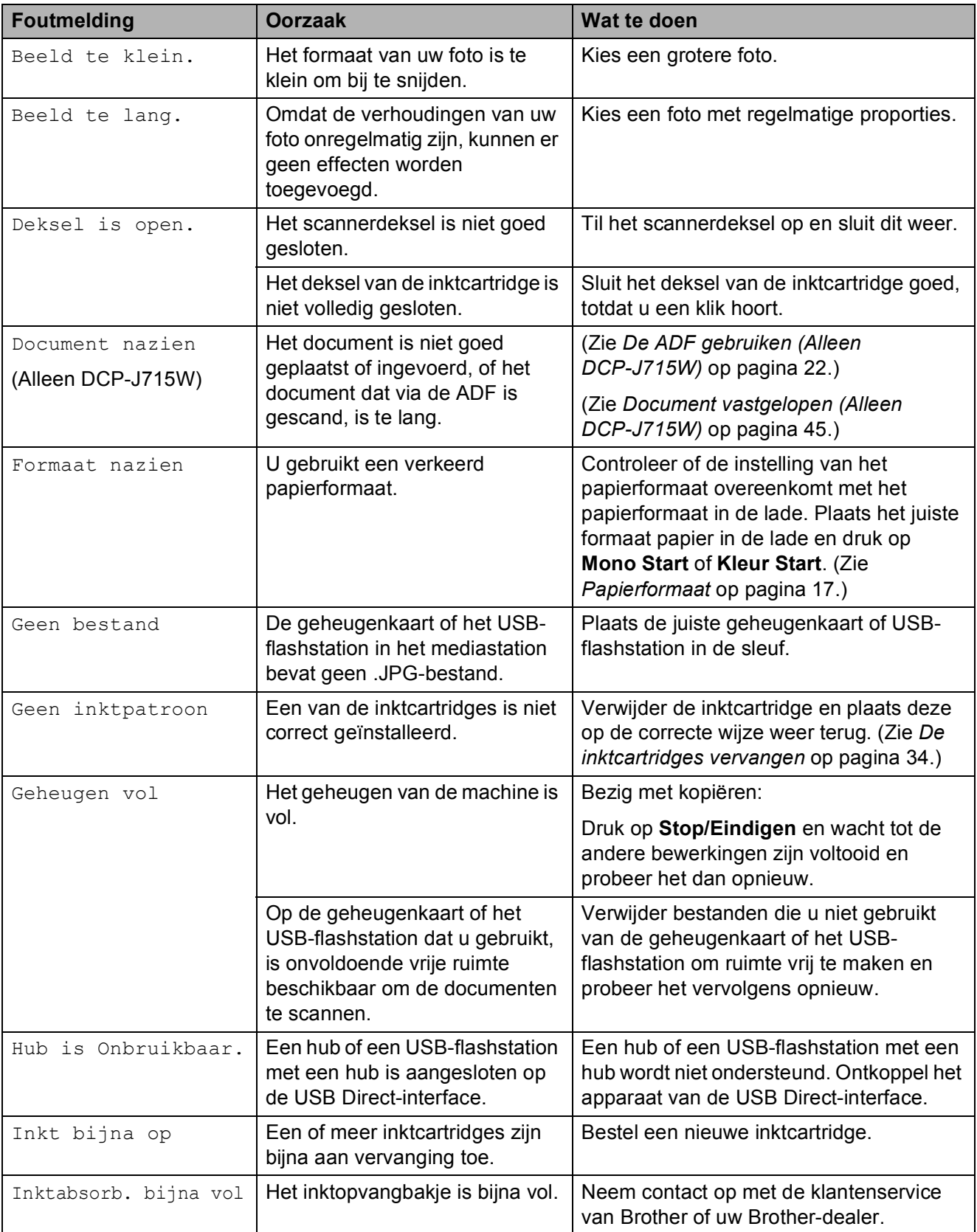

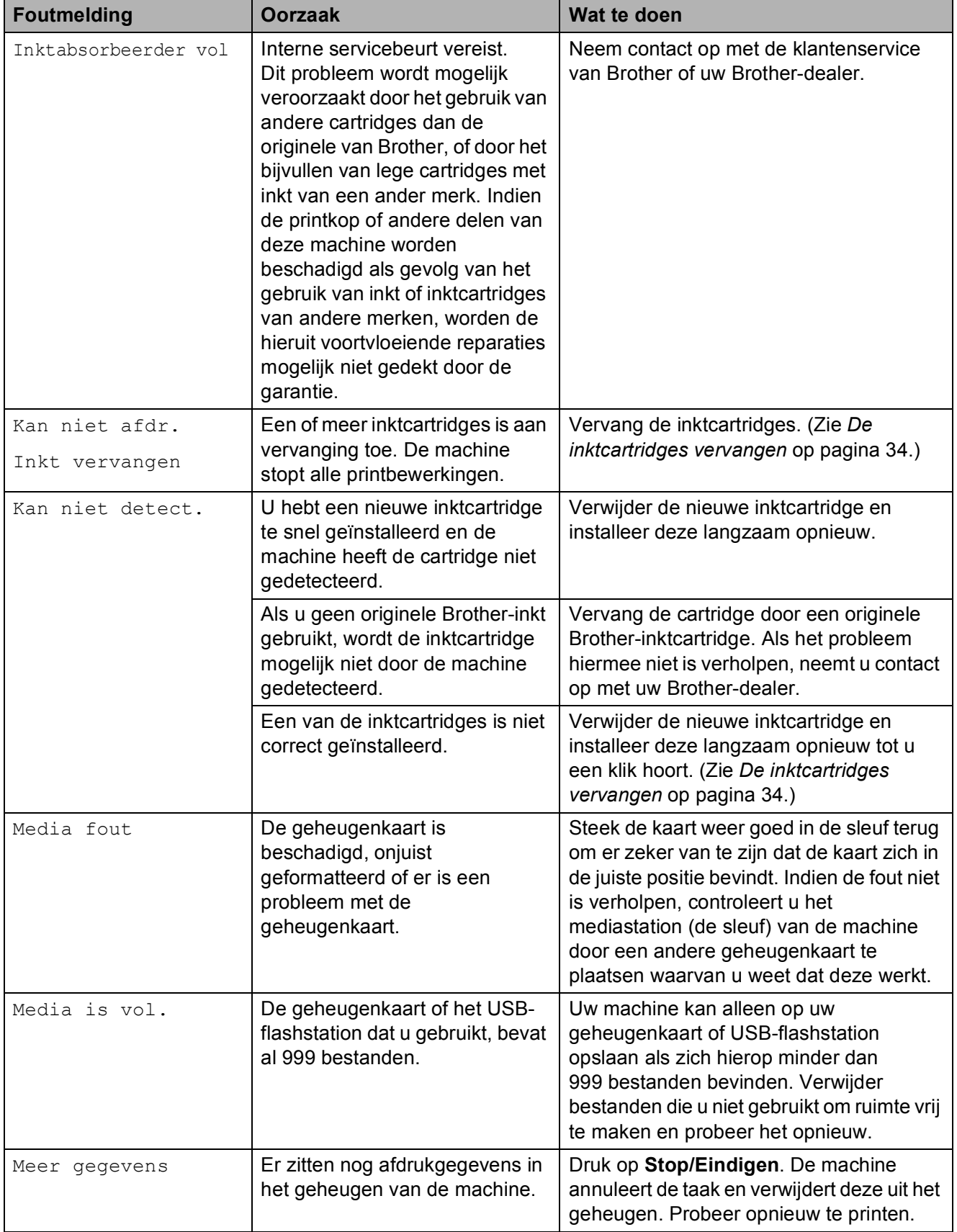

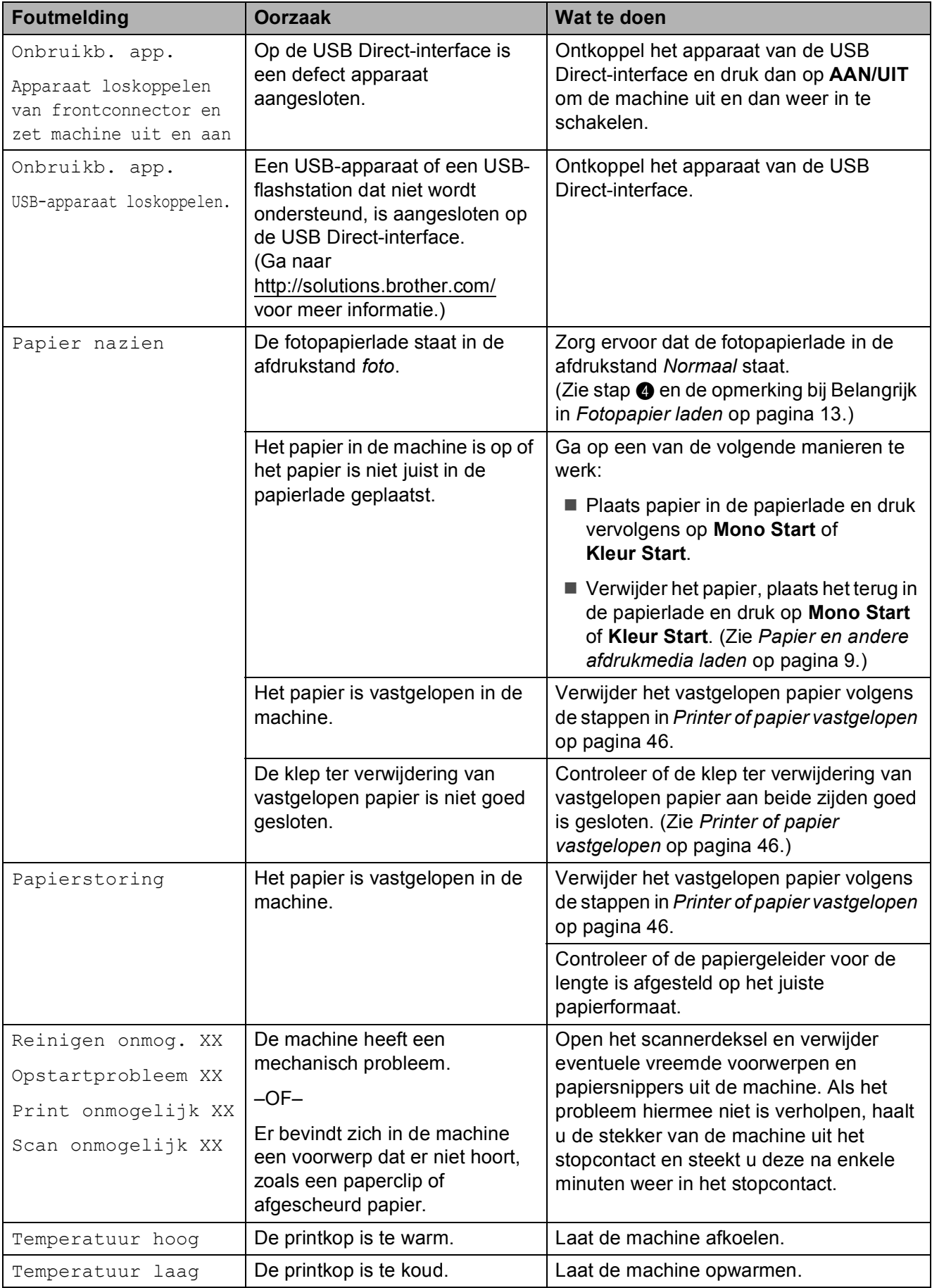

### **Foutanimatie**

Met foutanimatie worden stapsgewijs instructies weergegeven wanneer het papier is vastgelopen. U kunt de stappen in uw eigen tempo lezen door op ▶ te drukken om de volgende stap weer te geven en op < om terug te gaan.

### <span id="page-52-0"></span>**Document vastgelopen (Alleen DCP-J715W) <sup>B</sup>**

Documenten kunnen in de ADF vastlopen als ze niet goed worden geplaatst of doorgevoerd, of als de documenten te lang zijn. Volg de onderstaande stappen om een vastgelopen document te verwijderen.

#### **Een document is aan de bovenzijde van de ADF vastgelopen <sup>B</sup>**

- a Verwijder al het papier uit de ADF dat niet is vastgelopen.
	- Open het ADF-deksel.
- Trek het vastgelopen document omhoog en naar links.

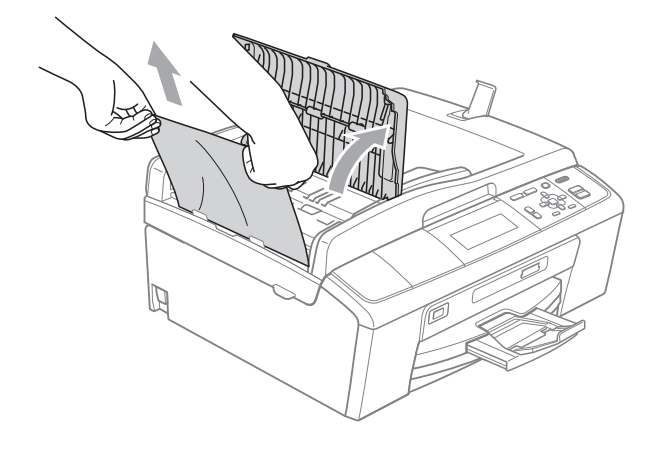

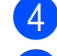

- 4 Sluit het ADF-deksel.
	- e Druk op **Stop/Eindigen**.

### **BELANGRIJK**

Om het vastlopen van documenten in de toekomst te voorkomen, sluit u het ADFdeksel op de juiste manier door er voorzichtig in het midden op te drukken.

#### **Het document is in de ADF vastgelopen <sup>B</sup>**

- a Verwijder al het papier uit de ADF dat niet is vastgelopen.
- Til het documentdeksel op.
	- Trek het vastgelopen document naar links eruit.

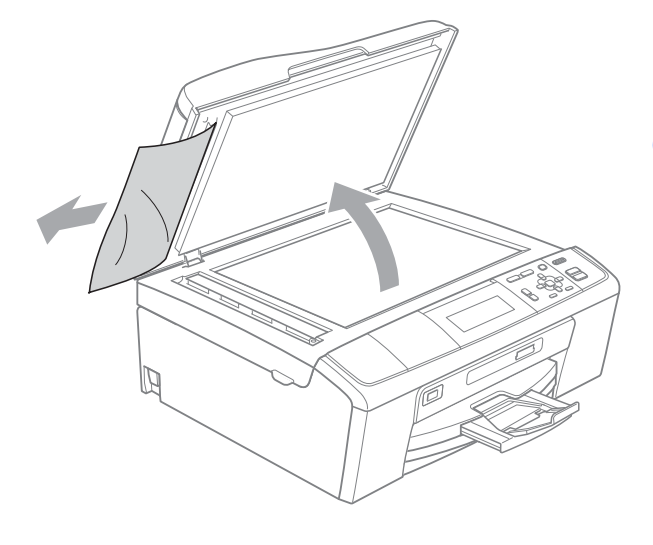

- Sluit het documentdeksel.
- e Druk op **Stop/Eindigen**.

### <span id="page-53-0"></span>**Printer of papier vastgelopen <sup>B</sup>**

Verwijder het vastgelopen papier uit de plaats waar het in de machine is vastgelopen.

- $\blacksquare$  Haal de stekker van de machine uit het stopcontact.
- 2 Open de klep ter verwijdering van het vastgelopen papier (1) aan de achterzijde van de machine. Trek het vastgelopen papier uit de machine.

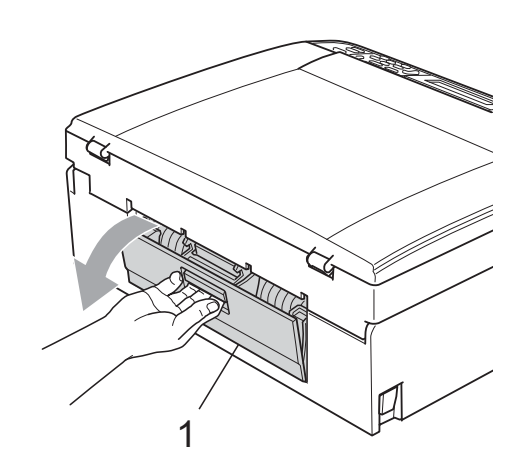

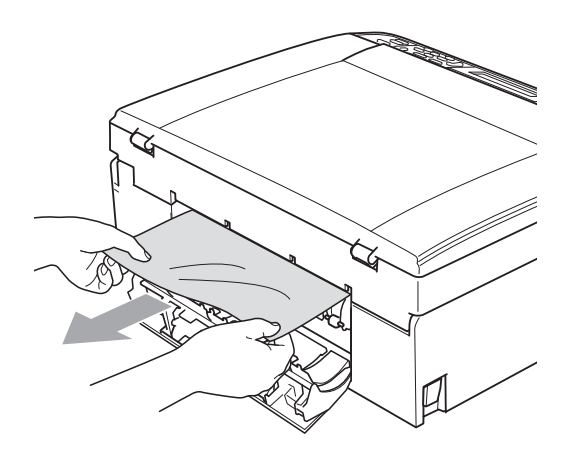

**3** Sluit de klep ter verwijdering van vastgelopen papier. Controleer of de klep goed gesloten is.

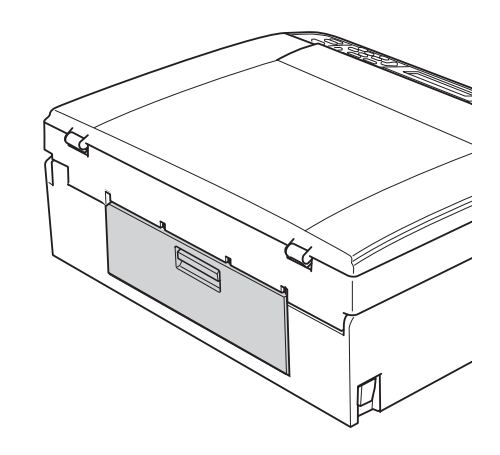

 $\overline{4}$  Als de papiersteunklep open is, klapt u deze in en schuift u vervolgens de papiersteun naar binnen. Trek de papierlade volledig uit de machine.

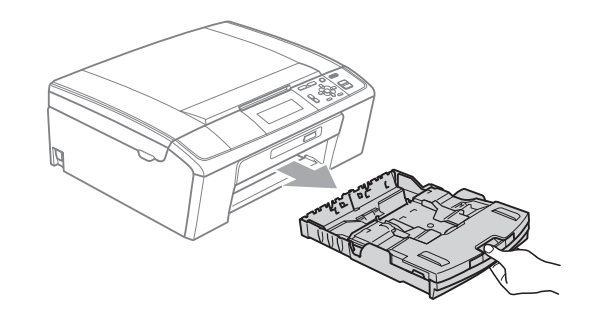

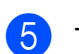

 $\boxed{5}$  Trek het vastgelopen papier (1) eruit.

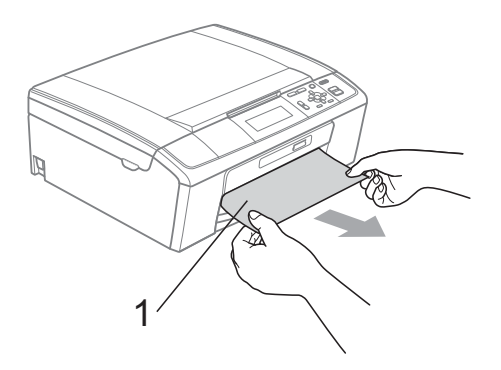

6 Gebruik beide handen en de plastic lipjes aan beide zijden van de machine om het scannerdeksel (1) op te tillen totdat het in de open stand vergrendeld is.

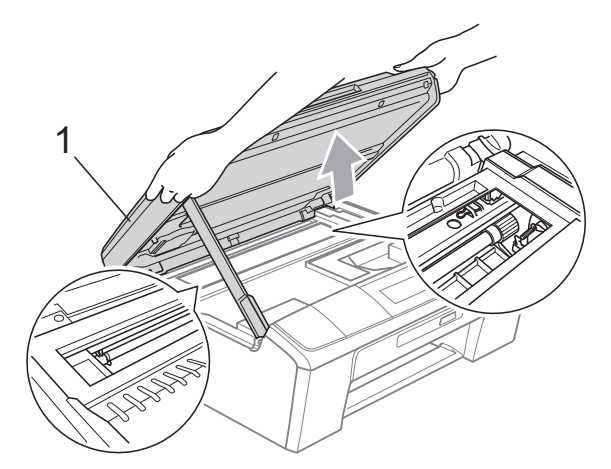

Verplaats (indien nodig) de printkop om eventuele papierresten uit dit gebied te verwijderen. Zorg dat er geen vastgelopen papier in de hoeken van de machine achterblijft. Controleer *beide* uiteinden van de printwagen.

### **Opmerking**

Als de printkop zich in de rechterbovenhoek bevindt, zoals afgebeeld, kunt u de printkop niet verplaatsen. Sluit het stroomsnoer weer aan en houd **Stop/Eindigen** ingedrukt tot de printkop naar het midden beweegt. Haal vervolgens de stekker van de machine uit het stopcontact en verwijder het papier.

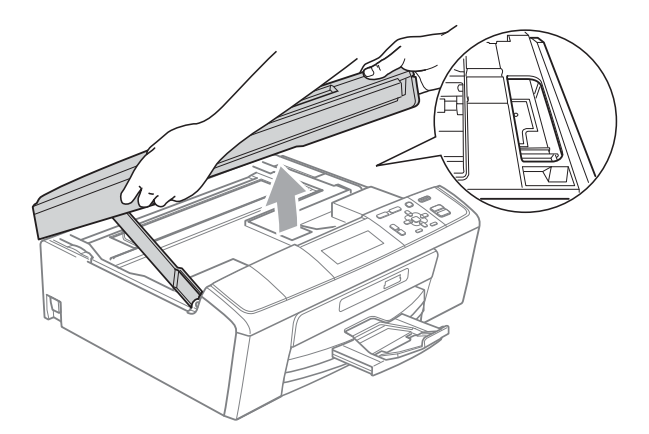

### **BELANGRIJK**

Als u inkt op uw huid of kleding krijgt, wast u deze meteen af met zeep of een schoonmaakmiddel.

Breng het scannerdeksel omhoog  $(1)$ om de vergrendeling op te heffen. Druk de steun van het scannerdeksel voorzichtig omlaag  $(2)$  en sluit het scannerdeksel (3) met beide handen.

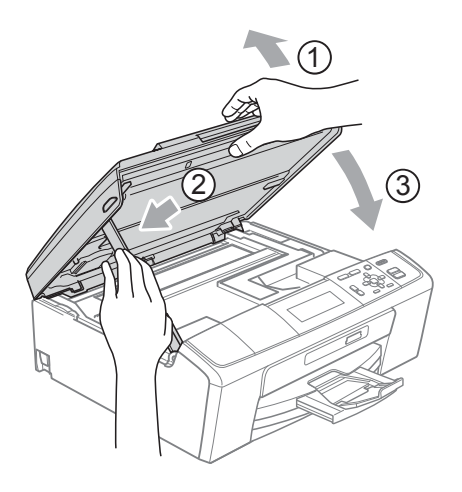

- 8 Druk de papierlade stevig terug in de machine.
- <sup>9</sup> Terwijl u de papierlade vasthoudt, trekt u de papiersteun  $($  $)$ ) naar buiten tot u een klik hoort en vouwt u vervolgens de papiersteunklep (2) uit.

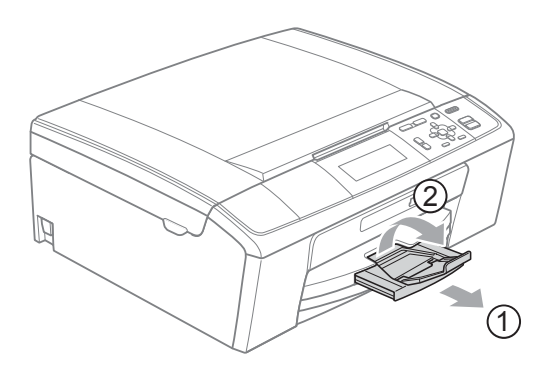

Let erop dat u de papiersteun naar buiten trekt tot u een klik hoort.

### **BELANGRIJK**

Gebruik de papiersteunklep NIET voor papier van Legal-formaat.

**10** Sluit het stroomsnoer weer aan.

# **Problemen oplossen**

Als u denkt dat er een probleem is met uw machine, kunt u de onderstaande tabel bekijken en de tips voor het oplossen van problemen volgen.

De meeste problemen kunt u zelf eenvoudig oplossen. Indien u extra hulp nodig hebt, biedt het Brother Solutions Center u de meest recente veelgestelde vragen en tips voor het oplossen van problemen.

Ga naar <http://solutions.brother.com/>

### **Als u problemen met uw machine heeft <sup>B</sup>**

#### **Afdrukken**

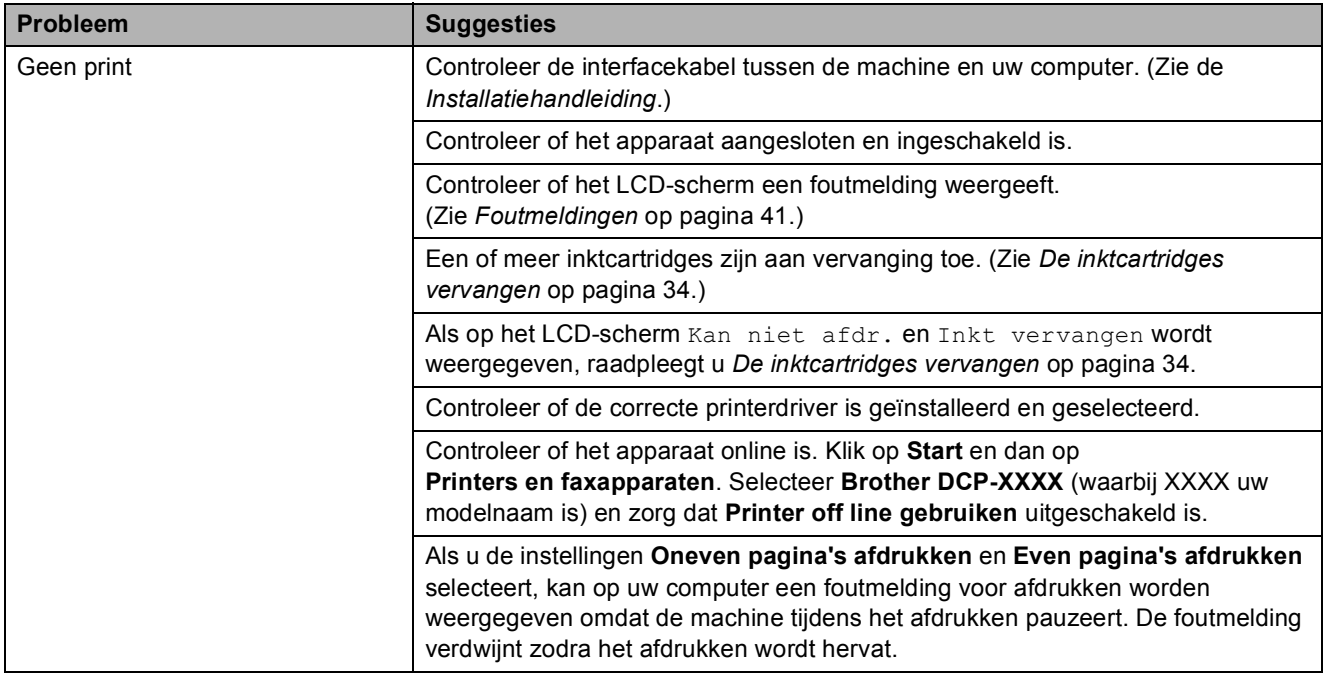

### **Afdrukken (Vervolg)**

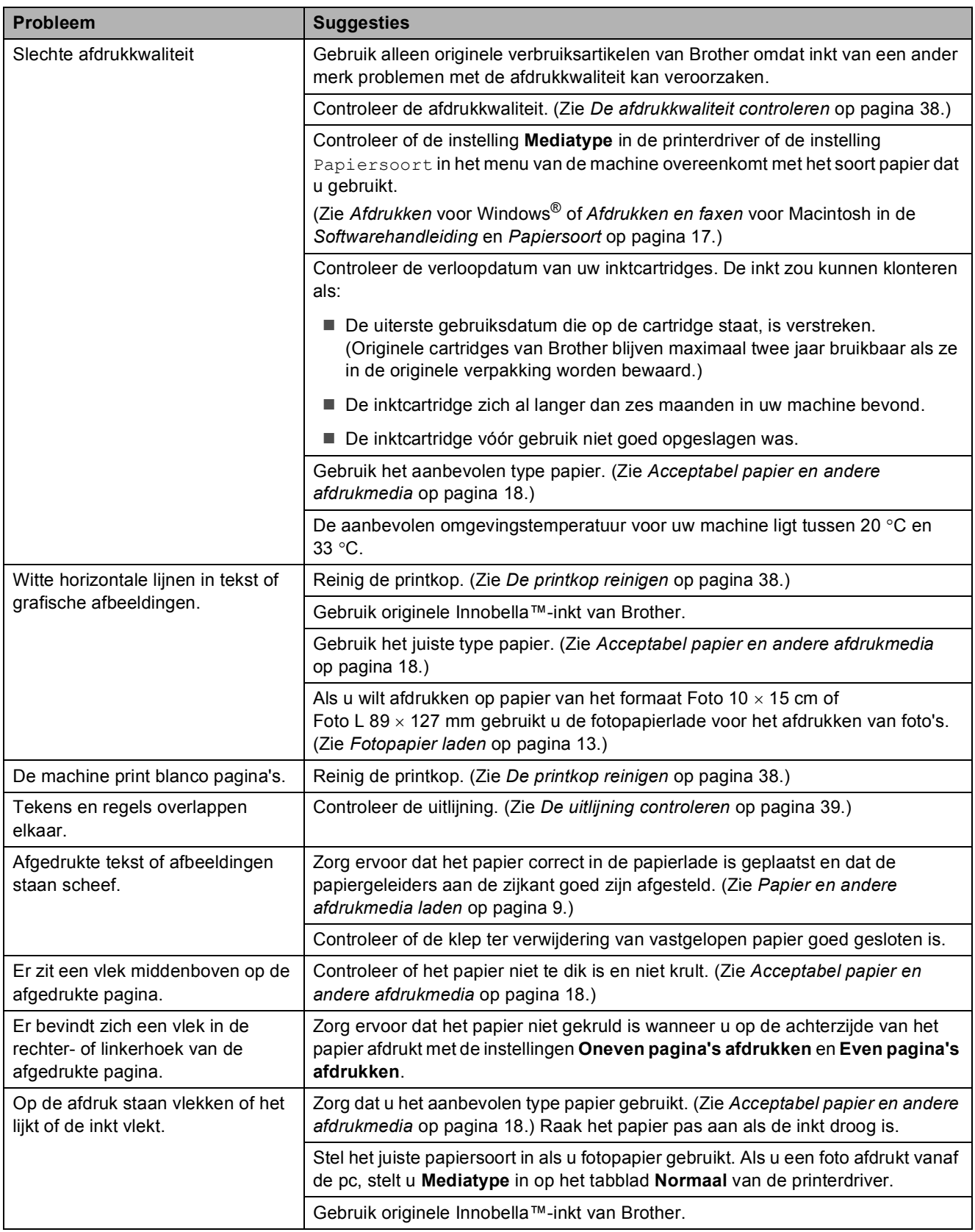

### **Afdrukken (Vervolg)**

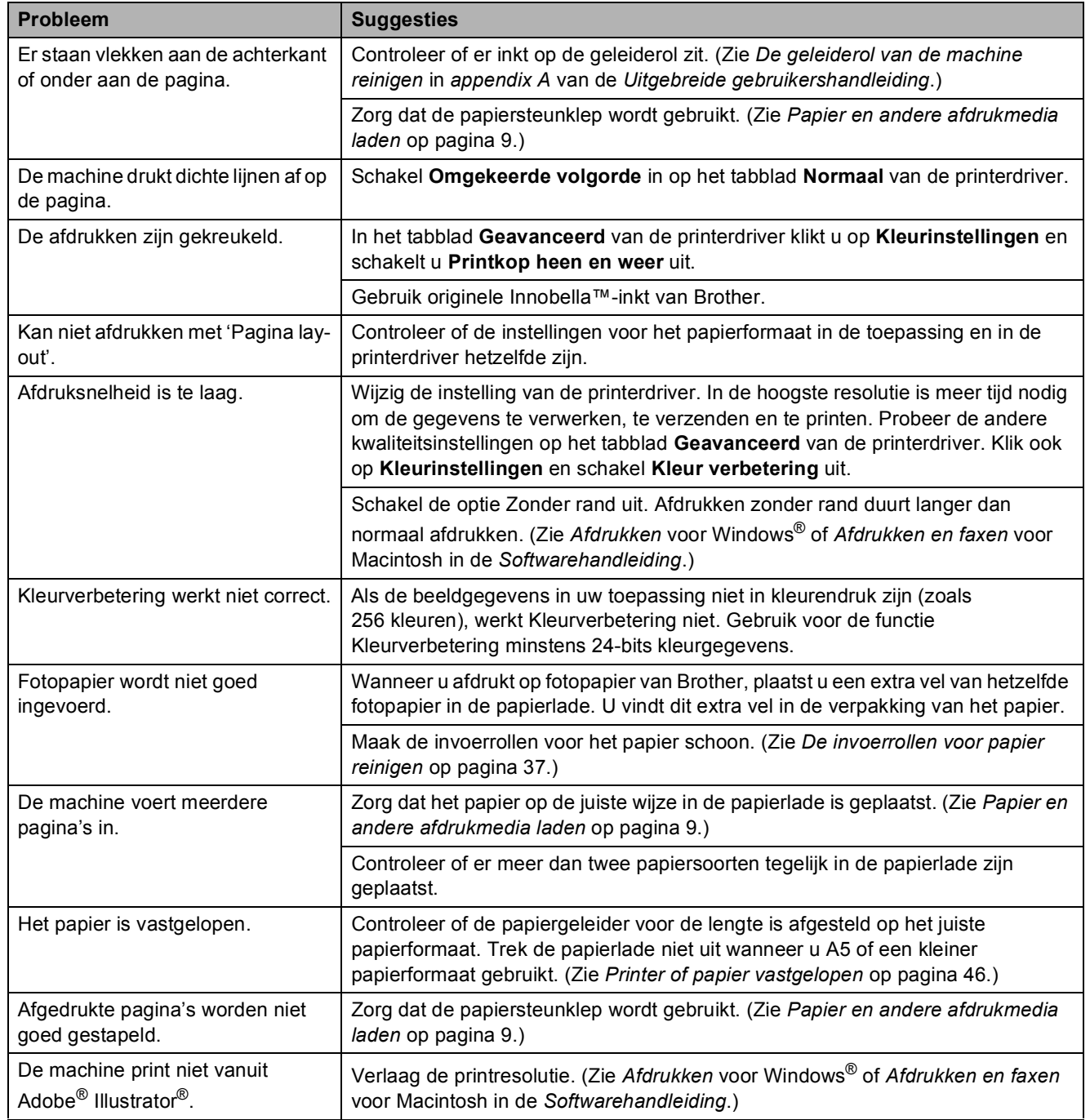

#### **Problemen met kopiëren**

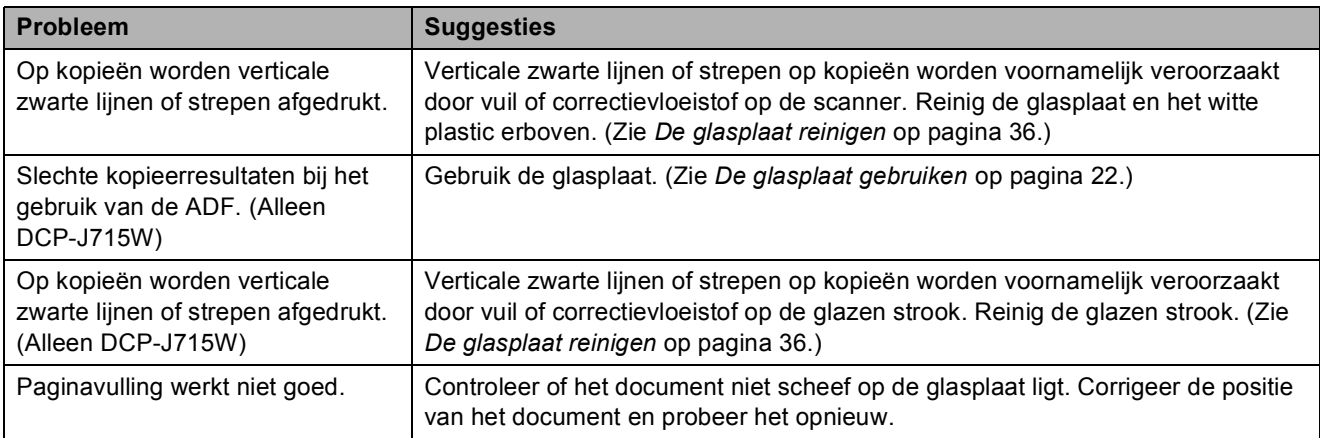

#### **Problemen met scannen**

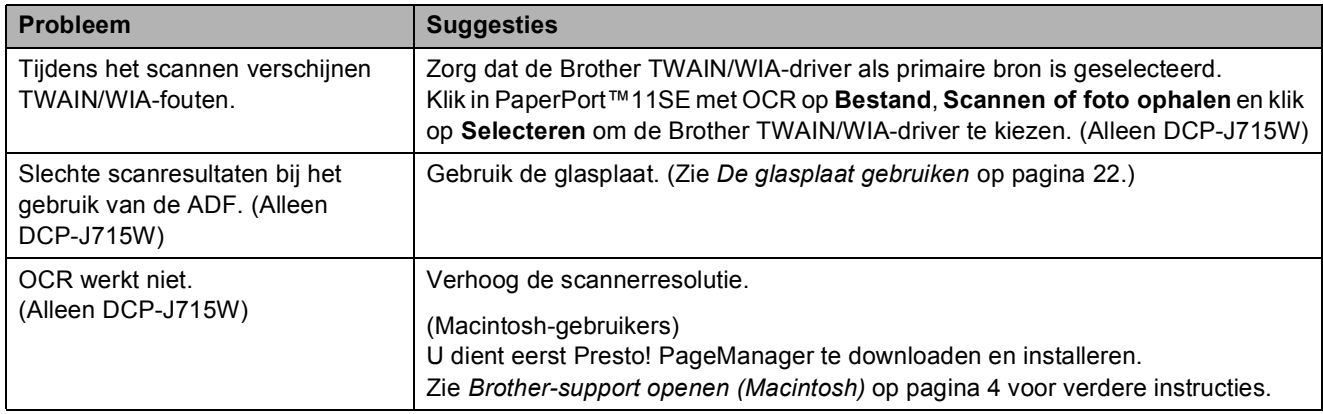

#### **Problemen met software**

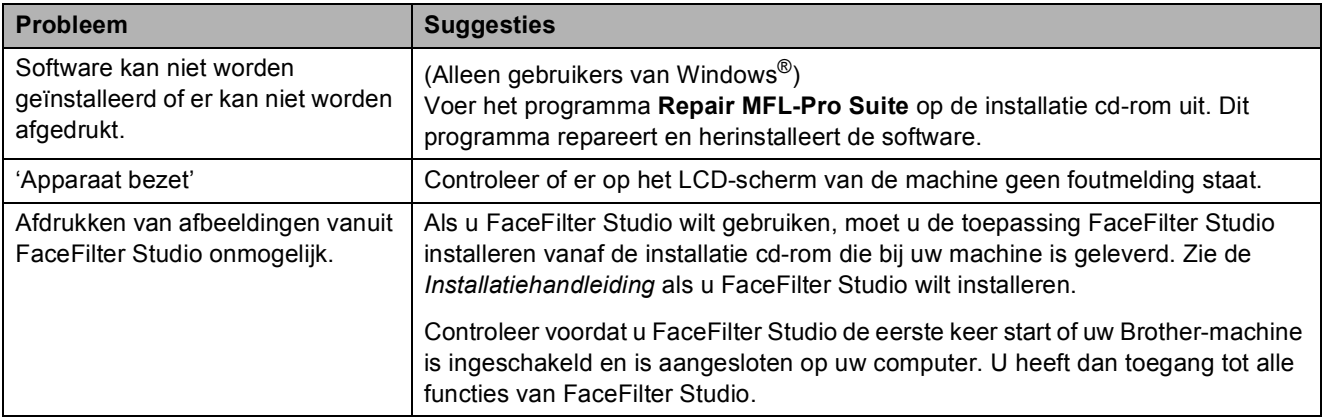

#### **Problemen met PhotoCapture Center™**

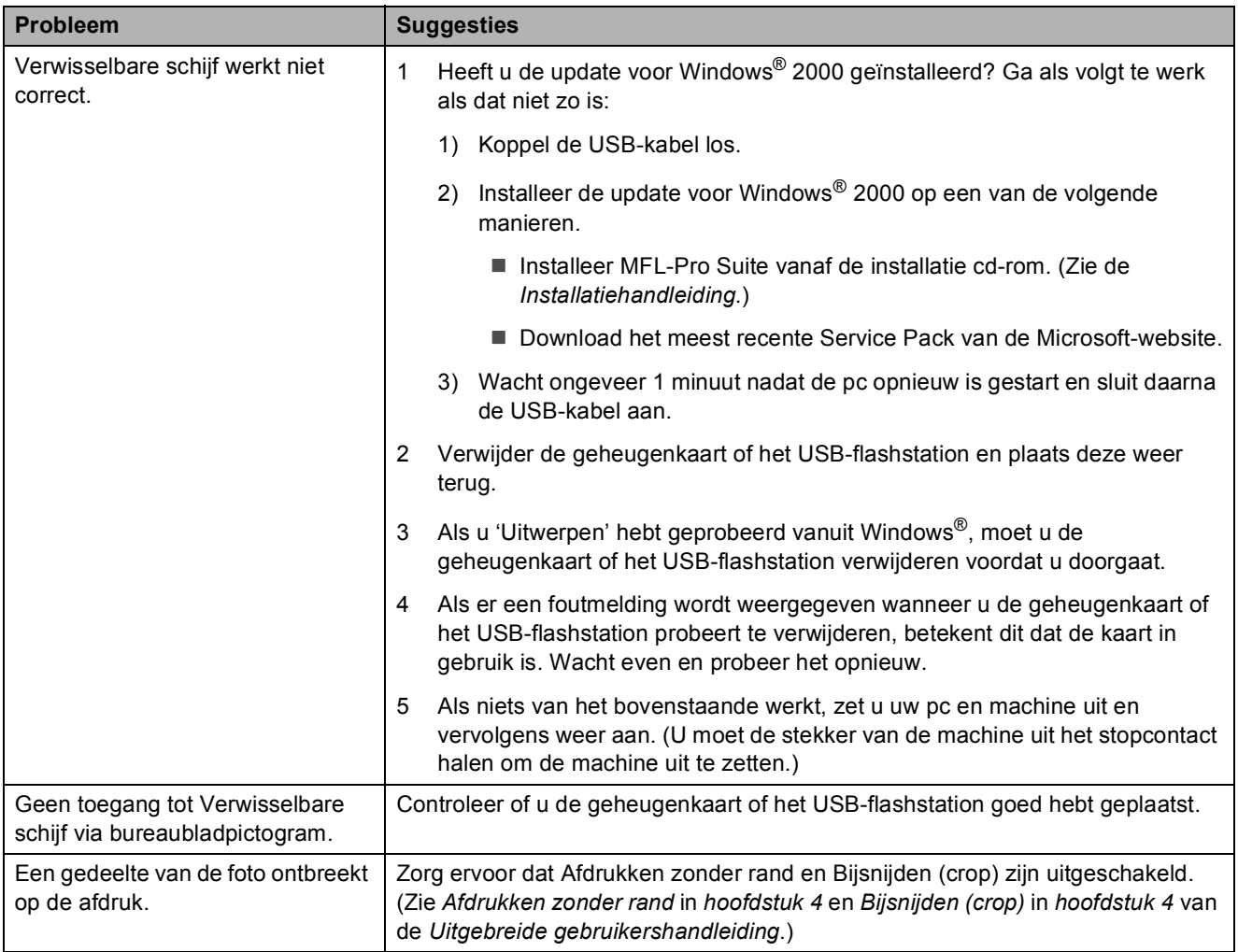

#### **Netwerkproblemen**

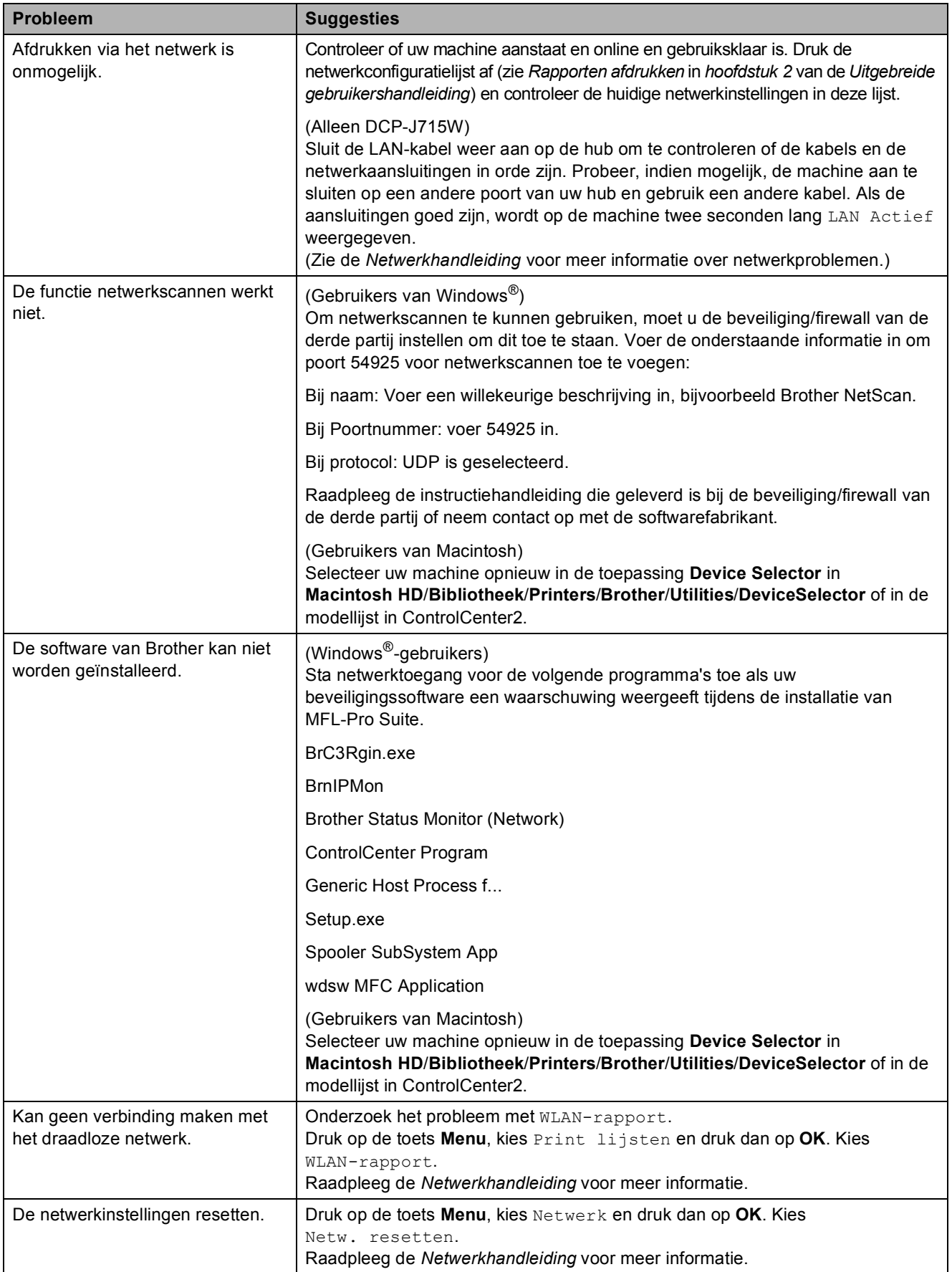

## **Informatie over de machine**

### <span id="page-62-0"></span>**Het serienummer controleren**

U kunt het serienummer van de machine nakijken op het scherm.

- - a Druk op **Menu**.
- **Druk op**  $\triangle$  **of**  $\nabla$  **om** Machine-info te selecteren. Druk op **OK**.
- $\boxed{3}$  Druk op  $\blacktriangle$  of  $\blacktriangledown$  om Serienummer te selecteren. Druk op **OK**.
- 4 Druk op Stop/Eindigen.

### <span id="page-62-1"></span>**Resetfuncties**

De volgende resetfuncties zijn beschikbaar:

1 Netwerk

Hiermee kunt u de fabrieksinstellingen van de printserver, zoals de IPadresgegevens, herstellen.

2 Alle instell.

Hiermee kunt u alle fabrieksinstellingen van de machine herstellen.

Brother raadt u dringend aan deze bewerking uit te voeren wanneer u de machine van de hand doet.

### **Opmerking**

Ontkoppel de interfacekabel voordat u Netwerk of Alle instell. selecteert. (Alleen DCP-J715W)

### **De machine resetten**

- **1** Druk op Menu.
- b Druk op **a** of **b** om Stand.instel. te selecteren. Druk op **OK**.
- **6** Druk op **▲** of **v** om Reset te selecteren. Druk op **OK**.
- **4** Druk op **▲** of ▼ om de gewenste wijze van resetten te selecteren. Druk op **OK**. Druk op **+** om te bevestigen.
	- e Druk op **+** om de machine op te starten.

```
C
```
# **Menu en functies**

### **Programmeren op het scherm**

Uw machine is zodanig ontworpen dat deze eenvoudig via het LCD-scherm kan worden geprogrammeerd met behulp van de menutoetsen. Programmeren via het scherm is uiterst eenvoudig en helpt u alle functies van uw machine optimaal te benutten.

Op het scherm worden stapsgewijze aanwijzingen weergegeven om u te helpen uw machine te programmeren. U hoeft alleen de aanwijzingen op te volgen die u door de menuselecties en de programmeeropties leiden.

### **Menutabel**

De menutabel helpt u de menuselecties en -opties te begrijpen die u in de programma's van de machine tegenkomt. De fabrieksinstellingen zijn vetgedrukt en met een sterretje weergegeven.

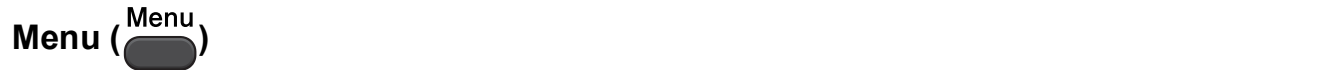

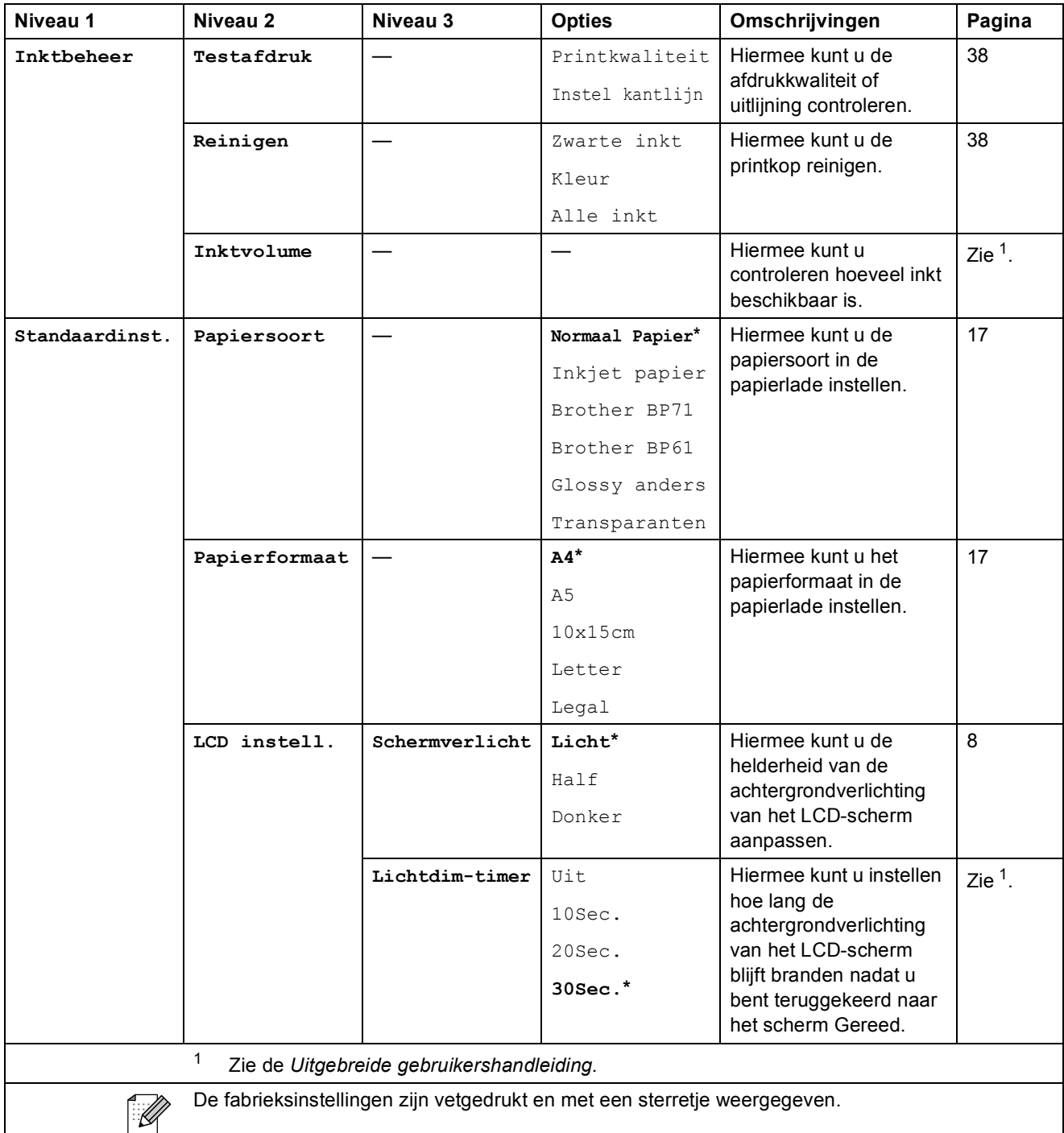

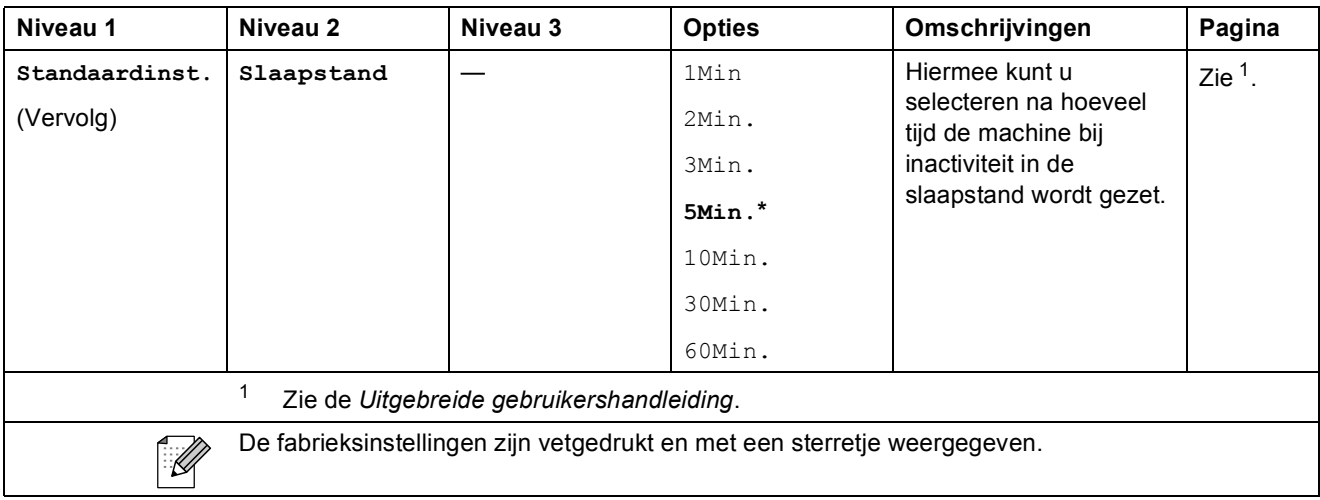

### **Menu netwerk (DCP-J515W)**

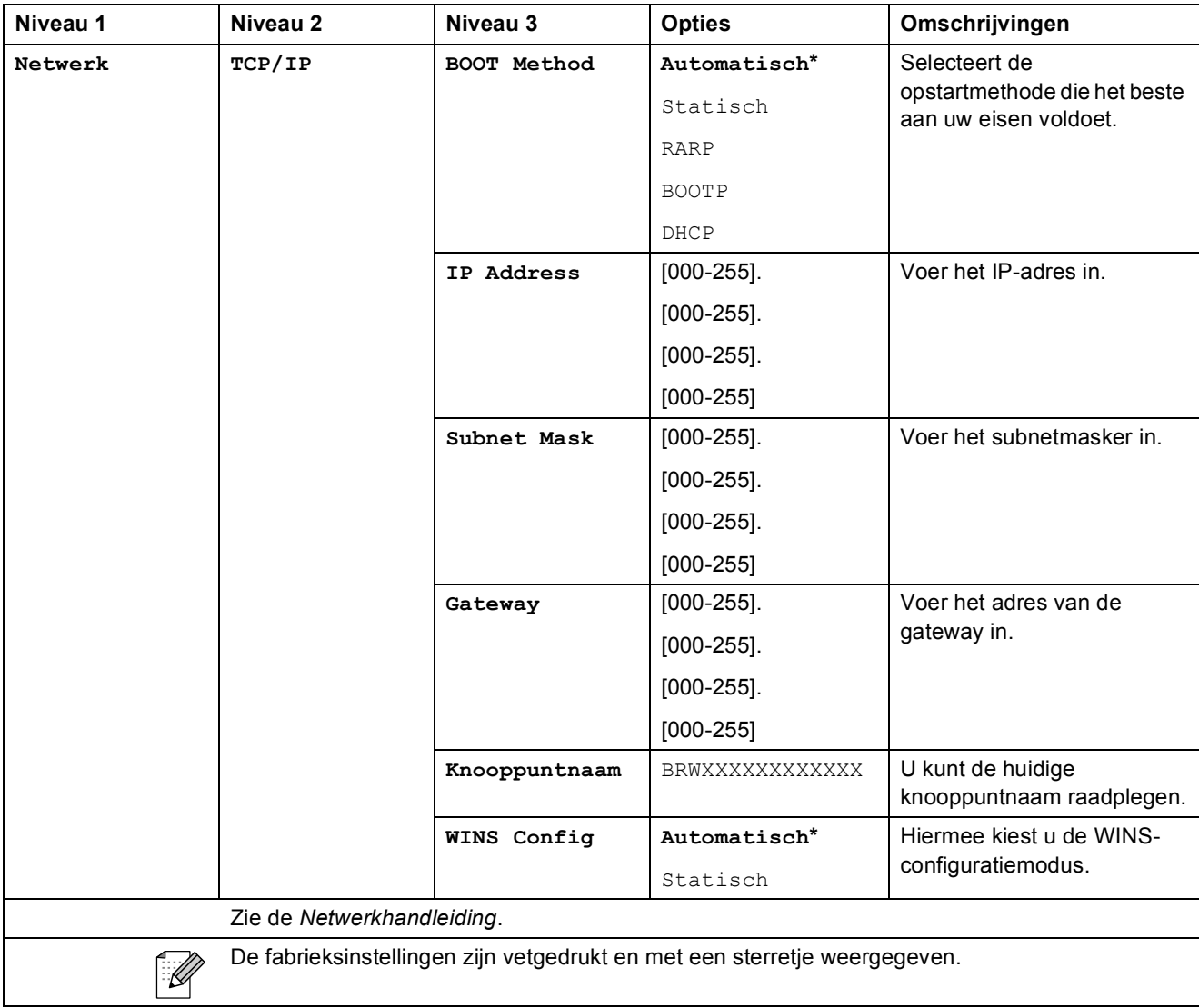

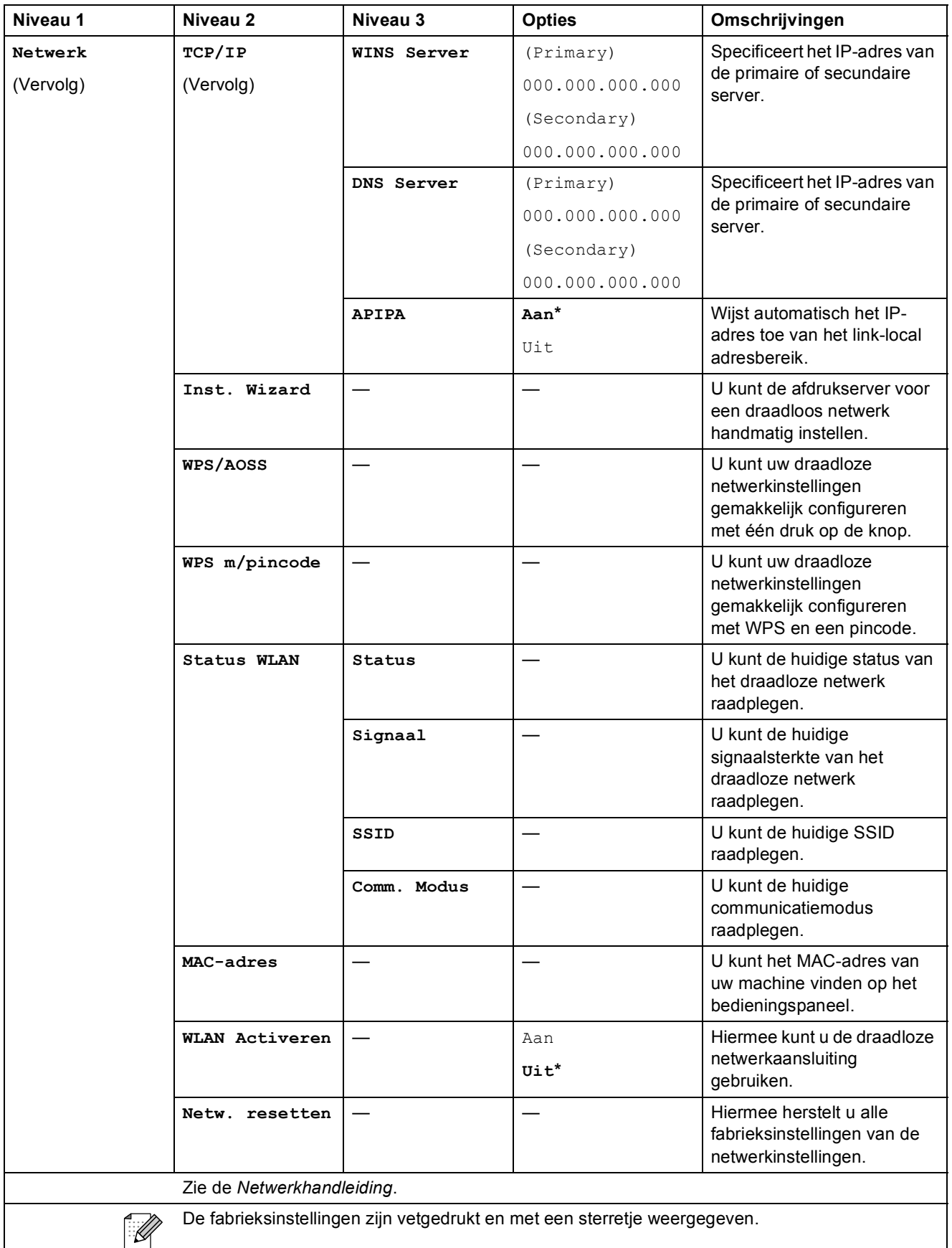

### **Menu netwerk (DCP-J715W)**

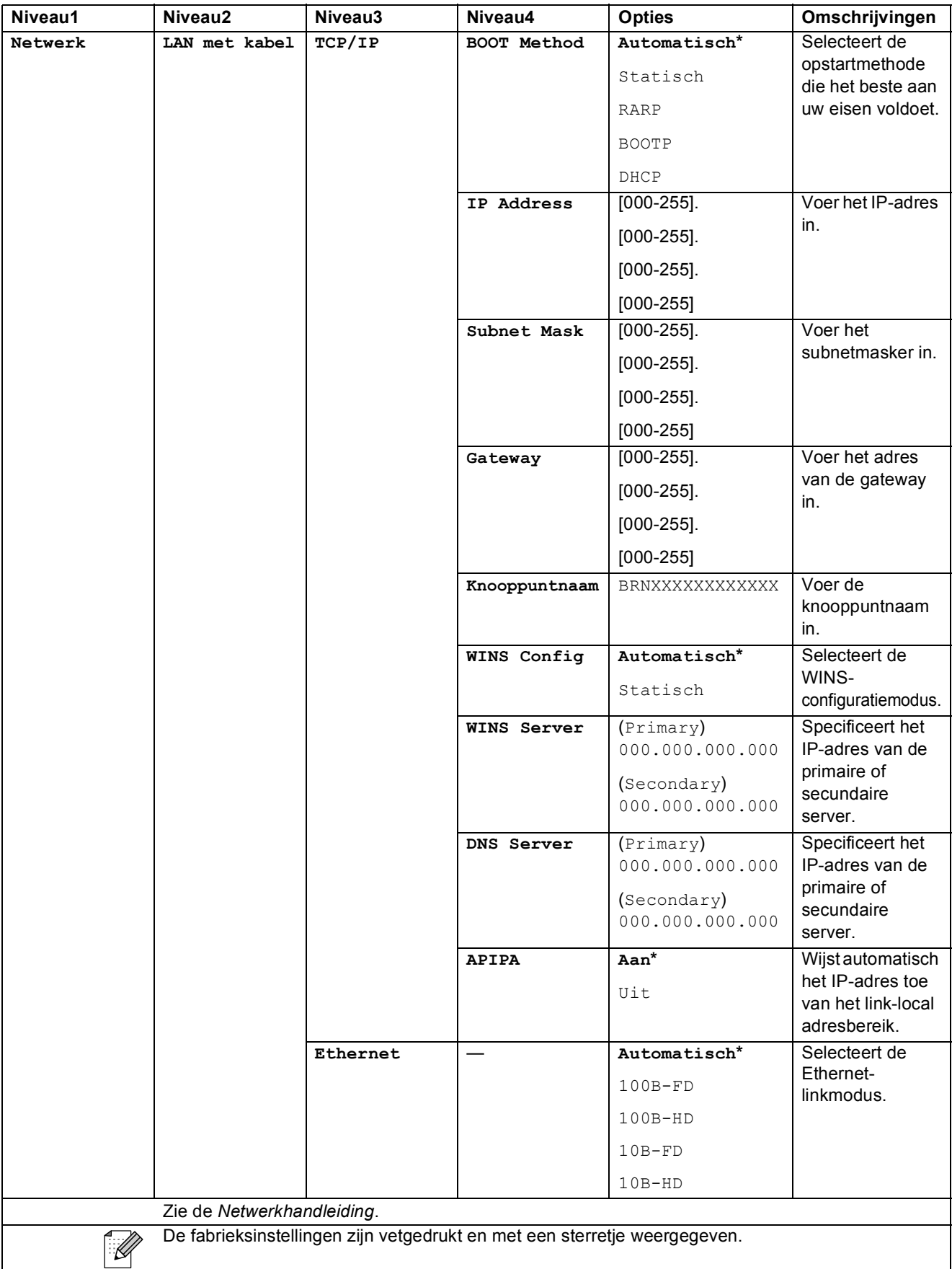

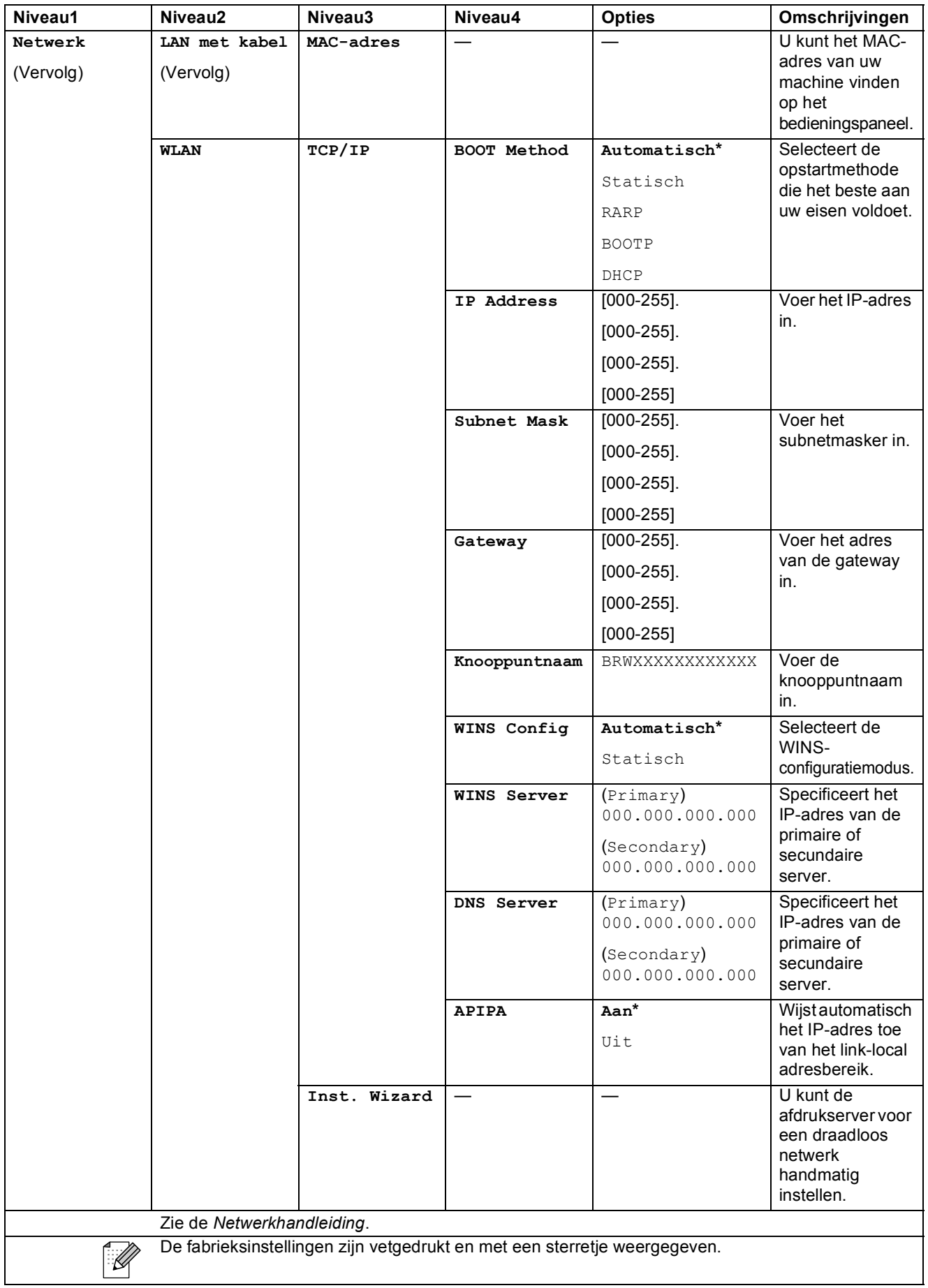

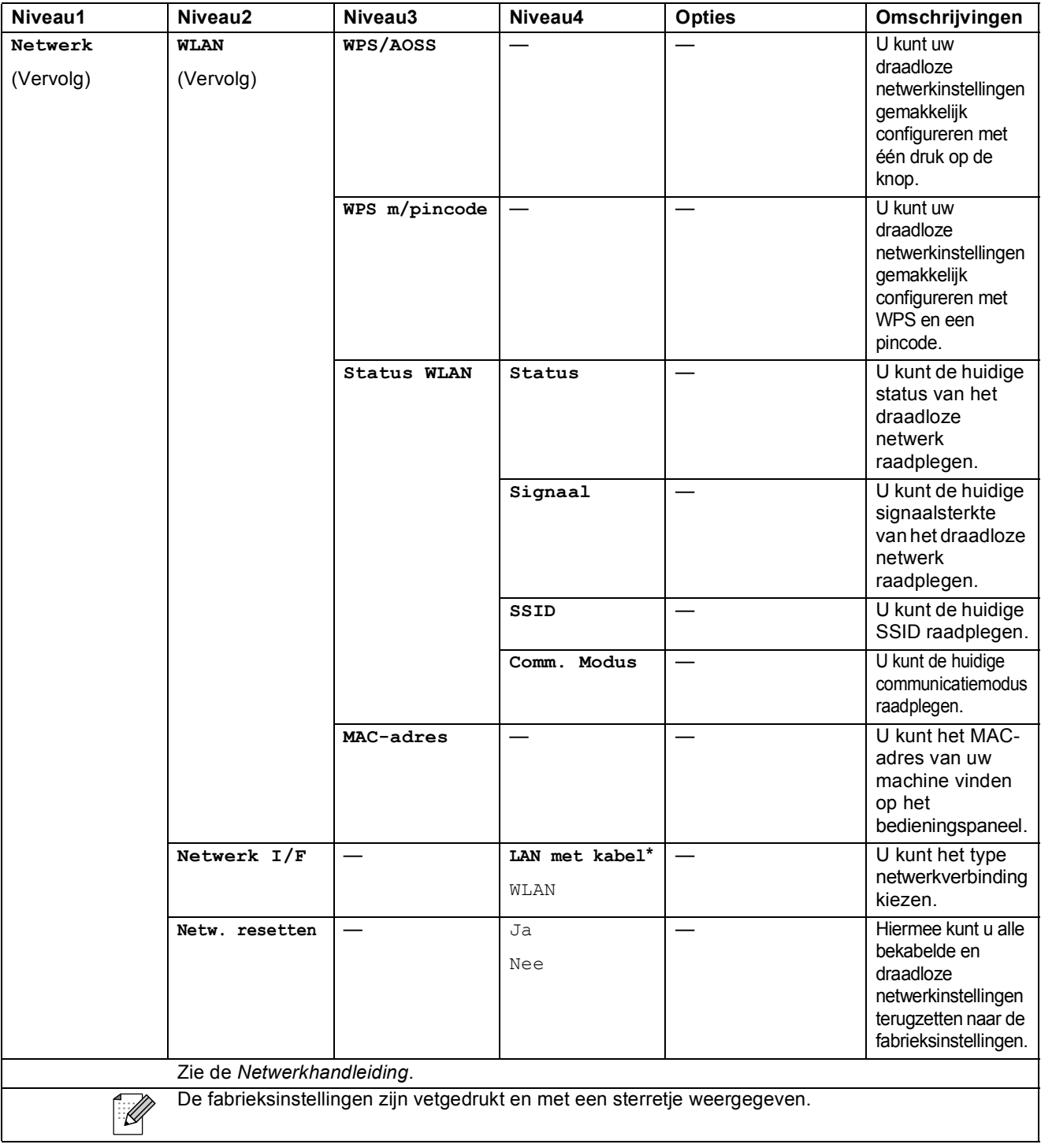

Menu en functies

# **Menu** (Menu)

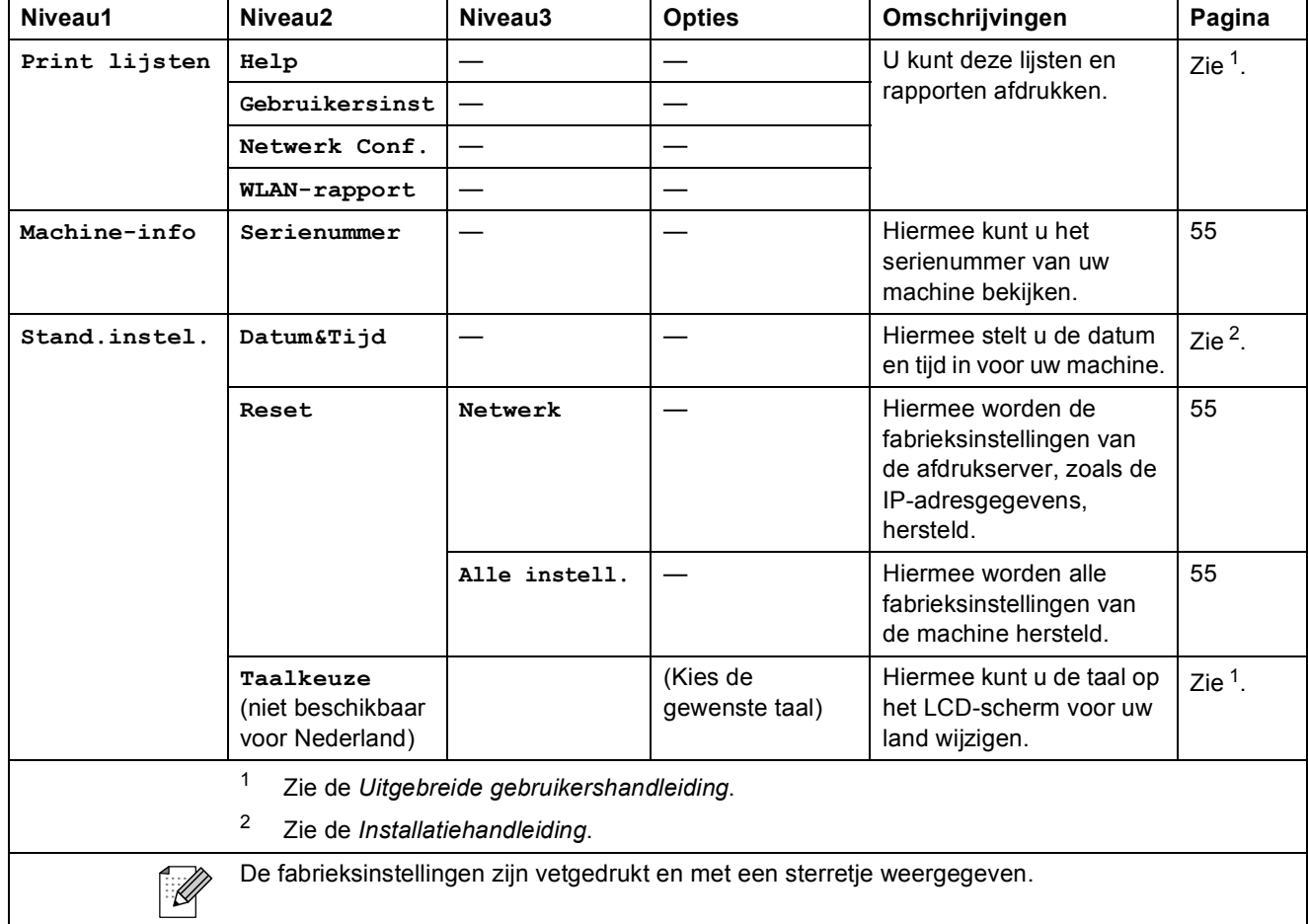

### **Kopiëren (standaardweergave)**

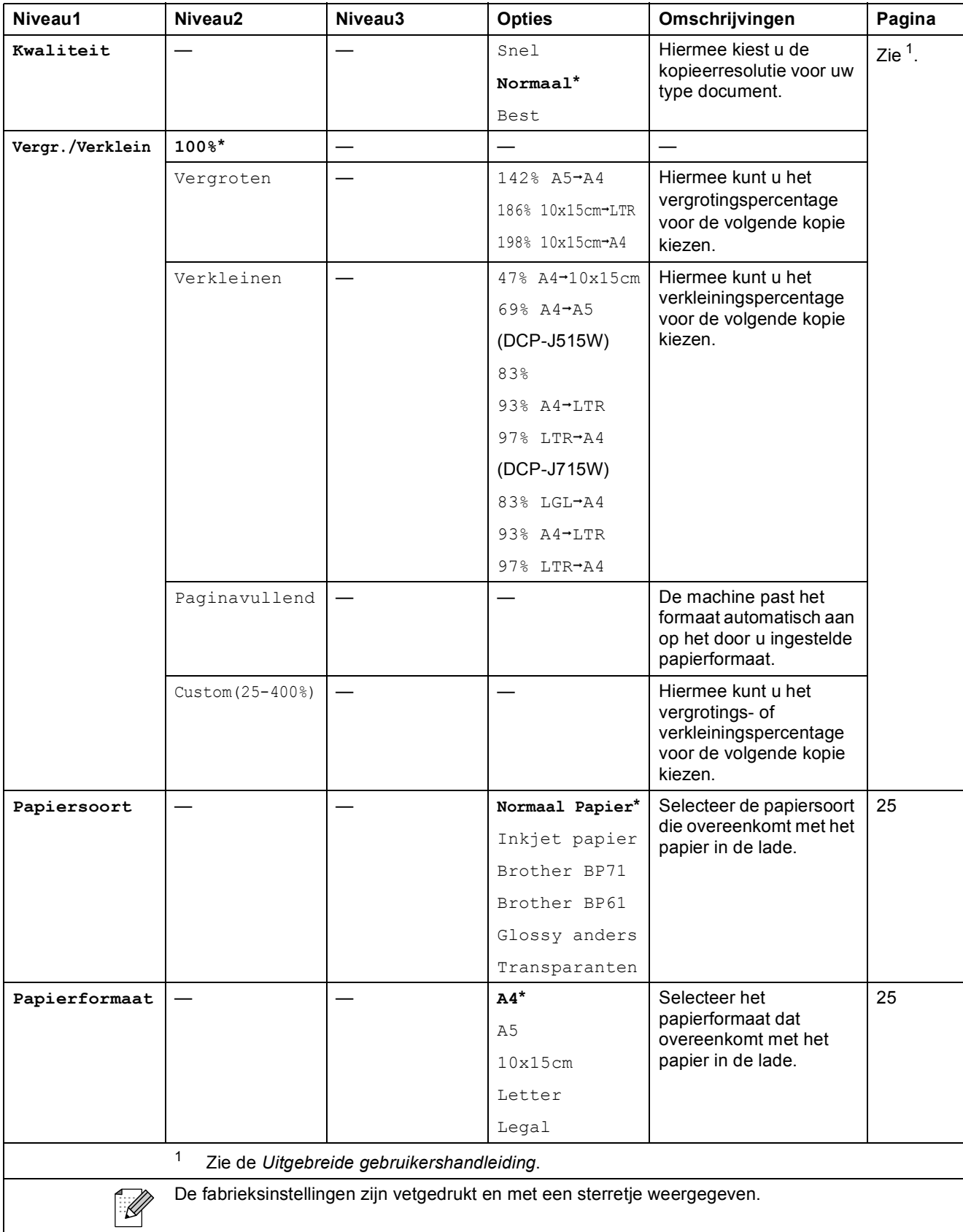
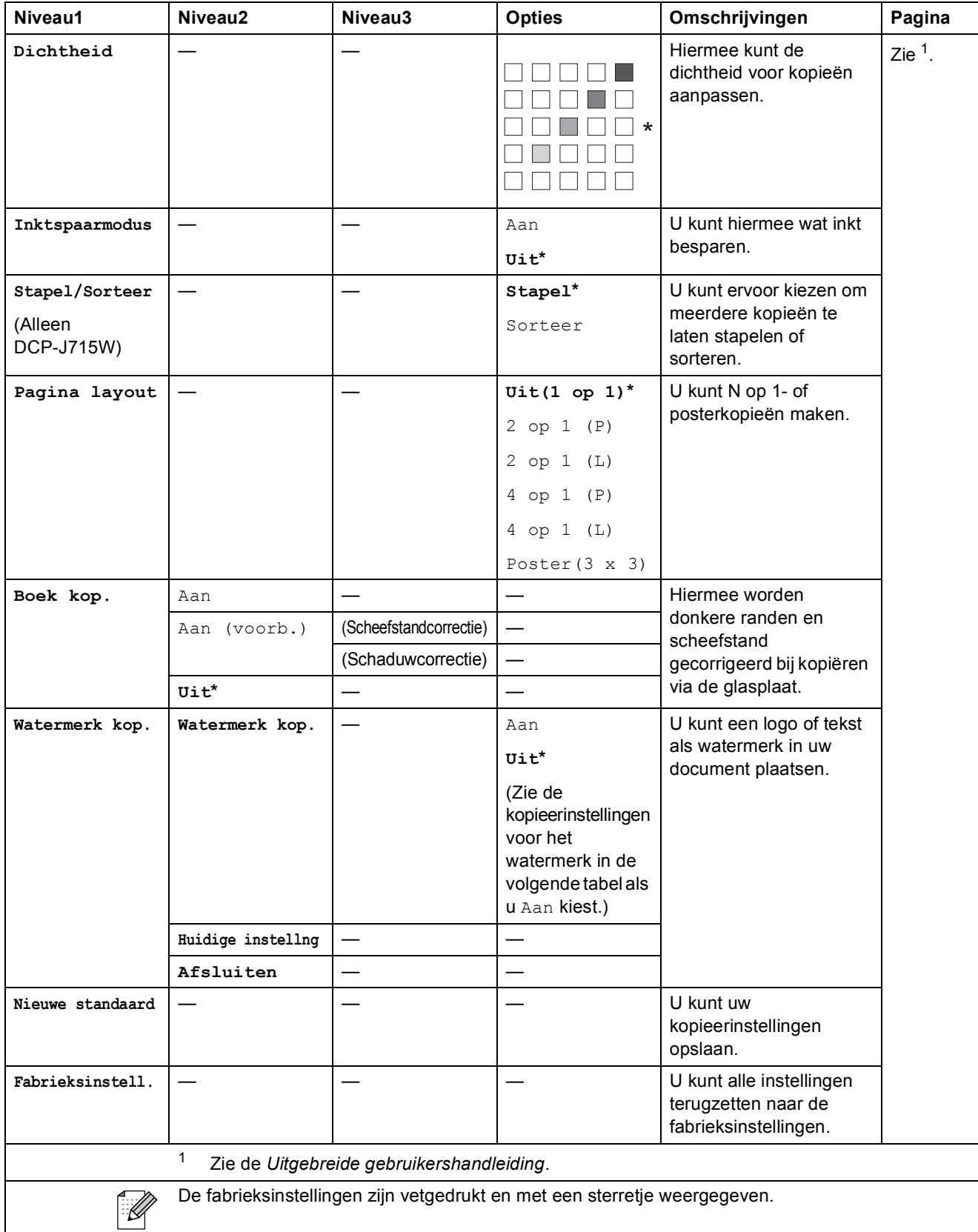

# **Kopieerinstellingen voor het watermerk**

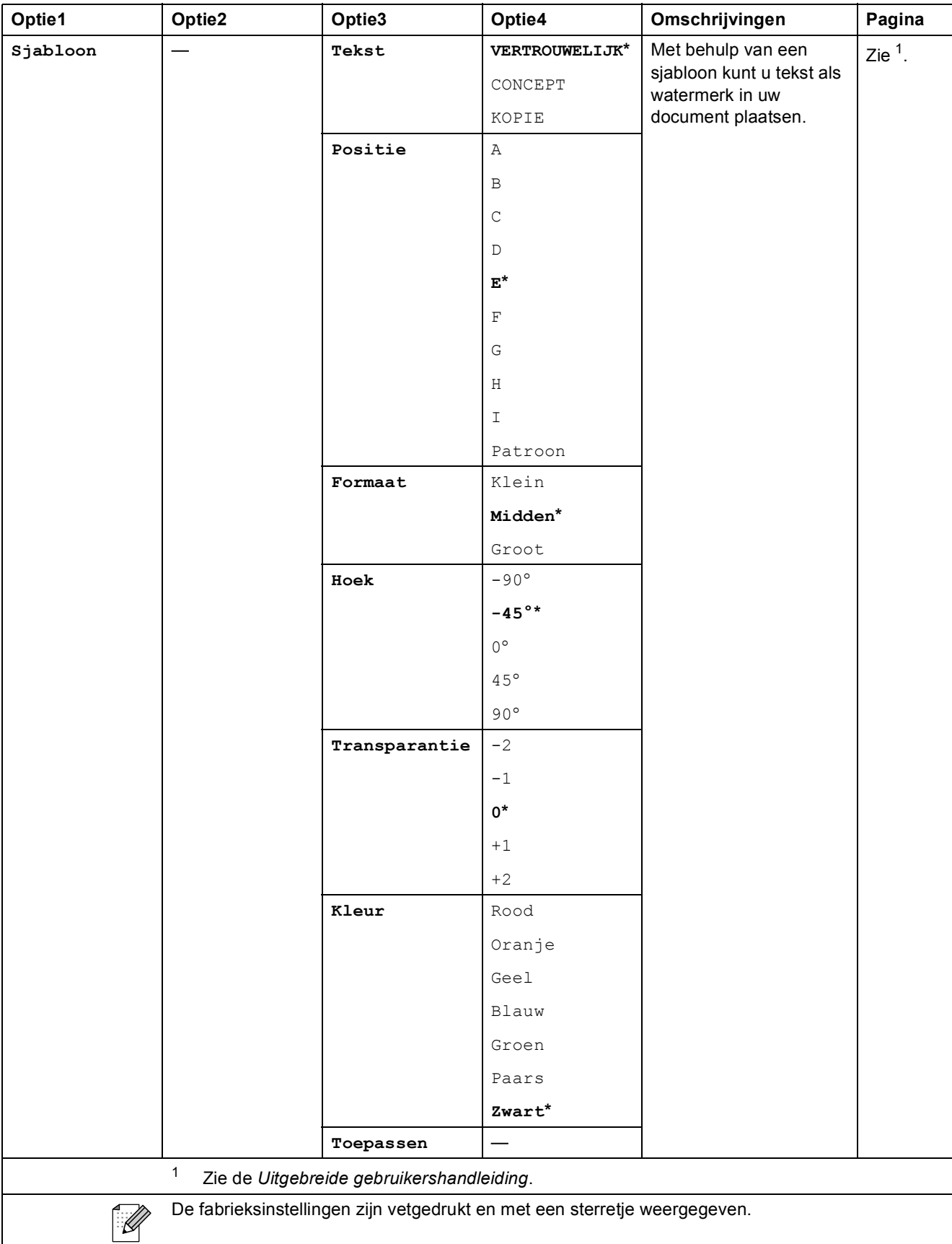

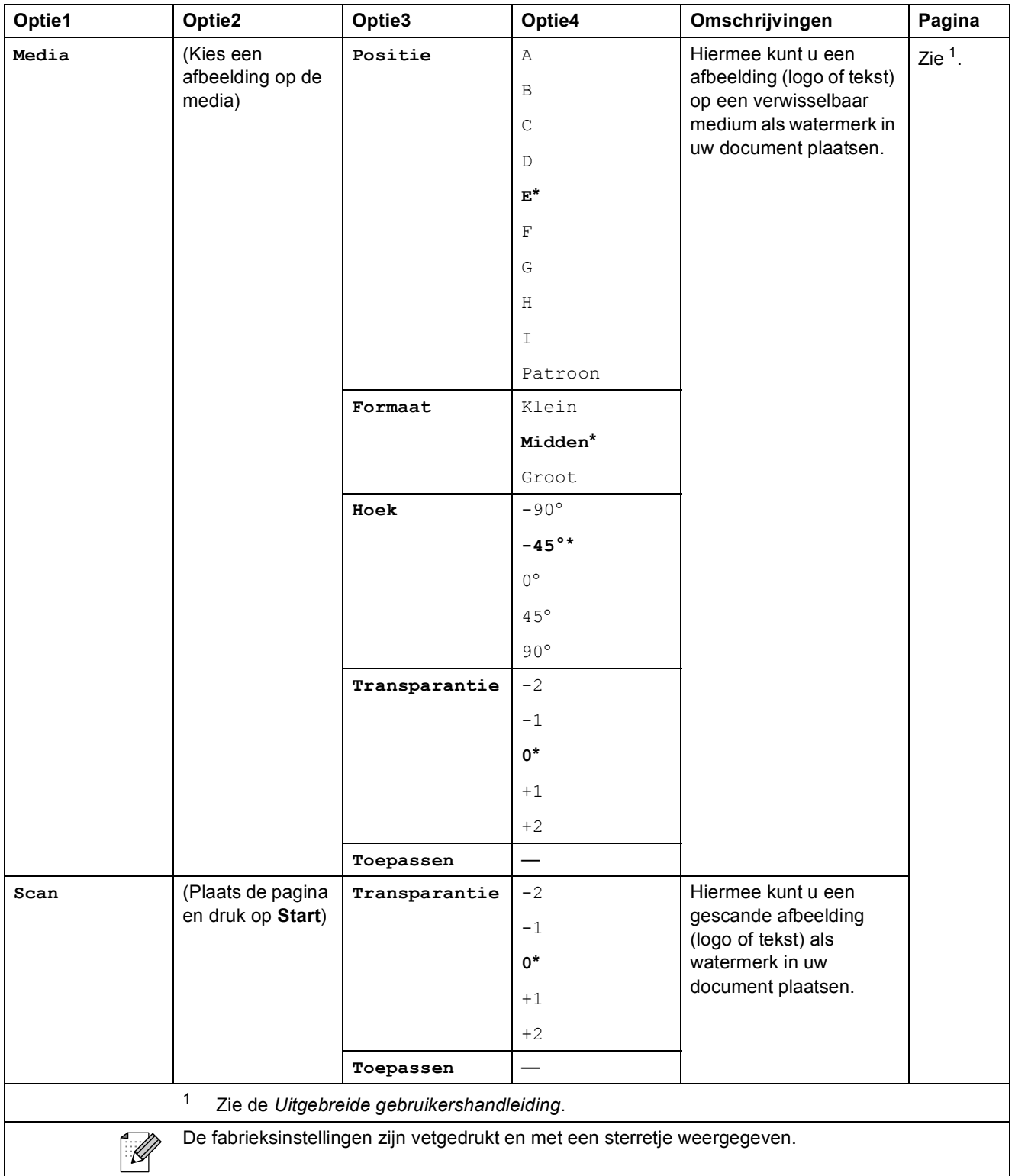

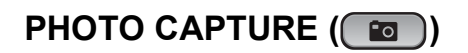

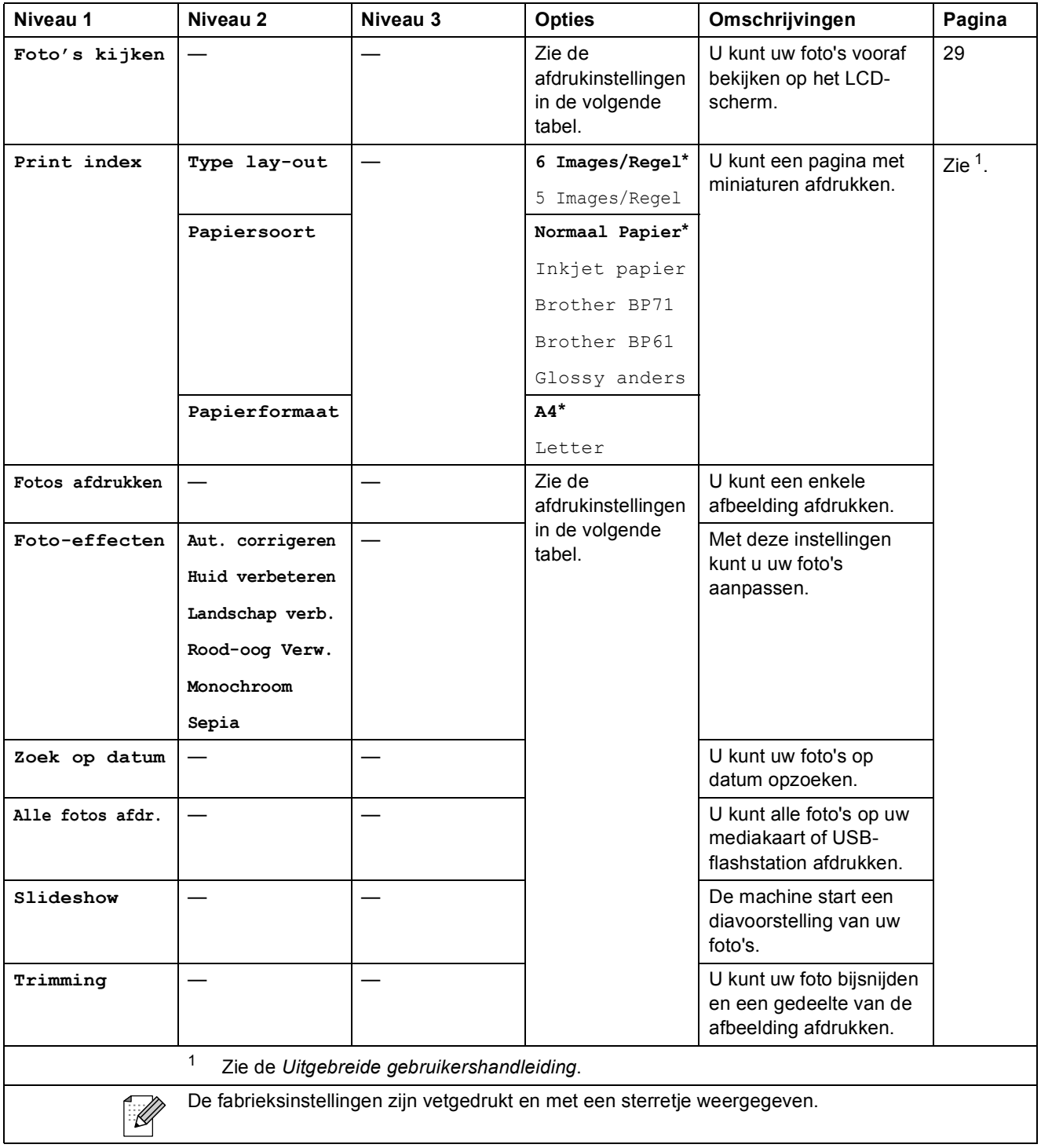

# **Afdrukinstellingen <sup>C</sup>**

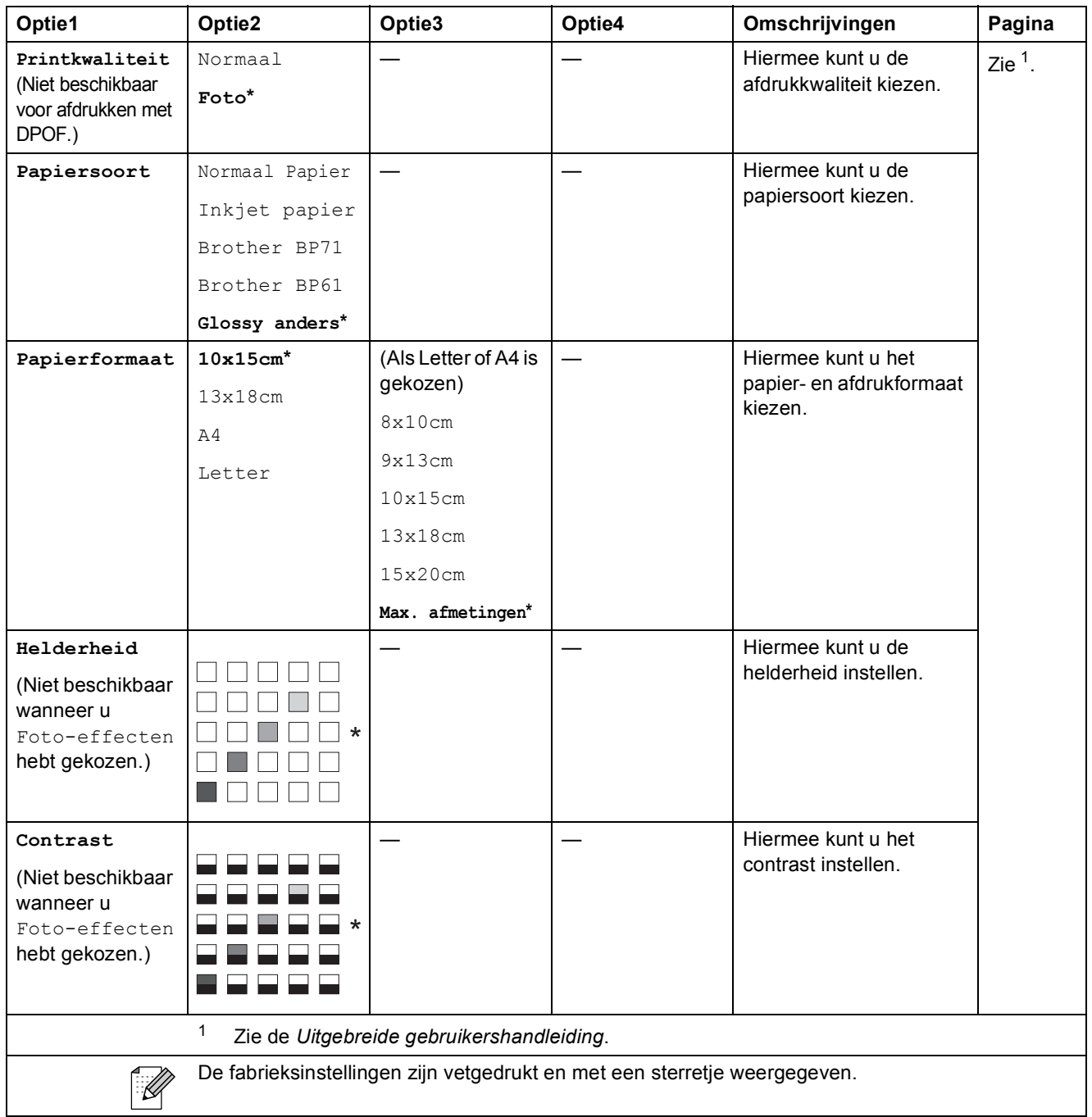

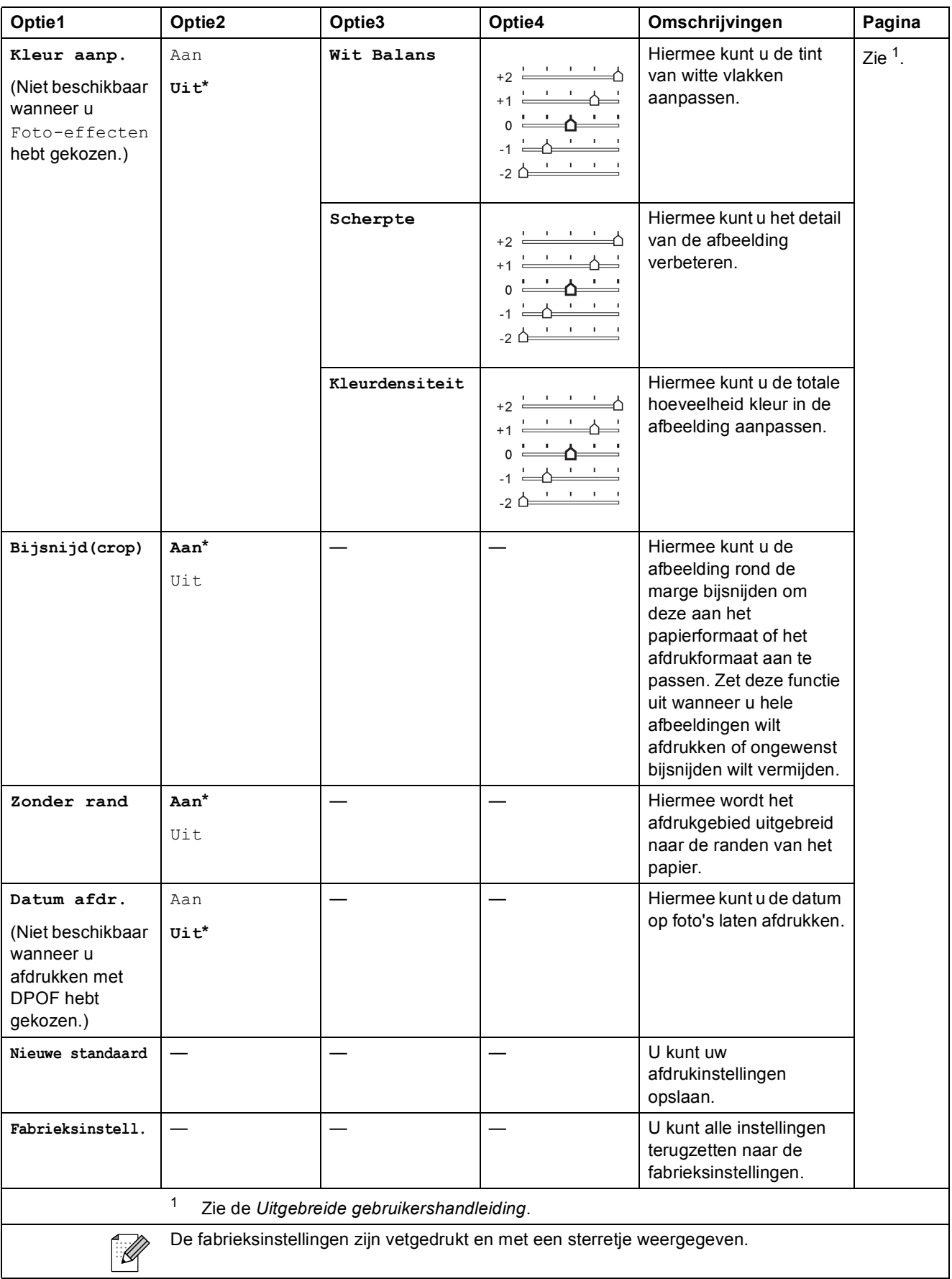

Menu en functies

# **SCAN (** $\triangle$ )

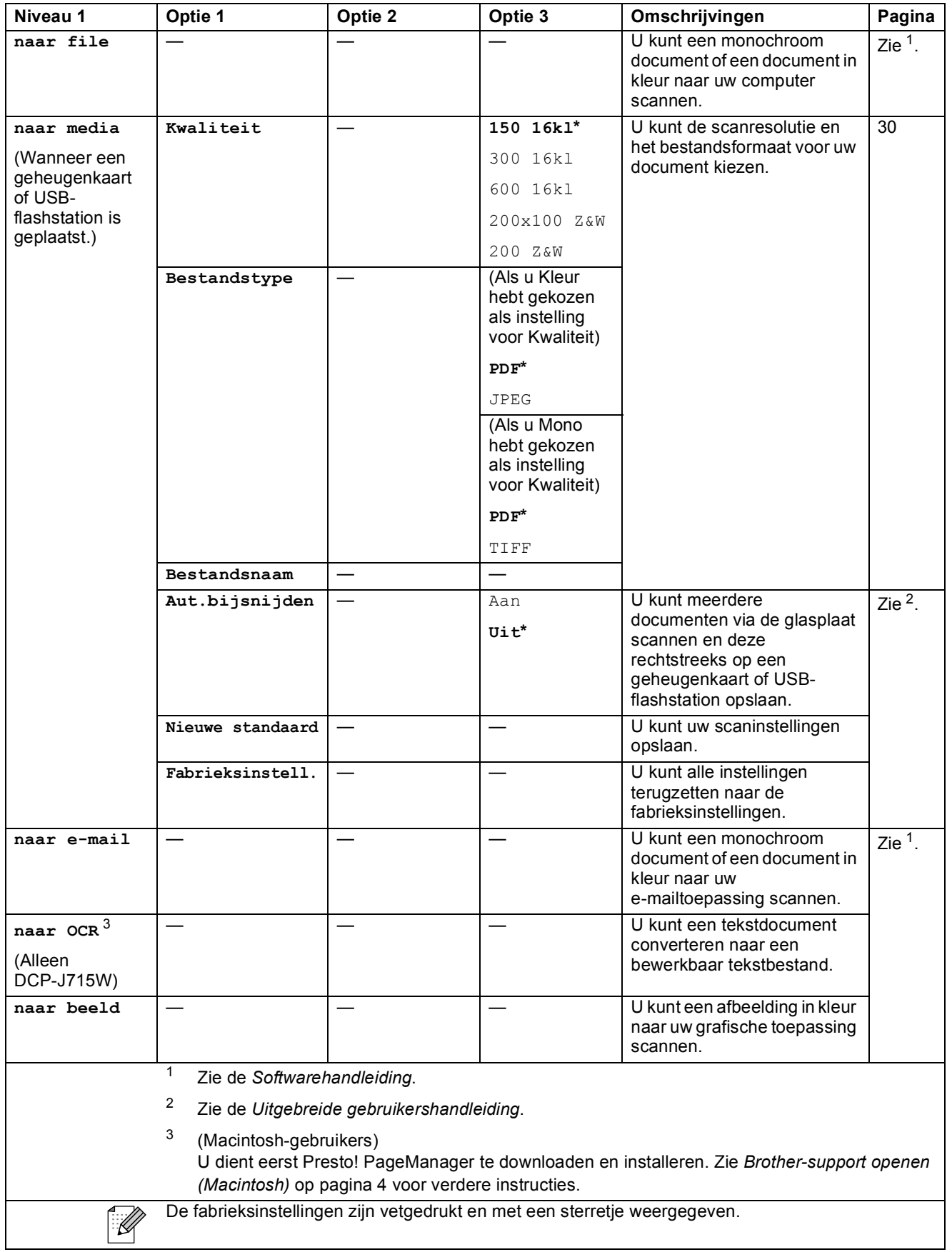

# **Tekst invoeren**

Druk op **A**, **▼**,  $\blacktriangleleft$  of **▶** om de gewenste cijfers of tekens te kiezen en door vervolgens herhaaldelijk op **OK** te drukken tot u de bestandsnaam hebt ingevoerd.

Druk op **∆**, **▼**, ◀ of ▶ om <u>■ ◎ K</u> de selecteren en druk op OK.

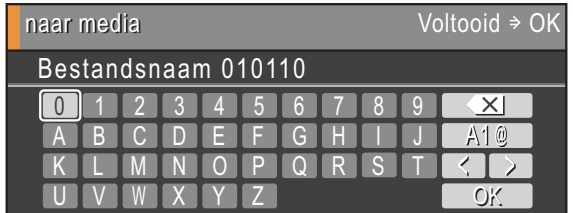

## **Speciale tekens invoegen**

Om speciale tekens in te voeren, drukt u op  $\blacktriangle$ , **v**, **i** of **b** om  $\boxed{\text{A10}}$  te selecteren en drukt u op **OK**.

# **Correcties aanbrengen <sup>C</sup>**

Als u een onjuiste letter hebt ingevoerd en deze wilt corrigeren, drukt u op  $\blacktriangle$ ,  $\blacktriangledown$ ,  $\blacktriangleleft$  of  $\blacktriangleright$  om  $\lceil \cdot \rceil$  of  $\lceil \cdot \rceil$  te selecteren.

Druk een paar keer op **OK** om de cursor onder het onjuiste teken te plaatsen. Druk dan op **A**, **v**, **4** of **b** om  $\boxed{\times}$  te selecteren en druk op **OK**. Voer het juiste teken in.

**D**

# **Specificaties**

# **Algemeen**

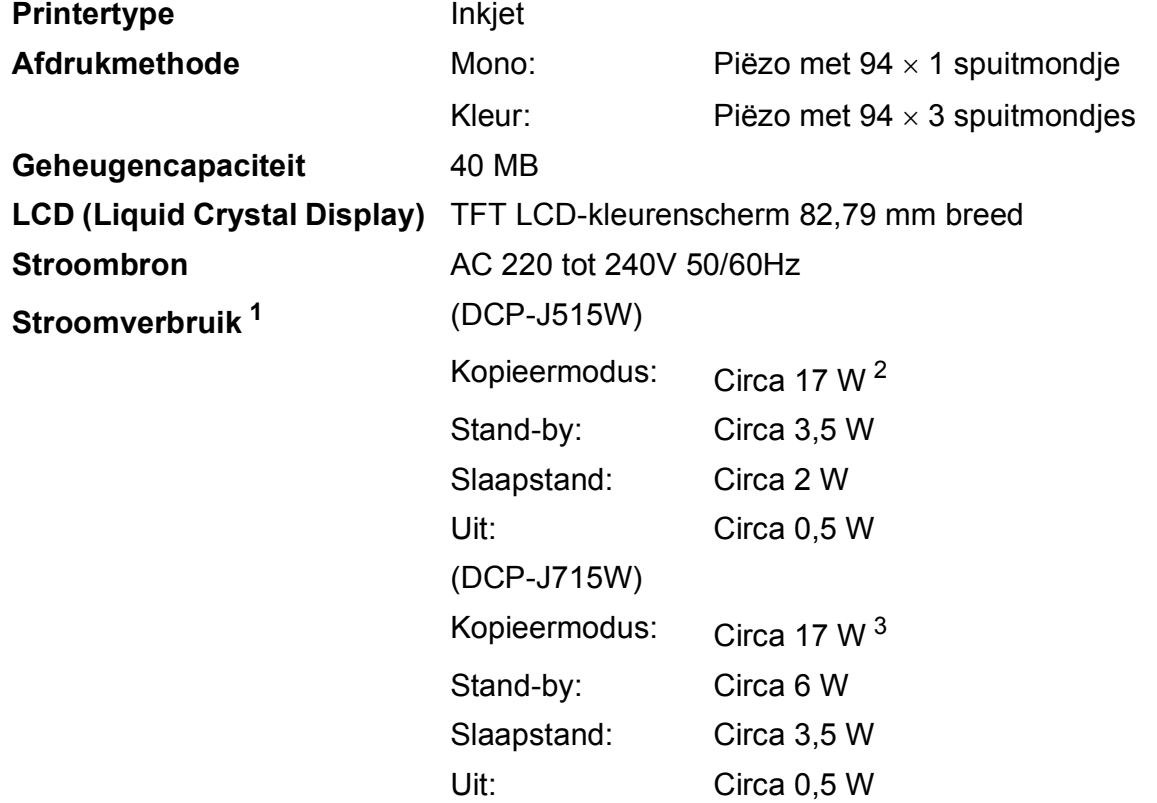

<span id="page-80-0"></span><sup>1</sup> Wanneer alle modi zijn aangesloten via USB.

<span id="page-80-1"></span><sup>2</sup> Bij resolutie: standaard, concept: ISO/IEC24712 afgedrukt patroon.

<span id="page-80-2"></span><sup>3</sup> Resolutie bij gebruik van de ADF: standaard, concept: ISO/IEC24712 afgedrukt patroon.

# **Afmetingen**

**(DCP-J515W)**

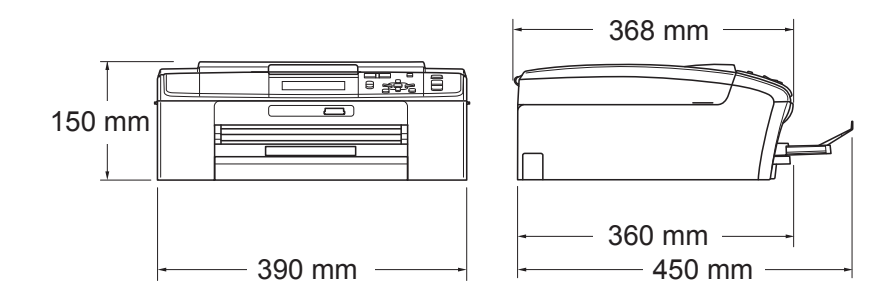

#### **(DCP-J715W)**

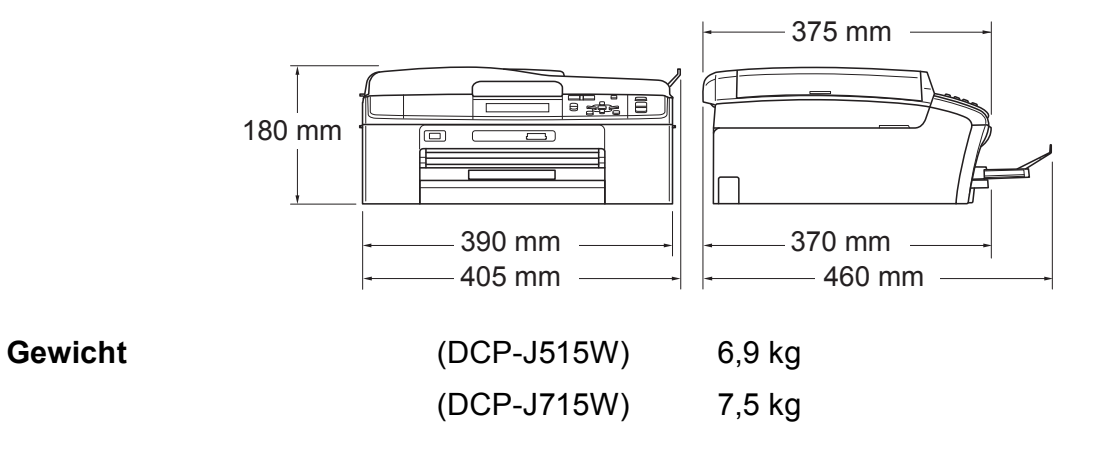

Specificaties

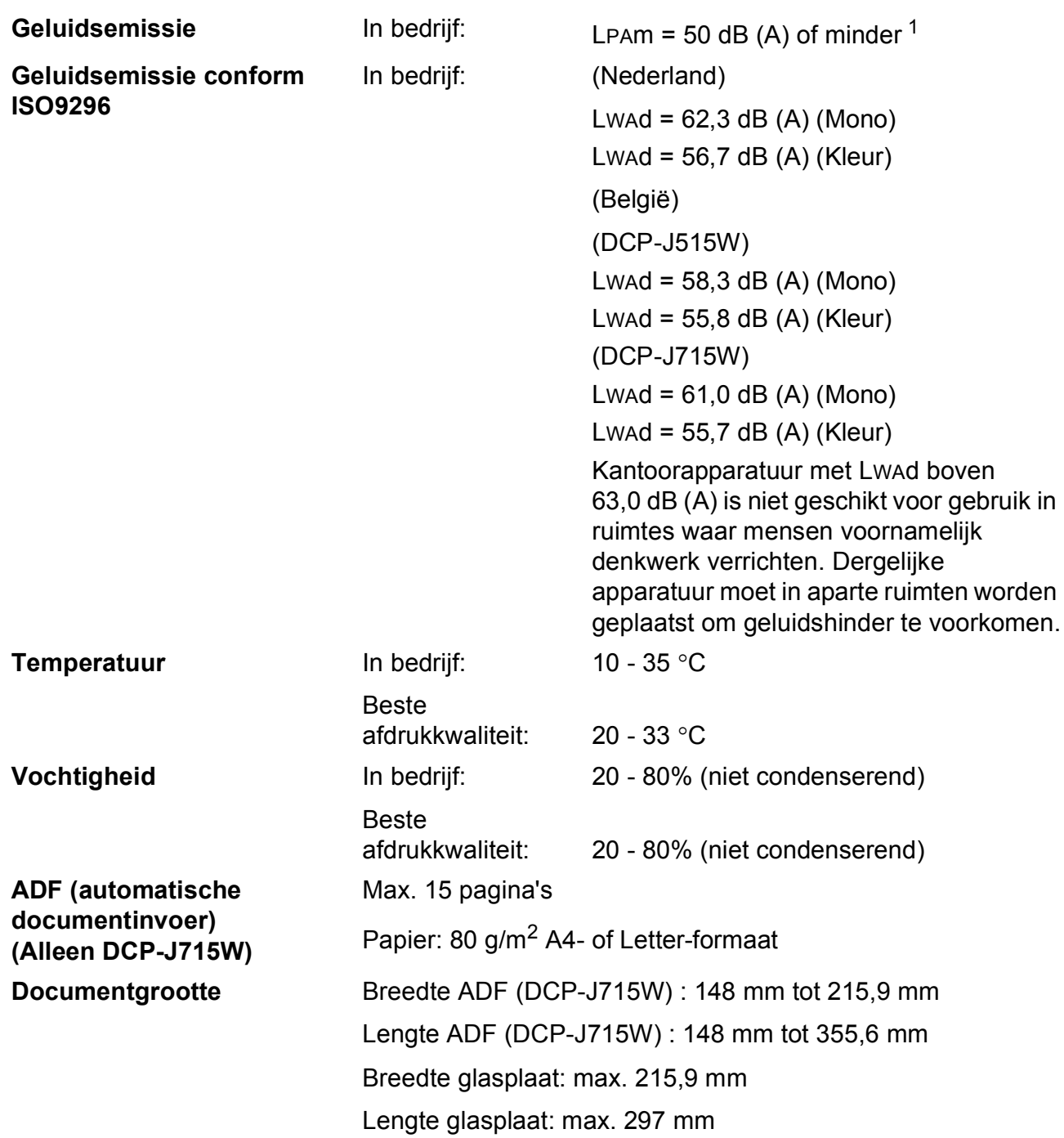

<span id="page-82-0"></span> $1$  De geluidsemissie is afhankelijk van de afdrukomstandigheden.

# **Afdrukmedia <sup>D</sup>**

<span id="page-83-3"></span>Papierinvoer Papierlade

Papiersoort:

<span id="page-83-4"></span>Normaal papier, inkjetpapier (gecoat papier), glanzend papier [1](#page-83-0), transparanten [1](#page-83-0) [2](#page-83-1) en enveloppen

Papierformaat:

A4, Legal, Executive, Letter, A5, A6, JIS B5, enveloppen (commercial nr.10, DL, C5, Monarch, JE4), Foto 10 x 15 cm, Foto 2L 13  $\times$  18 cm, Indexkaart en Briefkaart [3](#page-83-2)

Breedte: 98 mm - 215,9 mm

Lengte: 148 mm - 355,6 mm

Zie *[Gewicht, dikte en capaciteit van papier](#page-28-0)* op pagina 21 voor meer informatie.

■ Maximale capaciteit papierlade:

Circa 100 vellen normaal papier van 80 g/m<sup>2</sup>

#### **Fotopapierlade**

Papiersoort:

Normaal papier, inkjetpapier (gecoat papier) en glanzend papier<sup>[1](#page-83-0)</sup>

Papierformaat:

Foto 10  $\times$  15 cm en Foto L 89  $\times$  127 mm

Breedte: 89 mm - 102 mm

Lengte: 127 mm - 152 mm

■ Maximale capaciteit papierlade:

Circa 20 vellen

**Papieruitvoer** Max. 50 vel normaal papier van A4-formaat (naar lade uitgevoerd met de bedrukte zijde naar boven)<sup>[1](#page-83-0)</sup>

- <span id="page-83-0"></span><sup>1</sup> Voor glanzend papier of transparanten raden wij u aan om de bedrukte pagina's direct nadat ze zijn uitgevoerd uit de uitvoerpapierlade te nemen om vlekken te voorkomen.
- <span id="page-83-1"></span><sup>2</sup> Gebruik alleen transparanten die worden aanbevolen voor inkjetprinters.
- <span id="page-83-2"></span><sup>3</sup> Zie *[Type en formaat papier voor elke functie](#page-27-0)* op pagina 20.

# <span id="page-84-0"></span>**Kopiëren**

**Kleur/Monochroom** Ja/Ja

**Breedte kopie** Max. 210 mm **Meerdere kopieën** Stapelt maximaal 99 pagina's **Vergroten/verkleinen** 25% tot 400% (in stappen van 1%) **Resolutie** (Monochroom) Kan maximaal  $1.200 \times 1.200$  dpi afdrukken (Kleur)

Kan maximaal  $600 \times 1.200$  dpi afdrukken

# <span id="page-85-5"></span>**PhotoCapture Center™**

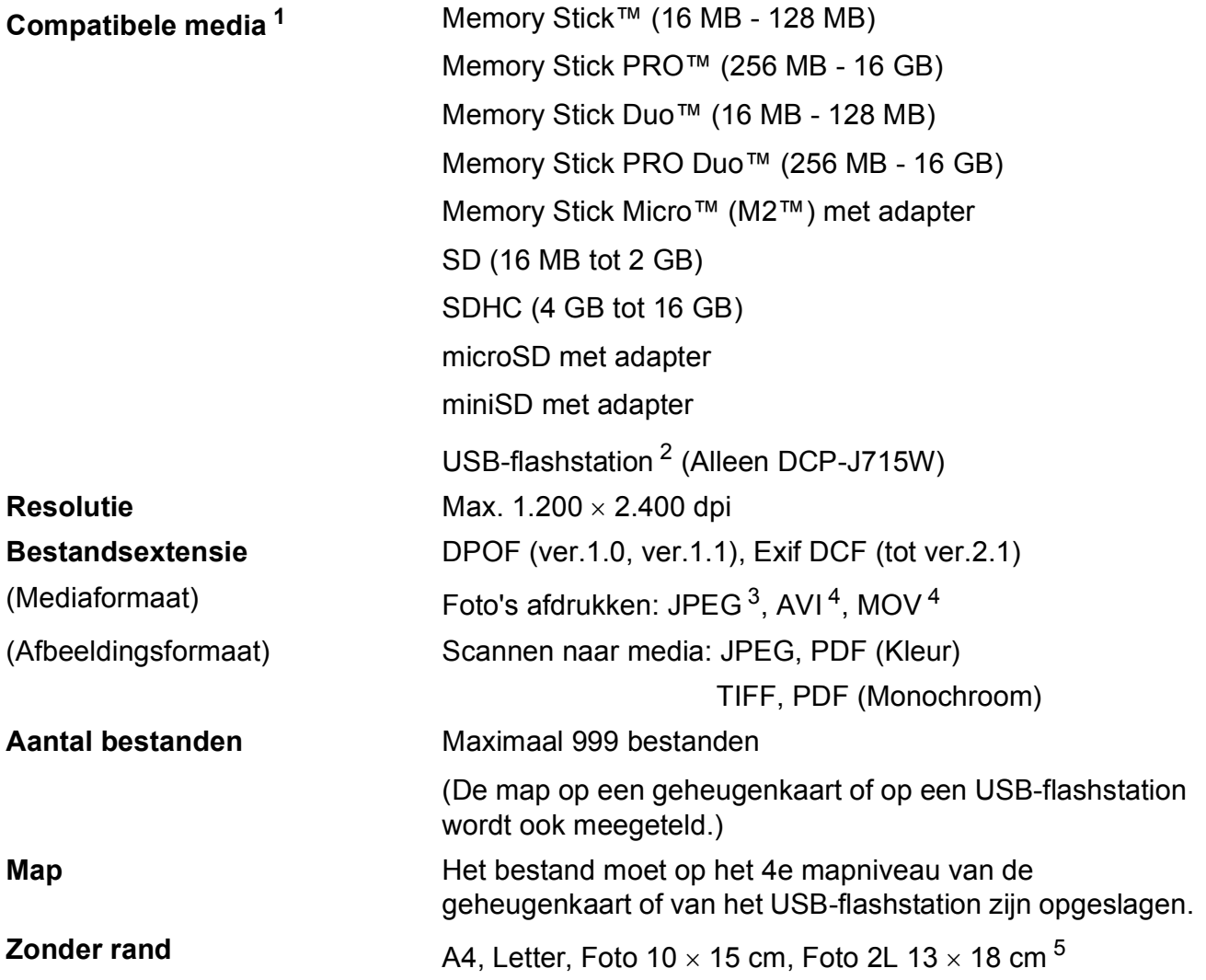

<span id="page-85-0"></span><sup>1</sup> Geheugenkaarten, adapters en USB-flashstations zijn niet inbegrepen.

<span id="page-85-1"></span><sup>2</sup> USB 2.0-standaard USB-massaopslagklasse van 16 MB tot 32 GB Ondersteunde indeling: FAT12/FAT16/FAT32

<span id="page-85-2"></span><sup>3</sup> Progressief JPEG-formaat wordt niet ondersteund.

<span id="page-85-3"></span><sup>4</sup> Alleen bewegende JPEG

<span id="page-85-4"></span><sup>5</sup> Zie *[Type en formaat papier voor elke functie](#page-27-0)* op pagina 20.

# **PictBridge (Alleen DCP-J715W)**

**Compatibiliteit** Ondersteunt de PictBridge-norm CIPA DC-001 van de Camera & Imaging Products Association. Ga naar <http://www.cipa.jp/pictbridge> voor meer informatie. **Interface** USB Direct-interface

**D**

# <span id="page-87-4"></span>**Scanner**

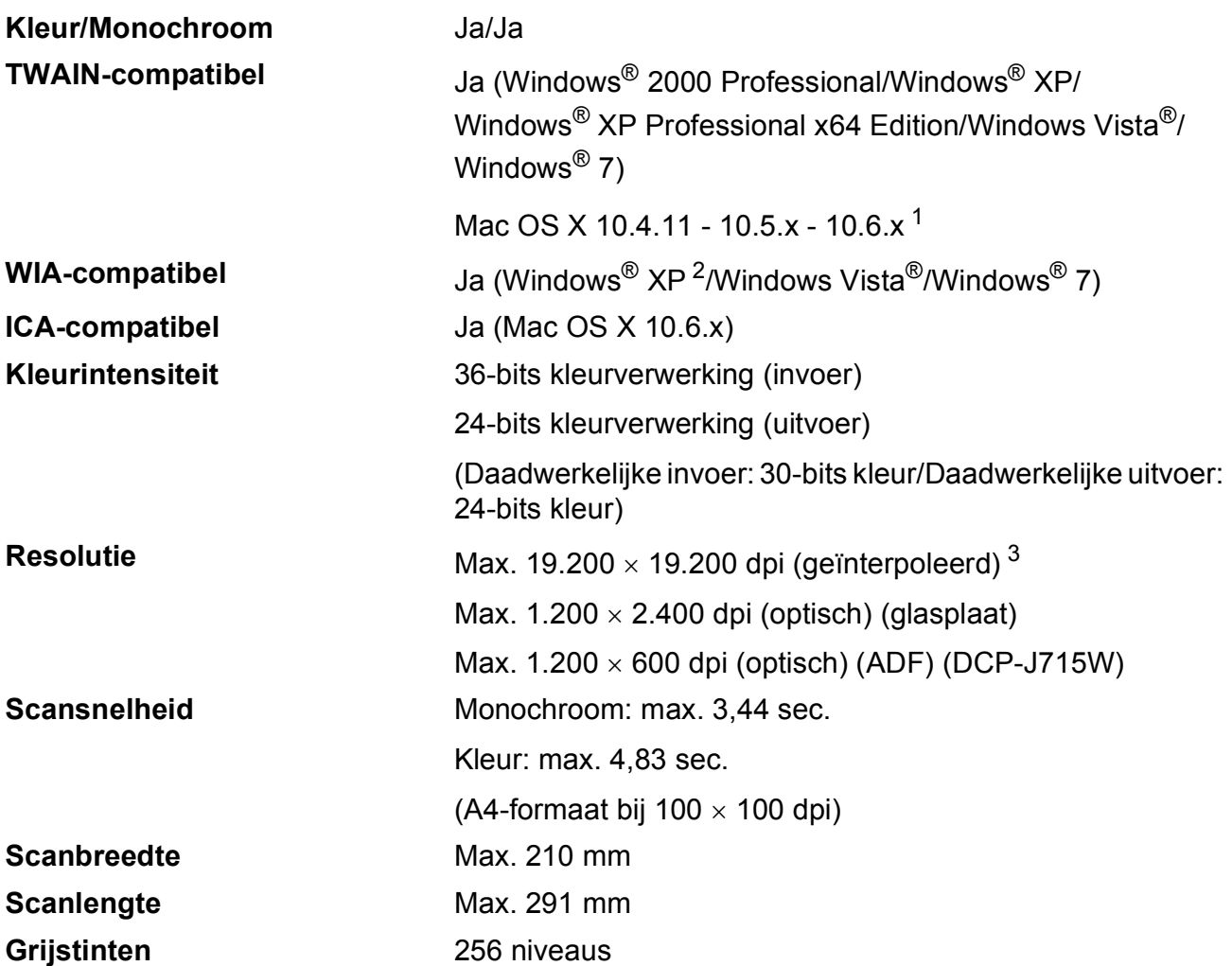

<span id="page-87-3"></span><span id="page-87-0"></span><sup>1</sup> Ga naar<http://solutions.brother.com/> voor de meest recente driverupdates voor uw Mac OS X.

<span id="page-87-1"></span><sup>2</sup> In deze gebruikershandleiding duidt Windows® XP op de volgende besturingssystemen: Windows® XP Home Edition, Windows® XP Professional en Windows® XP Professional x64 Edition.

<span id="page-87-2"></span><sup>3</sup> Scannen met maximaal 1.200 x 1.200 dpi bij gebruik van de WIA-driver voor Windows® XP, Windows Vista<sup>®</sup> en Windows® 7 (resolutie tot max. 19.200  $\times$  19.200 dpi kan worden gekozen met het scannerhulpprogramma van Brother).

# <span id="page-88-3"></span>**Printer**

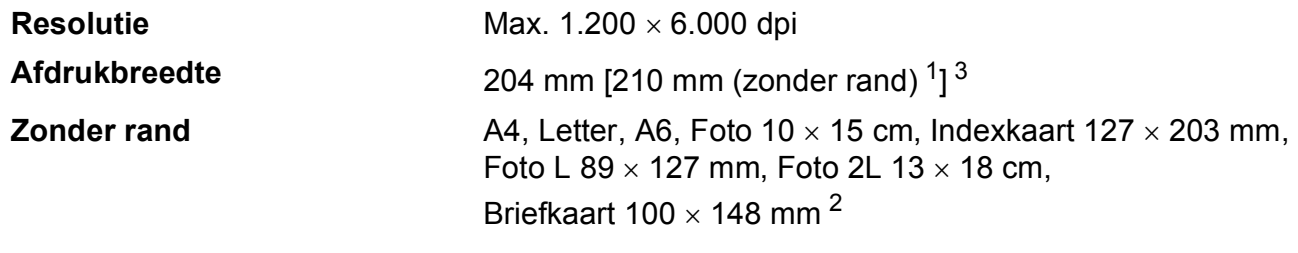

- <span id="page-88-0"></span><sup>1</sup> Als u de functie Zonder rand inschakelt.
- <span id="page-88-2"></span><sup>2</sup> Zie *[Type en formaat papier voor elke functie](#page-27-0)* op pagina 20.
- <span id="page-88-1"></span><sup>3</sup> Als u afdrukt op papier van A4-formaat.

# **Interfaces**

#### **LAN-kabel [3](#page-89-2) (Alleen DCP-J715W)**

**USB [1](#page-89-0) [2](#page-89-1)** Gebruik een USB 2.0-interfacekabel van maximaal 2 m. Gebruik een Ethernet UTP-kabel van categorie 5 of hoger.

**Draadloos LAN-netwerk** IEEE 802.11b/g (Infrastructuur-/Ad-hocmodus)

- <span id="page-89-0"></span><sup>1</sup> Uw machine heeft een Hi-speed USB 2.0 interface (Alleen DCP-J715W). De machine kan ook worden aangesloten op een computer die beschikt over een USB 1.1-interface.
- <span id="page-89-1"></span><sup>2</sup> USB-poorten van andere merken worden niet ondersteund.
- <span id="page-89-2"></span><sup>3</sup> Zie *[Netwerk \(LAN\)](#page-92-0)* op pagina 85 en de *Netwerkhandleiding* voor gedetailleerde netwerkspecificaties.

# <span id="page-90-5"></span>**Vereisten voor de computer**

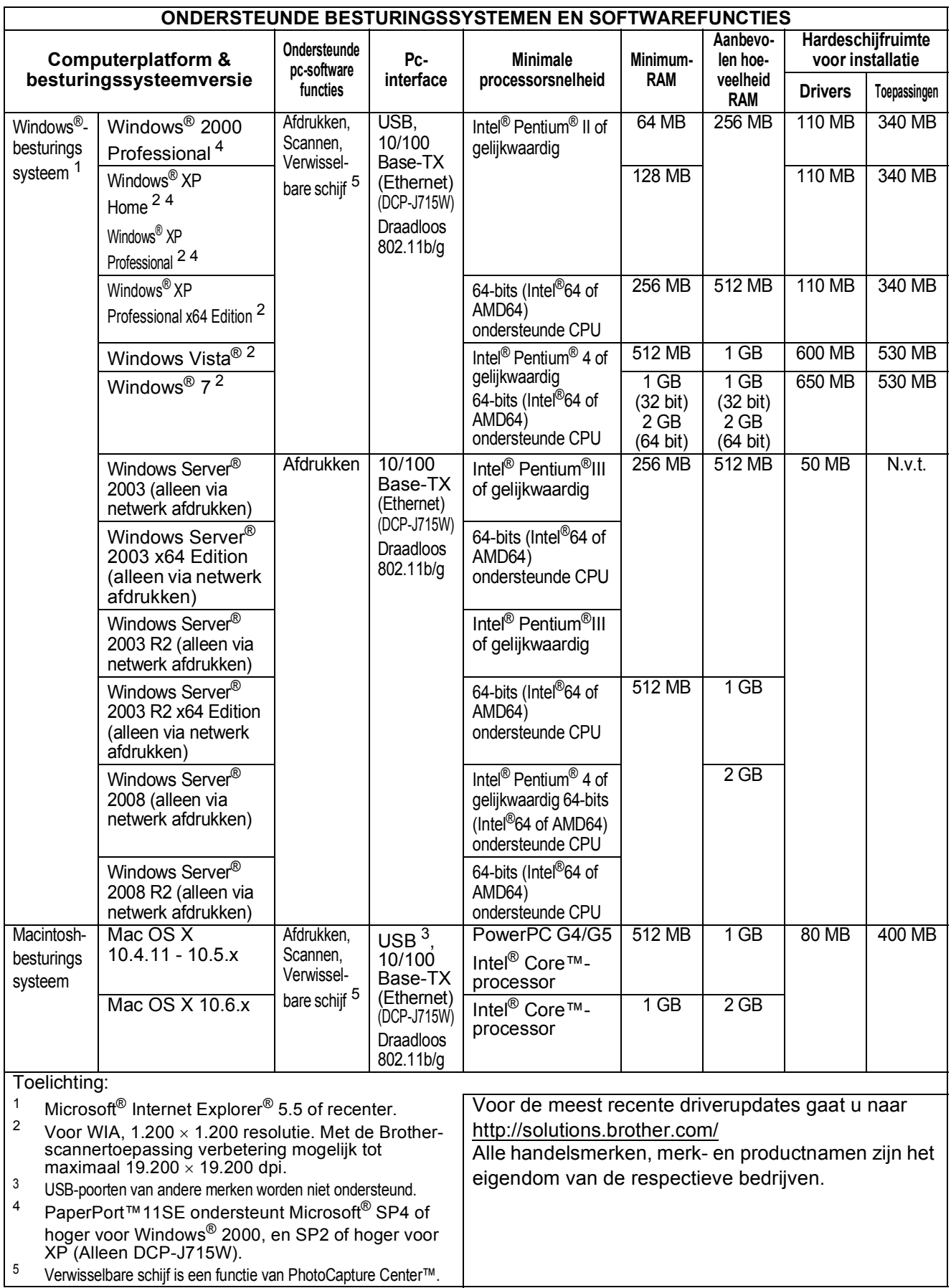

**D**

<span id="page-90-4"></span><span id="page-90-3"></span><span id="page-90-2"></span><span id="page-90-1"></span><span id="page-90-0"></span>**83**

# <span id="page-91-2"></span>**Verbruiksartikelen**

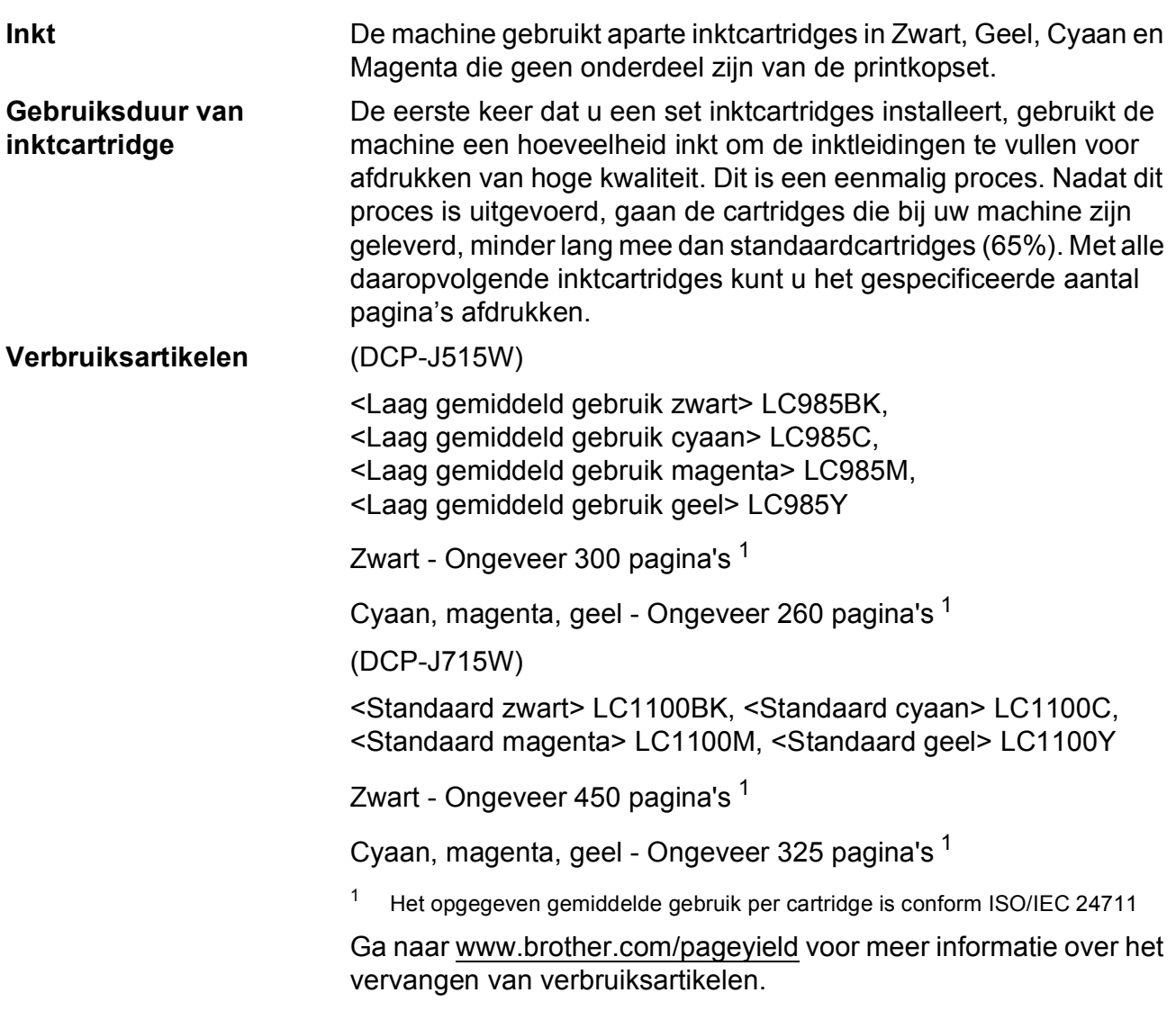

#### <span id="page-91-1"></span><span id="page-91-0"></span>**Wat is Innobella™?**

Innobella™ is een assortiment verbruiksartikelen van Brother. De naam 'Innobella™' is een samentrekking van de woorden 'innovatie' en 'bella' (het Italiaanse woord voor 'mooi') en verwijst naar de innovatieve Brother-technologie die u mooie en duurzame afdrukresultaten biedt.

Brother beveelt glanzend Innobella™-fotopapier (BP71-serie) aan voor het afdrukken van hoogwaardige foto's. Met Innobella™-inkt en -papier maakt u in een handomdraai prachtige afdrukken.

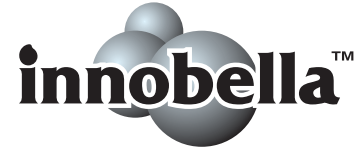

# <span id="page-92-0"></span>**Netwerk (LAN)**

# **Opmerking**

Raadpleeg de *Netwerkhandleiding* voor een volledig overzicht van de netwerkspecificaties.

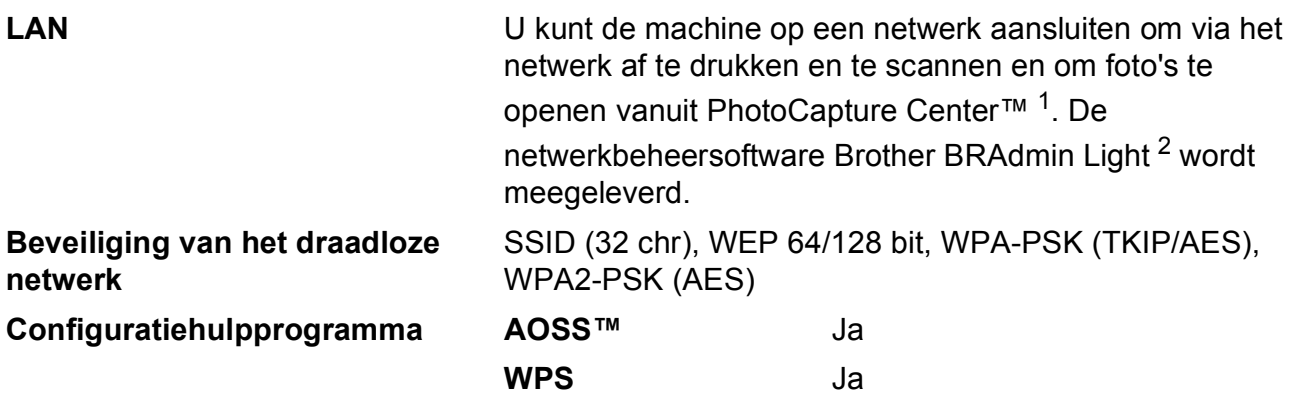

<span id="page-92-1"></span> $1$  Zie het overzicht van computervereisten op [pagina 83.](#page-90-5)

<span id="page-92-2"></span><sup>2</sup> Als u meer geavanceerde printerbeheersoftware nodig hebt, gebruikt u de meest recente versie van het hulpprogramma Brother BRAdmin Professional die u kunt downloaden via <http://solutions.brother.com/>

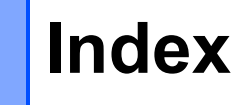

#### **A**

**E**

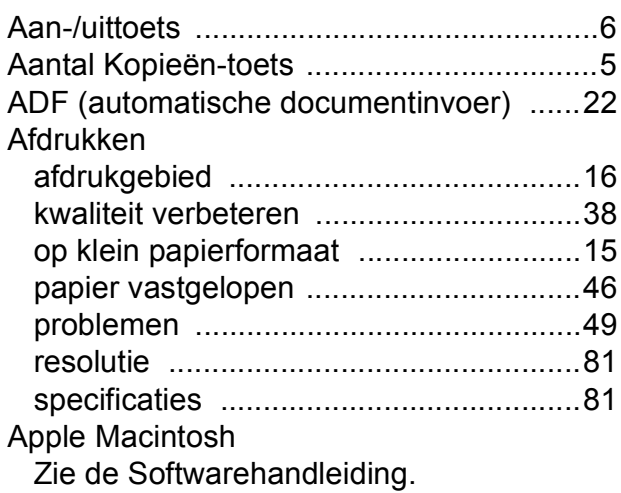

**C**

**ControlCenter** Zie de Softwarehandleiding.

#### **D**

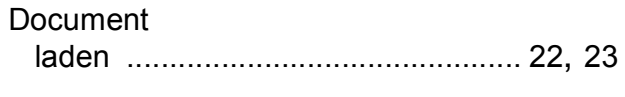

#### **E**

Enveloppen [.................... 11](#page-18-0), [12,](#page-19-0) [13,](#page-20-0) [20](#page-27-1), [21](#page-28-0)

### **F**

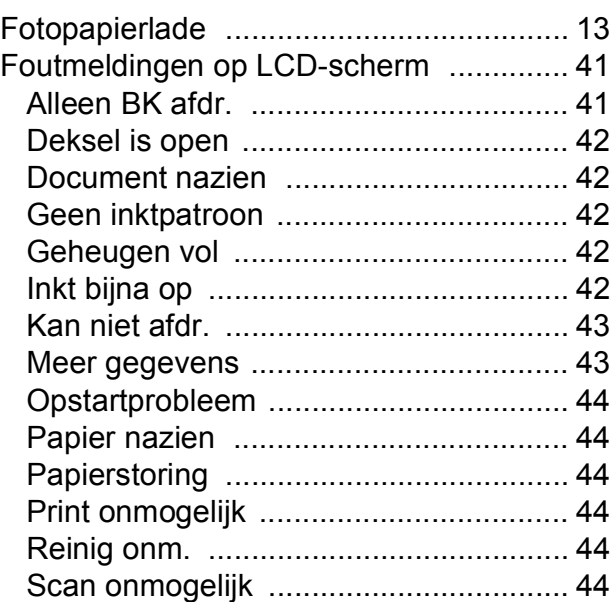

#### **G**

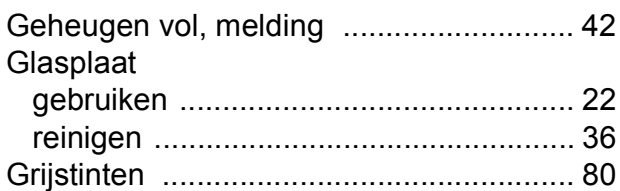

#### **H**

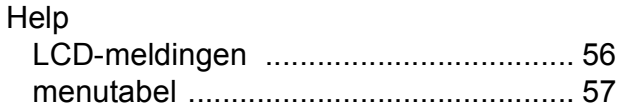

#### **I**

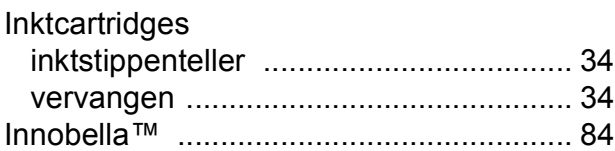

### **K**

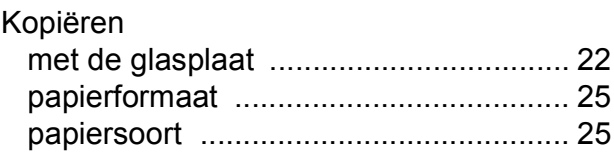

# **L**

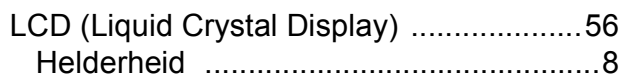

# **M**

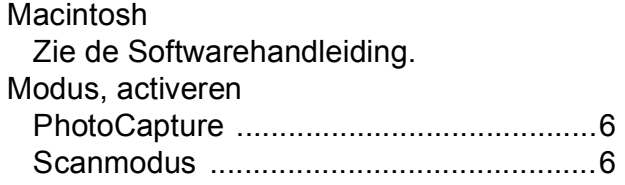

# **N**

Netwerk Afdrukken Zie de Netwerkhandleiding. Scannen Zie de Softwarehandleiding.

# **O**

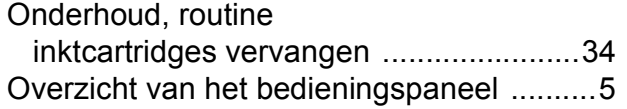

### **P**

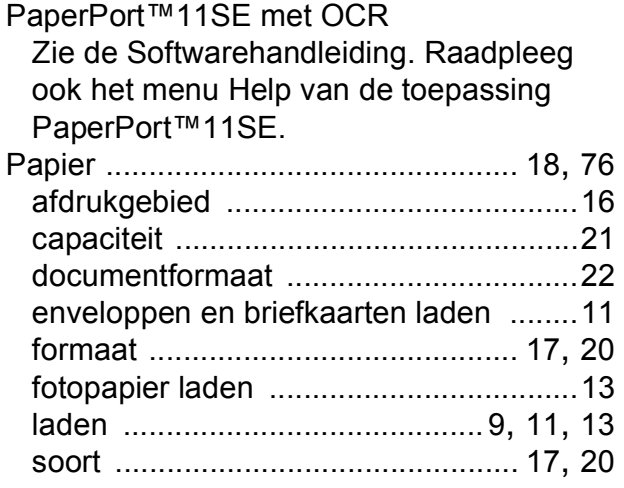

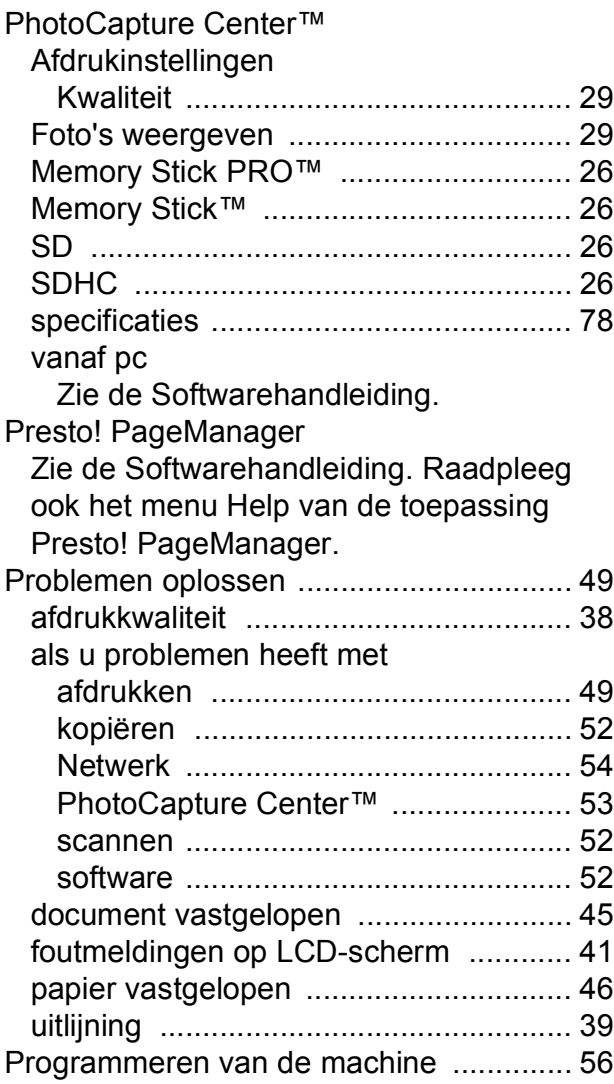

# **R**

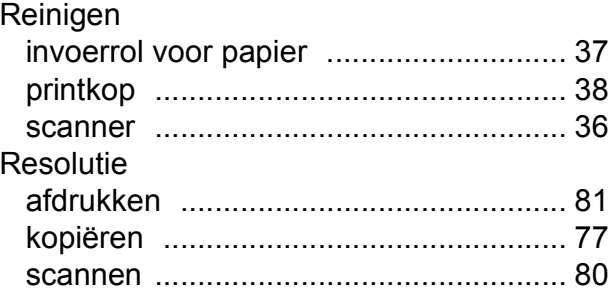

#### **E**

# **S**

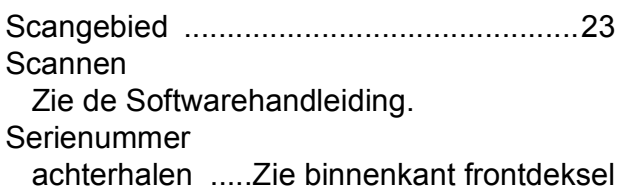

#### **T**

Transparanten [..........17,](#page-24-1) [18](#page-25-0), [19,](#page-26-0) [20,](#page-27-2) [21](#page-28-0), [76](#page-83-4)

### **V**

#### Vastlopen document [..............................................45](#page-52-0) papier [....................................................46](#page-53-0)

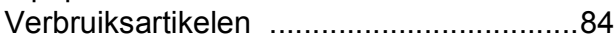

### **W**

Windows®

Zie de Softwarehandleiding.

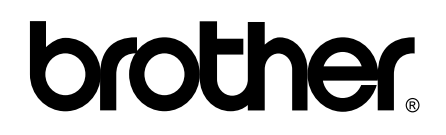

**Bezoek ons op internet <http://www.brother.com>**

Deze machine is uitsluitend goedgekeurd voor gebruik in het land van aankoop. Plaatselijke Brother-bedrijven of hun dealers verlenen alleen service aan machines die in hun eigen land zijn aangekocht.